WebSphere Business Integration Server Express et Express Plus

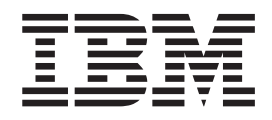

# Guide d'installation de WebSphere Business Integration Server Express sous Windows

*Version 4.3.1*

WebSphere Business Integration Server Express et Express Plus

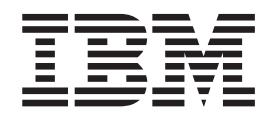

# Guide d'installation de WebSphere Business Integration Server Express sous Windows

*Version 4.3.1*

#### **Important**

Avant d'utiliser le présent document et le produit associé, prenez connaissance des informations générales figurant à la section [«Remarques»](#page-100-0) à la page 89.

#### **Remarque**

Certaines captures d'écrans de ce manuel ne sont pas disponibles en français à la date d'impression.

#### **Première édition - août 2004**

LE PRESENT DOCUMENT EST LIVRE ″EN L'ETAT″. IBM DECLINE TOUTE RESPONSABILITE, EXPRESSE OU IMPLICITE, RELATIVE AUX INFORMATIONS QUI Y SONT CONTENUES, Y COMPRIS EN CE QUI CONCERNE LES GARANTIES DE QUALITE MARCHANDE OU D'ADAPTATION A VOS BESOINS. Certaines juridictions n'autorisent pas l'exclusion des garanties implicites, auquel cas l'exclusion ci-dessus ne vous sera pas applicable.

Ce document est mis à jour périodiquement. Chaque nouvelle édition inclut les mises à jour. Les informations qui y sont fournies sont susceptibles d'être modifiées avant que les produits décrits ne deviennent eux-mêmes disponibles. En outre, il peut contenir des informations ou des références concernant certains produits, logiciels ou services non annoncés dans ce pays. Cela ne signifie cependant pas qu'ils y seront annoncés.

Pour plus de détails, pour toute demande d'ordre technique, ou pour obtenir des exemplaires de documents IBM, référez-vous aux documents d'annonce disponibles dans votre pays, ou adressez-vous à votre partenaire commercial.

Vous pouvez également consulter les serveurs Internet suivants :

- <http://www.fr.ibm.com> (serveur IBM en France)
- v <http://www.can.ibm.com> (serveur IBM au Canada)
- <http://www.ibm.com> (serveur IBM aux Etats-Unis)

*Compagnie IBM France Direction Qualité Tour Descartes 92066 Paris-La Défense Cedex 50*

© Copyright IBM France 2004. Tous droits réservés.

**© Copyright International Business Machines Corporation 2004. All rights reserved.**

# **Table des matières**

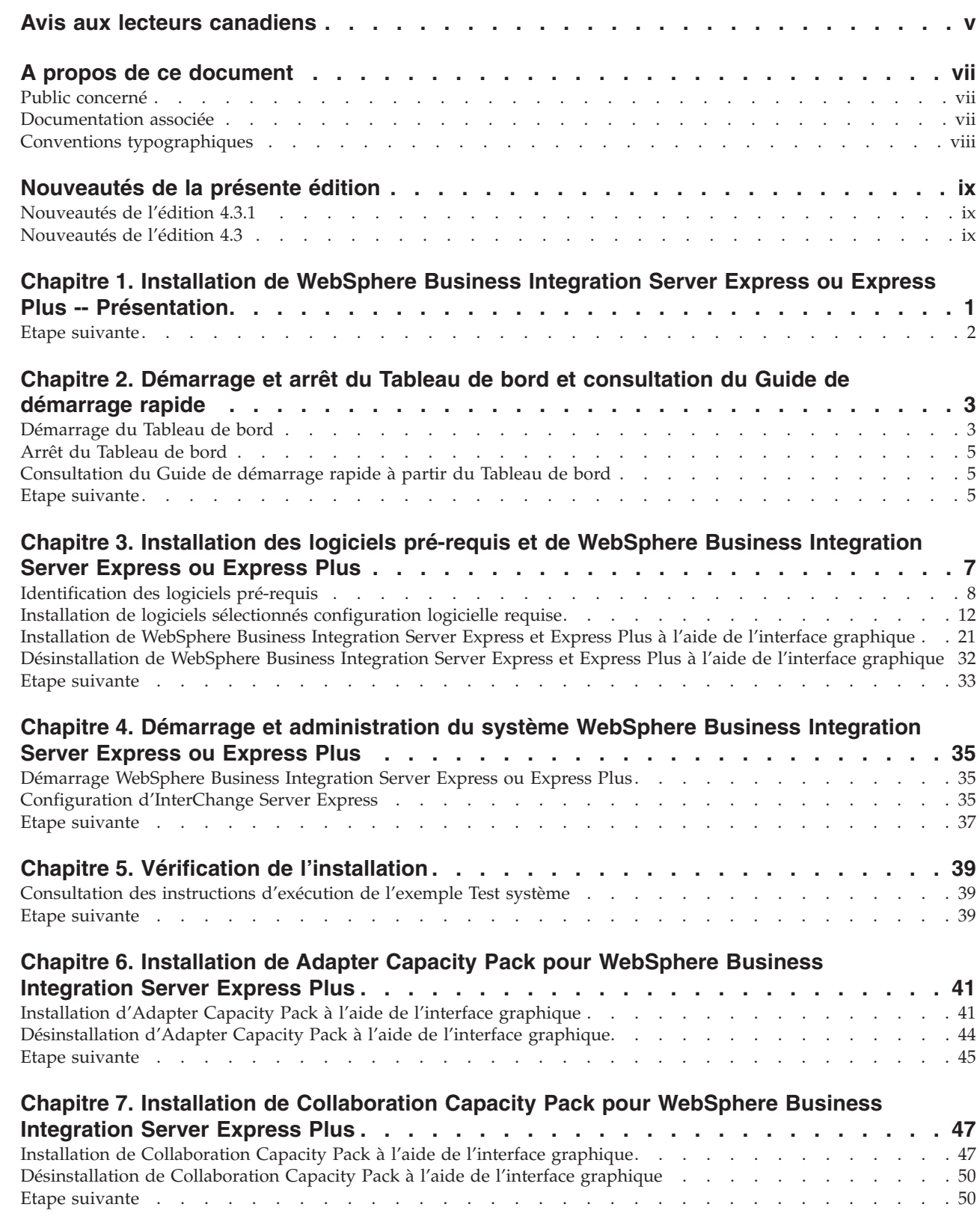

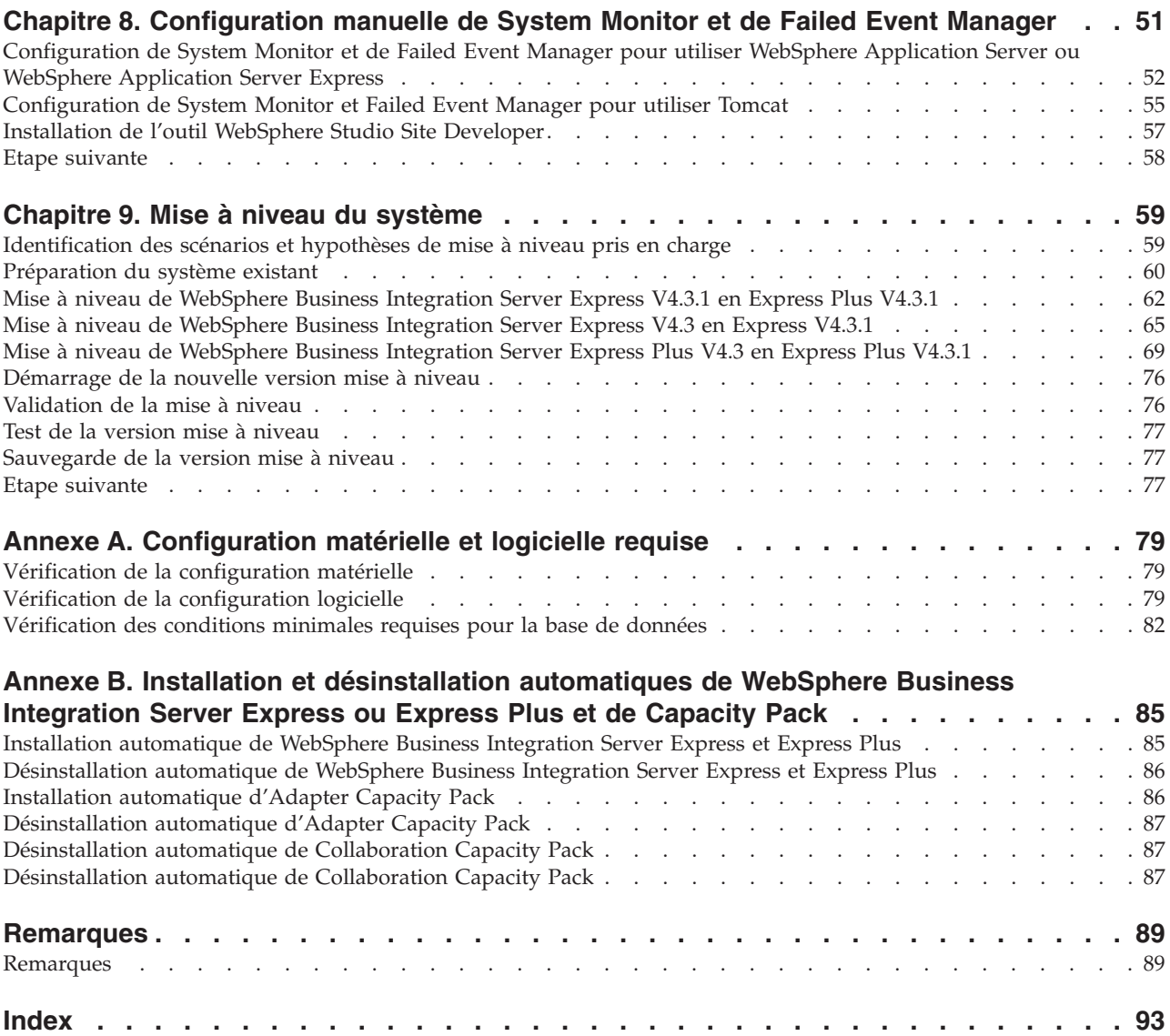

# <span id="page-6-0"></span>**Avis aux lecteurs canadiens**

Le présent document a été traduit en France. Voici les principales différences et particularités dont vous devez tenir compte.

#### **Illustrations**

Les illustrations sont fournies à titre d'exemple. Certaines peuvent contenir des données propres à la France.

#### **Terminologie**

La terminologie des titres IBM peut différer d'un pays à l'autre. Reportez-vous au tableau ci-dessous, au besoin.

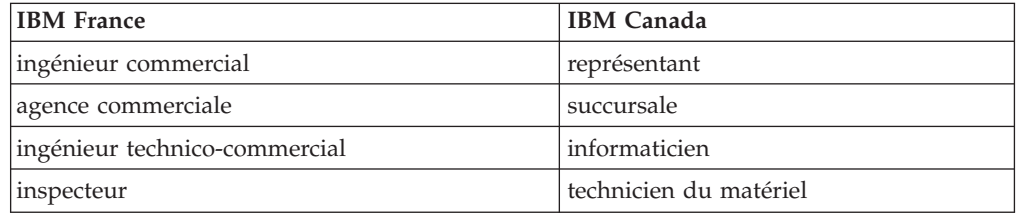

#### **Claviers**

Les lettres sont disposées différemment : le clavier français est de type AZERTY, et le clavier français-canadien de type QWERTY.

#### **OS/2 et Windows - Paramètres canadiens**

Au Canada, on utilise :

- v les pages de codes 850 (multilingue) et 863 (français-canadien),
- le code pays 002,
- le code clavier CF.

#### **Nomenclature**

Les touches présentées dans le tableau d'équivalence suivant sont libellées différemment selon qu'il s'agit du clavier de la France, du clavier du Canada ou du clavier des États-Unis. Reportez-vous à ce tableau pour faire correspondre les touches françaises figurant dans le présent document aux touches de votre clavier.

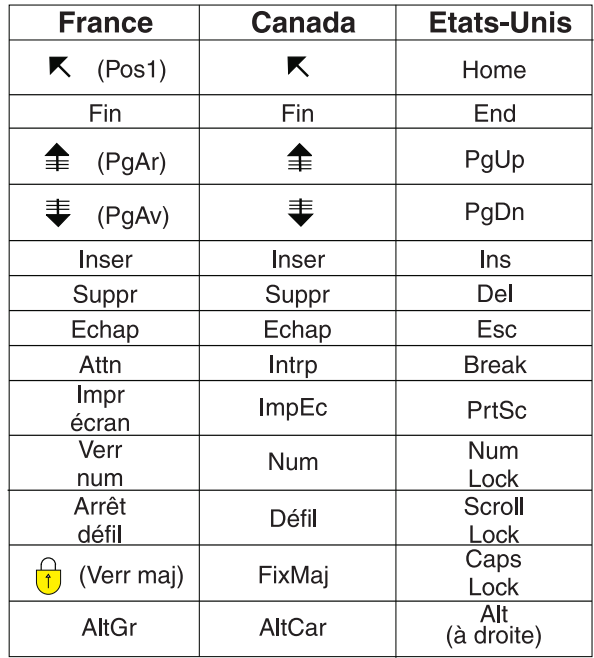

#### **Brevets**

Il est possible qu'IBM détienne des brevets ou qu'elle ait déposé des demandes de brevets portant sur certains sujets abordés dans ce document. Le fait qu'IBM vous fournisse le présent document ne signifie pas qu'elle vous accorde un permis d'utilisation de ces brevets. Vous pouvez envoyer, par écrit, vos demandes de renseignements relatives aux permis d'utilisation au directeur général des relations commerciales d'IBM, 3600 Steeles Avenue East, Markham, Ontario, L3R 9Z7.

#### **Assistance téléphonique**

Si vous avez besoin d'assistance ou si vous voulez commander du matériel, des logiciels et des publications IBM, contactez IBM direct au 1 800 465-1234.

# <span id="page-8-0"></span>**A propos de ce document**

Les produits IBM WebSphere Business Integration Server Express et IBM WebSphere Business Integration Server Express Plus sont constitués des composants suivants : InterChange Server Express, les outils associés Toolset Express, CollaborationFoundation et un ensemble d'adaptateurs d'intégration de logiciels. Les outils de Toolset Express vous permettent de créer, modifier et gérer des processus métier. Vous pouvez faire votre choix parmi les adaptateurs préintégrés, appropriés aux processus métier déployés sur vos applications. Le modèle de processus standard — CollaborationFoundation — vous permet de créer rapidement des processus personnalisés.

Ce document explique comment installer et configurer les systèmes IBM WebSphere Business Integration Server Express et IBM WebSphere Business Integration Server Express Plus.

Sauf indication contraire, toutes les informations de ce guide s'appliquent aux deux systèmes IBM WebSphere Business Integration Server Express et IBM WebSphere Business Integration Server Express Plus. Le terme WebSphere Business Integration Server Express et ses variantes font référence aux deux produits.

## **Public concerné**

Le présent document s'adresse aux consultants et aux administrateurs système qui installent, déploient et gèrent WebSphere Business Integration Server Express ou Express Plus dans l'environnement Microsoft Windows.

## **Documentation associée**

La documentation complète disponible pour ce produit décrit les fonctions et les composants communs à toutes les installations de WebSphere Business Integration Server Express et Express Plus et inclut du matériel de référence sur des composants spécifiques.

Vous pouvez télécharger, installer et visualiser la documentation sur le site suivant : [http://www.ibm.com/websphere/wbiserverexpress/infocenter](http://www.ibm.com/websphere/wbiserverexpress/infocenter/).

**Remarque :** Des informations importantes relatives à ce produit peuvent être diffusées dans les notes et les flashes de support technique (Technical Support Technotes and Flashes), après la publication du présent document. Pour les consulter, accédez au site Web WebSphere Business Integration Support <http://www.ibm.com/software/integration/websphere/support/>. Sélectionnez la partie du composant qui vous intéresse et effectuez une recherche dans la section Technotes and Flashes.

# <span id="page-9-0"></span>**Conventions typographiques**

Le présent document utilise les conventions suivantes :

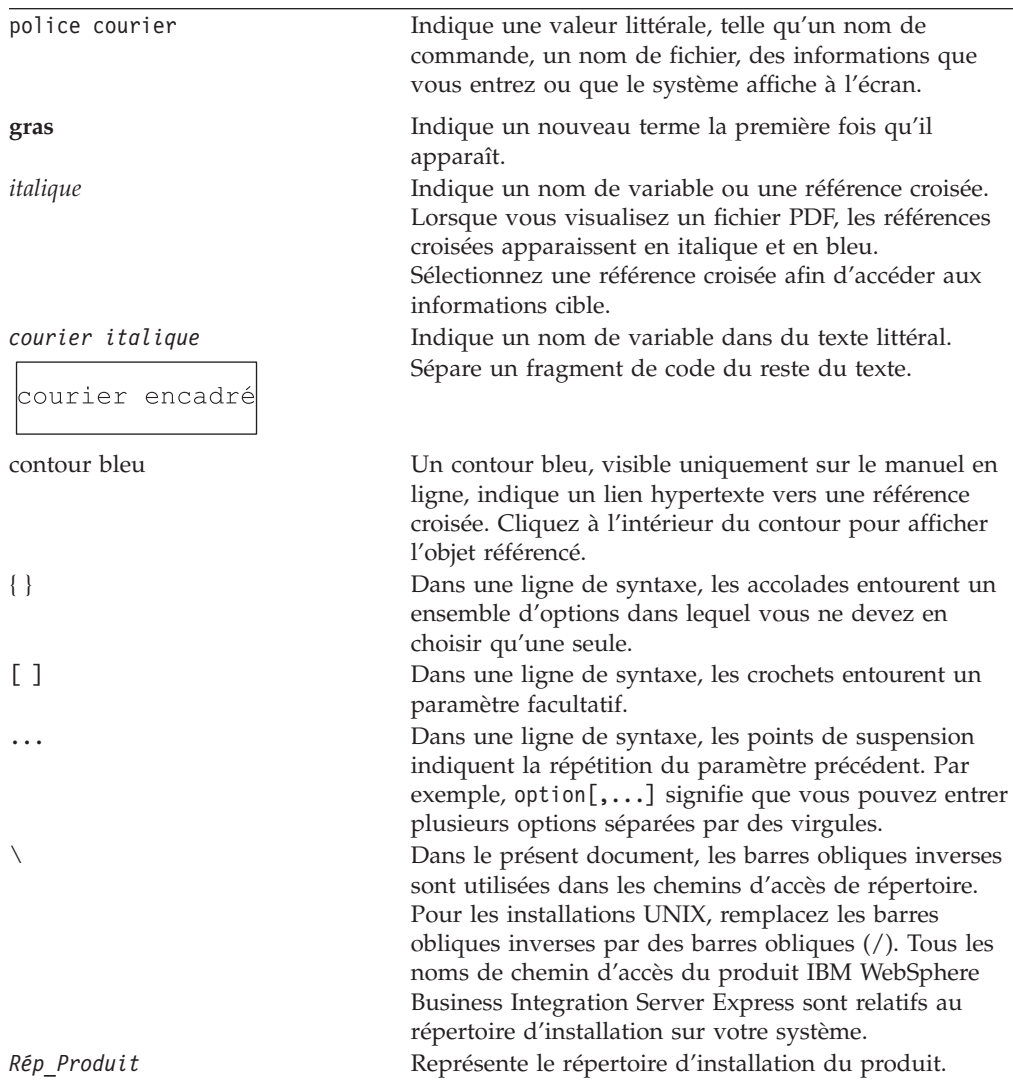

# <span id="page-10-0"></span>**Nouveautés de la présente édition**

# **Nouveautés de l'édition 4.3.1**

La nouveauté de la présente édition est la prise en charge du mode production pour les systèmes d'exploitation suivants :

- IBM OS/400 V5R2, V5R3
- v Red Hat Enterprise Linux(TM) AS 3.0 Update 1
- SuSE Linux Enterprise Server 8.1 SP3
- Microsoft Windows 2003

## **Nouveautés de l'édition 4.3**

Il s'agit de la première édition de ce guide.

# <span id="page-12-0"></span>**Chapitre 1. Installation de WebSphere Business Integration Server Express ou Express Plus -- Présentation**

Les produits IBM WebSphere Business Integration Server Express et Express Plus sont fournis avec un programme de configuration basé sur une interface graphique et appelé Tableau de bord ; ce dernier vous guide pour l'installation et la configuration des prérequis et du logiciel.

Le présent guide présente chaque étape des processus d'installation et de configuration. Ces étapes doivent être effectuées dans l'ordre suivant :

- 1. Familiarisez-vous avec les fonctionnalités du Tableau de bord, y compris le démarrage et l'arrêt, et utilisez l'outil pour visualiser le *Guide de démarrage rapide*. Voir Chapitre 2, «Démarrage et arrêt du Tableau de bord et [consultation](#page-14-0) du Guide de [démarrage](#page-14-0) rapide», à la page 3.
- 2. Vérifiez que les prérequis logiciels sont installés, installez éventuellement les prérequis sélectionnés puis le produit WebSphere Business Integration Server Express ou Express Plus. Voir Chapitre 3, [«Installation](#page-18-0) des logiciels pré-requis et de [WebSphere](#page-18-0) Business Integration Server Express ou Express Plus», à la page [7.](#page-18-0)
- 3. Démarrez et gérez votre système. Voir Chapitre 4, «Démarrage et [administration](#page-46-0) du système [WebSphere](#page-46-0) Business Integration Server Express ou Express Plus», à la [page](#page-46-0) 35.
- 4. Vérifiez éventuellement que votre système est installé et fonctionne correctement en utilisant l'exemple Test système. Voir Chapitre 5, [«Vérification](#page-50-0) de [l'installation»,](#page-50-0) à la page 39.
- 5. Installez éventuellement un Adapter Capacity Pack pour WebSphere Business Integration Server Express Plus. Voir Chapitre 6, [«Installation](#page-52-0) de Adapter Capacity Pack pour [WebSphere](#page-52-0) Business Integration Server Express Plus», à la [page](#page-52-0) 41.
- 6. Installez éventuellement un Collaboration Capacity Pack pour WebSphere Business Integration Server Express Plus. Voir Chapitre 7, [«Installation](#page-58-0) de [Collaboration](#page-58-0) Capacity Pack pour WebSphere Business Integration Server [Express](#page-58-0) Plus», à la page 47.

Les chapitres supplémentaires du guide fournissent des informations relatives aux sujets suivants :

- Chapitre 8, [«Configuration](#page-62-0) manuelle de System Monitor et de Failed Event [Manager»,](#page-62-0) à la page 51.
- v Chapitre 9, «Mise à niveau du [système»,](#page-70-0) à la page 59.
- v Annexe A, [«Configuration](#page-90-0) matérielle et logicielle requise», à la page 79.
- v Annexe B, «Installation et [désinstallation](#page-96-0) automatiques de WebSphere Business [Integration](#page-96-0) Server Express ou Express Plus et de Capacity Pack», à la page 85.

Chaque chapitre, excepté les annexes, se termine par une section appelée ″Etape suivante″. Cette section vous indique quel chapitre consulter, en fonction de votre avancée dans le processus d'installation et des produits que vous souhaitez installer.

# <span id="page-13-0"></span>**Etape suivante**

Avant de démarrer les processus d'installation et de configuration, passez au Chapitre 2, [«Démarrage](#page-14-0) et arrêt du Tableau de bord et consultation du Guide de [démarrage](#page-14-0) rapide», à la page 3 afin de vous familiariser avec les fonctions du Tableau de bord.

# <span id="page-14-0"></span>**Chapitre 2. Démarrage et arrêt du Tableau de bord et consultation du Guide de démarrage rapide**

Le Tableau de bord vous guide durant l'installation et la configuration de WebSphere Business Integration Server Express ou Express Plus, pour cela vous devez savoir comment le lancer et l'arrêter. Vous devez également savoir comment consulter les procédures du *Guide de démarrage rapide* du produit afin de vérifier que votre système est correctement installé et fonctionne bien.

Le présent chapitre contient les sections suivantes :

- «Démarrage du Tableau de bord»
- v «Arrêt du [Tableau](#page-16-0) de bord» à la page 5
- v [«Consultation](#page-16-0) du Guide de démarrage rapide à partir du Tableau de bord» à la [page](#page-16-0) 5
- «Etape [suivante»](#page-16-0) à la page 5

## **Démarrage du Tableau de bord**

Avant de lancer le Tableau de bord, procédez comme suit :

- v Vérifiez que votre système est conforme à la configuration matérielle requise indiquée dans la section «Vérification de la [configuration](#page-90-0) matérielle» à la page [79.](#page-90-0)
- v Consultez le site suivant pour obtenir tous les correctifs disponibles pour votre produit : <http://www.ibm.com/software/integration/websphere/support/>
- v Si Norton AntiVirus est activé sur votre poste, désactivez-le puis relancer votre machine, comme indiqué ci-dessous :
	- 1. Sélectionnez **Démarrer** > **Paramètres** > **Panneau de configuration** > **Outils d'administration** > **Services**.
	- 2. Cliquez avec le bouton droit de la souris sur Client Norton AntiVirus.
	- 3. Sélectionnez **Arrêter**.
- v Vérifiez que vous disposez des droits d'administrateur Windows. Si cette condition n'est pas remplie, un message d'erreur vous le signalera et le Tableau de bord sera fermé.
- v Dans ce document, les instructions d'installation supposent une installation effectuée à partir du CD-ROM du produit. Si vous effectuez l'installation à partir d'ESD de Passport Advantage, procédez comme suit :
	- Reportez-vous aux informations fournies avec Passport Advantage information pour télécharger les instructions.
	- Extrayez tous les ESD vers le même répertoire de votre système de fichiers et effectuez l'installation à partir de la machine afin de garantir le bon fonctionnement du programme d'installation. Ne créez *pas* de CD à partir d'images ESD pour tenter d'effectuer l'installation à partir de ces CD. Si vous procédez de cette façon, l'installation peut échouer, car les utilitaires de configuration de certains logiciels prérequis peuvent être absents des ESD contenant les logiciels prérequis.
	- Vérifiez que les noms des dossiers des composants contenus dans le répertoire à partir duquel les ESD ont été extraits, ne comportent aucun espace. Par exemple, C:\Program Files\WBISE n'est *pas* un répertoire valide

car le nom du dossier Program Files comporte un espace. C:\WBISE *est* un répertoire valide car le nom du dossier WBISE ne comporte pas d'espace.

Pour ouvrir le Tableau de bord, insérez le CD-ROM contenant les composants de base de WebSphere Business Integration Server Express ou Express Plus dans votre machine. L'écran d'accueil du Tableau de bord s'affiche. Les boutons situés sur le côté gauche de cet écran permettent de sélectionner rapidement plusieurs tâches.

L'écran d'accueil du Tableau de bord de WebSphere Business Integration Server Express diffère légèrement de celui de WebSphere Business Integration Server Express Plus. L'écran d'accueil du Tableau de bord représenté ici correspond à celui de WebSphere Business Integration Server Express.

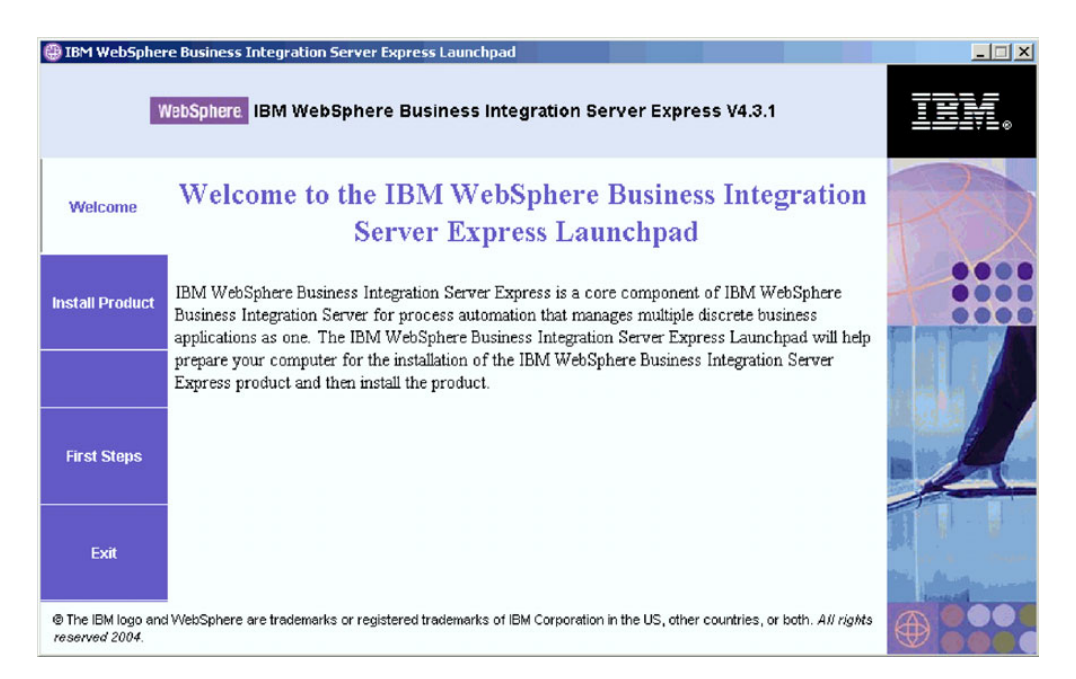

*Figure 1. Ecran d'accueil de WebSphere Business Integration Server Express*

Les boutons de cet écran permettent d'accéder aux tâches suivantes :

#### **Installation du produit**

Installation des logiciels prérequis en fonction des composants que vous souhaitez installer puis installation les composants du produit.

#### **Premiers pas**

Lancement du *Guide de démarrage rapide*.

#### **Quitter**

Arrêt du Tableau de bord.

L'écran d'accueil du Tableau de bord représenté ici correspond à celui de WebSphere Business Integration Server Express Plus. Notez que la version Express Plus comporte le bouton supplémentaire **Installation de Capacity Pack**. Ce bouton vous permet de lancer les programmes d'installation d'Adapter Capacity Pack et de Collaboration Capacity Pack. Les procédures d'installation d'Adapter Capacity Pack et de Collaboration Capacity Pack sont décrites dans le [Chapitre](#page-52-0) 6, [«Installation](#page-52-0) de Adapter Capacity Pack pour WebSphere Business Integration Server [Express](#page-52-0) Plus», à la page 41 et le Chapitre 7, «Installation de Collaboration

<span id="page-16-0"></span>Capacity Pack pour WebSphere Business Integration Server Express Plus», à la [page](#page-58-0) 47.

| IBM WebSphere Business Integration Server Express Launchpad | $ \Box$ $\times$                                                                                                    |  |
|-------------------------------------------------------------|----------------------------------------------------------------------------------------------------|--|
| <b>WebSphere</b>                                            | IBM WebSphere Business Integration Server Express Plus V4.3.1                                                                                                    |  |
| Welcome                                                     | <b>Welcome to the IBM WebSphere Business</b><br><b>Integration Server Express Launchpad</b>                                                                                                    |  |
| <b>Install Product</b>                                      | IBM WebSphere Business Integration Server Express is a core component of IBM<br>WebSphere Business Integration Server for process automation that manages multiple                                                                                               |  |
| <b>Install Capacity Pack</b>                                | discrete business applications as one. The IBM WebSphere Business Integration Server<br>Express Launchpad will help prepare your computer for the installation of the IBM<br>WebSphere Business Integration Server Express product and then install the product. |  |
| <b>First Steps</b>                                          |                                                                                                    |  |
| Exit                                                        | @ The IBM logo and WebSphere are trademarks or registered trademarks of IBM Corporation in the US, other countries, or both. All rights                                                                                                    |  |
| reserved 2004.                                              |                                                                                                    |  |

*Figure 2. Ecran d'accueil de WebSphere Business Integration Server Express Plus*

## **Arrêt du Tableau de bord**

Pour quitter le Tableau de bord, sélectionnez le bouton **Quitter**.

## **Consultation du Guide de démarrage rapide à partir du Tableau de bord**

Le Tableau de bord permet d'accéder rapidement au *Guide de démarrage rapide* et de le consulter. Pour consulter ce document, sélectionnez le bouton **Premiers pas** du Tableau de bord.

## **Etape suivante**

Lorsque vous connaissez les fonctionnalités de base du Tableau de bord décrites dans ce chapitre, voir Chapitre 3, [«Installation](#page-18-0) des logiciels pré-requis et de [WebSphere](#page-18-0) Business Integration Server Express ou Express Plus», à la page 7 pour identifier les conditions préalables requises et installer les conditions sélectionnées ainsi que WebSphere Business Integration Server Express ou Express Plus.

# <span id="page-18-0"></span>**Chapitre 3. Installation des logiciels pré-requis et de WebSphere Business Integration Server Express ou Express Plus**

Le système WebSphere Business Integration Server Express ou Express Plus peut déterminer les logiciels pré-requis pour votre installation en fonction des composants que vous avez l'intention d'installer. Le tableau de bord vérifie si les logiciels pré-requis sont installés sur votre machine. Si certains éléments ne sont pas installés, il peut les installer.

Le tableau de bord lance alors le programme d'installation de l'interface graphique qui vous guide dans l'installation de WebSphere Business Integration Server Express ou Express Plus. Une seconde interface graphique permet de désinstaller les produits. Il est également possible de réaliser une installation automatique et une désinstallation.

Les instructions d'installation figurant dans les sections du présent chapitre sont basées sur les hypothèses suivantes :

- v WebSphere Business Integration Server Express ou Express Plus version 4.3.1 n'est *pas* déjà installé sur votre machine. Si vous disposez d'une version précédente du produit ou des modules de capacité et que vous souhaitez les mettre à niveau à la version 4.3.1, ou si vous avez installé WebSphere Business Integration Server Express V4.3.1 et souhaitez passer à WebSphere Business Integration Server Express Plus version 4.3.1, reportez-vous aux instructions correspondantes figurant dans le Chapitre 9, «Mise à niveau du [système»,](#page-70-0) à la [page](#page-70-0) 59.
- Les composants seront installés sur une machine exécutant le système d'exploitation 2000 dans un environnement de production. *Lorsque le programme d'installation est exécuté sur des systèmes Windows XP et Windows 2003, certains écrans ne s'afficheront pas et d'autres afficheront des sélections différentes.* Reportez-vous au [tableau](#page-91-0) 4 à la page 80 présentant une liste des composants qui sont pris en charge sur chaque plateforme Windows dans des environnements de production et de développement.
- v Il s'agit de l'installation d'un système WebSphere Business Integration Server Express Plus. Dans le cadre de l'installation d'un système WebSphere Business Integration Server Express, les écrans affichés peuvent être légèrement différents.
- v Vous avez lu et compris les informations présentées dans le [Chapitre](#page-14-0) 2, [«Démarrage](#page-14-0) et arrêt du Tableau de bord et consultation du Guide de démarrage [rapide»,](#page-14-0) à la page 3 et avez démarré le tableau de bord.

Le présent chapitre est constitué des sections suivantes :

- v [«Identification](#page-19-0) des logiciels pré-requis» à la page 8
- v «Installation de logiciels sélectionnés [configuration](#page-23-0) logicielle requise» à la page [12](#page-23-0)
- v [«Installation](#page-32-0) de WebSphere Business Integration Server Express et Express Plus à l'aide de l'interface [graphique»](#page-32-0) à la page 21
- v [«Désinstallation](#page-43-0) de WebSphere Business Integration Server Express et Express Plus à l'aide de l'interface [graphique»](#page-43-0) à la page 32
- «Etape [suivante»](#page-44-0) à la page 33

Pour plus d'instructions sur l'installation automatique et la désinstallation, reportez-vous à l'Annexe B, «Installation et [désinstallation](#page-96-0) automatiques de [WebSphere](#page-96-0) Business Integration Server Express ou Express Plus et de Capacity [Pack»,](#page-96-0) à la page 85.

## <span id="page-19-0"></span>**Identification des logiciels pré-requis**

Le système WebSphere Business Integration Server Express ou Express Plus peut déterminer la configuration logicielle requise pour votre installation en fonction des composants que vous avez l'intention d'installer. Une description des composants disponibles figure à la section «Choix des [composants](#page-35-0) de WebSphere Business [Integration](#page-35-0) Server Express et Express Plus à installer» à la page 24. Des icônes d'aide figurent en regard de certaines des entrées des écrans de l'interface graphique. Lorsque vous sélectionnez un icône, une fenêtre s'ouvre, présentant les informations relatives à la fonction, ainsi que les conditions préalables requises pour celle-ci.

Pour communiquer au système les composants que vous envisagez d'installer, suivez les étapes suivantes :

1. Sélectionnez le bouton du Tableau de bord intitulé **Installation du produit**. L'écran Installation du serveur s'affiche.

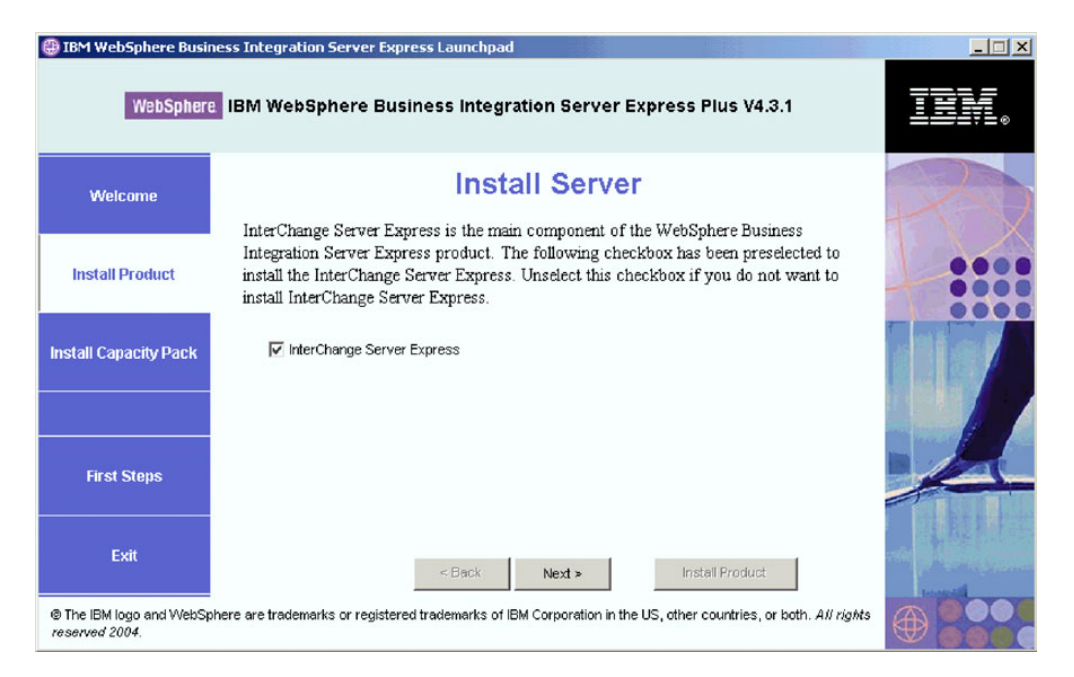

*Figure 3. Ecran Installation du serveur*

- 2. Sur l'écran Installation du serveur, la case en regard de l'entrée **InterChange Server Express** est sélectionnée par défaut. Procédez de l'une des façons suivantes :
	- Pour installer le composant InterChange Server Express, sélectionnez **Suivant**.
	- v Pour *ne pas* installer le composant InterChange Server Express, désélectionnez cette case et sélectionnez **Suivant**.

L'écran Installation des outils s'affiche.

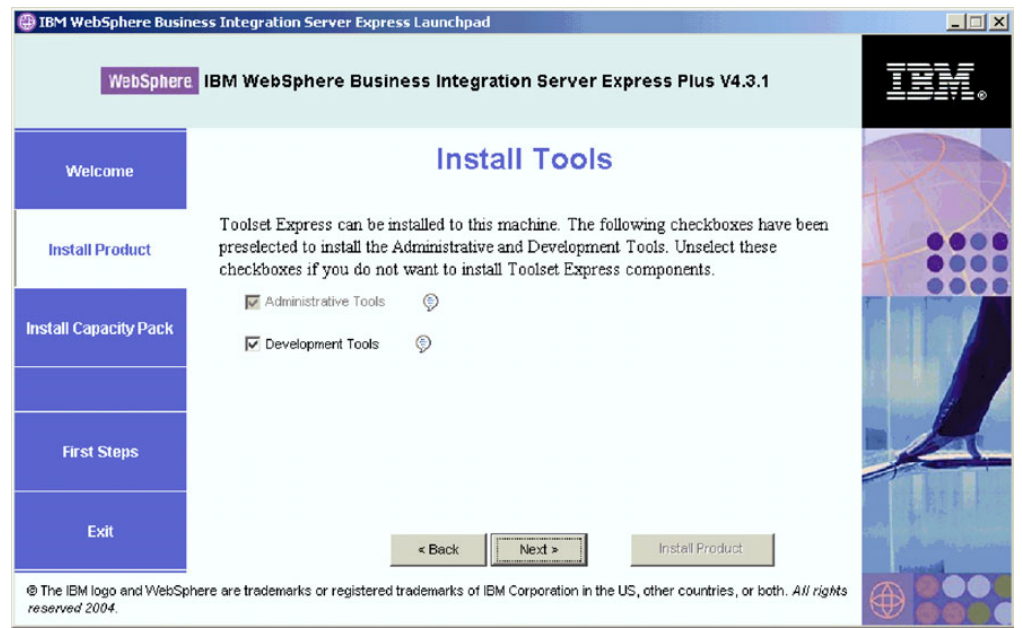

*Figure 4. Ecran Installation des outils*

- 3. Dans l'écran Installation des outils, les cases en regard des entrées **Outils d'administration** et **Outils de développement** sont cochées par défaut. Procédez de l'une des façons suivantes :
	- v Pour installer les outils d'administration *et* les outils de développement, sélectionnez **Suivant**.
	- v Pour installer uniquement les outils d'administration, désélectionnez la case en regard de l'entrée **Outils de développement** et sélectionnez **Suivant**.

**Remarque :** Il n'est pas possible d'installer uniquement les outils de développement. Ils dépendent des outils d'administration.

- v Pour installer *ni* les outils d'administration ni les outils de développement, désélectionnez les cases en regard des entrées **Outils d'administration** et **Outils de développement**, et sélectionnez **Suivant**.
	- **Conseil :** Commencez par désélectionner la case en regard de l'entrée **Outils de développement**. La case en regard de l'entrée **Outils d'administration**, est alors activée et vous pouvez la désélectionner.

L'écran Installation des adaptateurs s'affiche.

|                              | IBM WebSphere Business Integration Server Express Launchpad<br>WebSphere IBM WebSphere Business Integration Server Express Plus V4.3.1                                                                                         | $ \Box$ $\times$ |
|------------------------------|----------------------------------------------------------------------------------------------------|------------------|
| Welcome                      | <b>Install Adapters</b>                                                                                                    |                  |
| <b>Install Product</b>       | Adapters can be installed to this machine. Please select the adapters that you want to<br>install. The checkbox for JText Adapter has been preselected. Unselect this checkbox if<br>you do not want to install JText Adapter. |                  |
| <b>Install Capacity Pack</b> | Adapter for COM<br>⊜<br>⊜<br>Adapter for e-Mail<br>⊕<br>Adapter for Exchange                                                                                                    |                  |
|                              | Adapter for iSeries<br>⊜                                                                                                    |                  |
| <b>First Steps</b>           | Adapter for JDBC<br>۳<br>Adapter for JMS<br>⊜<br>۳<br>Adapter for JText                                                                                                    |                  |
| Exit                         | Adapter for Lotus Domino<br>Install Product<br>$<$ Back<br>$Next$ >                                                                                                    |                  |
| reserved 2004.               | The IBM logo and WebSphere are trademarks or registered trademarks of IBM Corporation in the US, other countries, or both. All rights                                                                                          |                  |

*Figure 5. Ecran Installation des adaptateurs*

- 4. Dans l'écran Installation des adaptateurs, sélectionnez les adaptateurs à installer. Vous pouvez en installer autant que vous le souhaitez. Cependant, vous ne pouvez en enregistrer que *trois* auprès d'InterChange Server Express si vous installez WebSphere Business Integration Server Express et *cinq* si vous avez installé WebSphere Business Integration Server Express Plus. Sélectionnez **Suivant**. L'écran Installation des Exemples s'affiche.
	- **Remarque :** L'adaptateur pour JText est sélectionné par défaut car il est nécessaire pour exécuter l'exemple du test système, qui fait partie du composant des Exemples. (Le composant des Exemples peut être sélectionné depuis l'écran Installation des exemples, décrit à l'étape 5 à la [page](#page-22-0) 11.)

<span id="page-22-0"></span>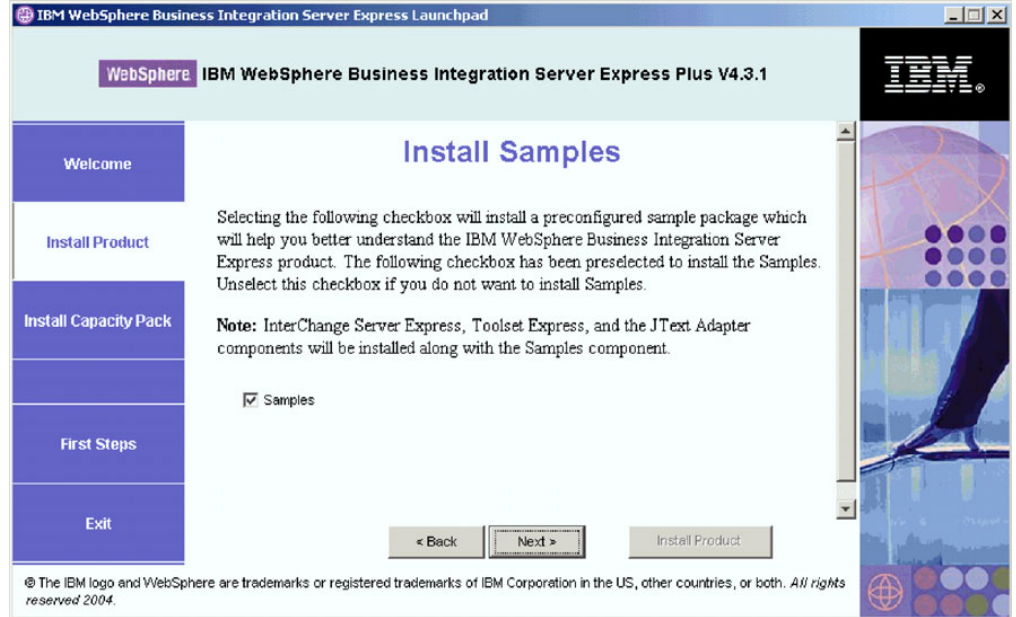

*Figure 6. Ecran Installation des Exemples*

- 5. Sur l'écran Installation des Exemples, la case en regard de l'entrée **Exemples** est sélectionnée par défaut. Procédez de l'une des façons suivantes :
	- v Pour installer le composant Exemples, sélectionnez **Suivant**.

**Remarque :** Le composant Exemples nécessite l'installation d'InterChange Server Express, de Toolset Express et de JText Adapter. Par conséquent, lorsque vous choisissez d'installer le composant Exemples, InterChange Server Express, Toolset Express et JText Adapter sont également installés, que vous ayez ou non choisi de les installer dans les écrans précédents.

v Pour *ne pas* installer le composant Exemples, désélectionnez cette case et sélectionnez **Suivant**.

L'écran Conditions logicielles requises s'affiche.

En fonction des choix effectués dans les étapes précédentes, le Tableau de bord détermine les conditions logicielles requises pour les composants que vous installez, détecte si tout ou partie des composants sont installés sur votre système et poste les résultats de son analyse sur l'écran Conditions logicielles requises. La liste qui apparaît sur cet écran pour votre système peut contenir tout ou partie des entrées ci-après, en fonction des composants de WebSphere Business Integration Server Express ou Express Plus que vous choisissez d'installer :

- IBM WebSphere Application Server Express V5.1
- IBM WebSphere MQ 5.3.0.2 CSD06 et niveaux de CSD suivants
- v Une base de données (l'une des trois prises en charge)
- IBM Java Development Kit 1.3.1\_05
- Un navigateur Web (l'un des deux pris en charge)

Le Tableau de bord affiche l'état d'installation de chaque élément pré-requis. Il peut s'agir de **Non installé**, **Facultatif**, ou **OK**, et, pour la base de données uniquement, **Non configuré**.

<span id="page-23-0"></span>L'exemple d'écran Conditions logicielles requises ci-après du Tableau de bord pour le produit WebSphere Business Integration Server Express Plus indique les résultats de l'analyse du Tableau de bord lorsqu'il détecte qu'IBM Java Development Kit 1.3.1\_05 et une base de données sont installés, cette dernière devant être configurée.

|                                 | <b>BM WebSphere Business Integration Server Express Launchpad</b>                                                                                                    | $ \Box$ $\times$ |
|---------------------------------|----------------------------------------------------------------------------------------------------|------------------|
|                                 | WebSphere IBM WebSphere Business Integration Server Express Plus V4.3.1                                                                                                    |                  |
| <b>Welcome</b>                  | <b>Software Prerequisites</b>                                                                                                    |                  |
| <b>Install Product</b>          | The IBM WebSphere Business Integration Server Express Plus Launchpad will help prepare<br>your computer for the installation of the IBM WebSphere Business Integration Server Express<br>Plus product and then install the product. |                  |
| <b>Install Capacity Pack</b>    | <b>Prerequisites</b><br>IBM Java Development Kit 1.3.1_05                                                                                                    | OK               |
|                                 | IDM WebSphere MQ 5.3.0.2 CSD06<br><b>Not Installed</b><br>Database<br><b>Not Configured</b>                                                                                                    |                  |
|                                 | IM WebSphere Application Server - Express V5.1<br><b>Optional</b>                                                                                                    |                  |
| <b>First Steps</b>              | <b>Optional</b><br>▶ Web Browser                                                                                                    |                  |
| Exit                            | Next ><br>Install Product<br>$\leq$ Back                                                                                                    |                  |
| both. All rights reserved 2004. | © The IBM logo and WebSphere are trademarks or registered trademarks of IBM Corporation in the US, other countries, or                                                                                                    |                  |

*Figure 7. Ecran Conditions logicielles requises avant l'installation des logiciels pré-requis sélectionnés*

Si l'un des logiciels requis pour votre système est **Non installé** ou **Facultatif**, vous pouvez utiliser le Tableau de bord pour l'installer ou afin de savoir où l'obtenir (le Tableau de bord n'installe que certains logiciels pré-requis sélectionnés). Si vous avez installé une base de données dont l'état est **Non configuré**, vous pouvez la configurer via le Tableau de bord. Pour plus d'informations sur les tâches pouvant être réalisées relativement à chaque logiciel pré-requis, reportez-vous à la section «Installation de logiciels sélectionnés configuration logicielle requise».

# **Installation de logiciels sélectionnés configuration logicielle requise**

Le Tableau de bord a déterminé les logiciels pré-requis nécessaires pour votre système :

- Si vous avez l'intention d'effectuer un développement en termes de collaboration et de mappage, vous devez avoir installé IBM Java Development Kit 1.3.1\_05. Le Tableau de bord peut installer automatiquement ce logiciel. Voir [«Installation](#page-24-0) de Java [Development](#page-24-0) Kit» à la page 13 pour plus de détails.
- v Chaque installation de WebSphere Business Integration Server Express et Express Plus nécessite celle de WebSphere MQ 5.3.0.2 CSD06 ou niveau de CSD suivant. Cependant, le fait de devoir installer le serveur et le client ou uniquement ce dernier dépend des composants de WebSphere Business Integration Server Express ou Express Plus que vous avez l'intention d'installer. Le Tableau de bord peut installer automatiquement ce logiciel. Voir [«Installation](#page-25-0) de WebSphere MQ» à la [page](#page-25-0) 14 pour plus de détails.
- Si vous avez l'intention d'installer le composant InterChange Server Express de WebSphere Business Integration Server Express ou Express Plus, vous aurez besoin d'une base de données pour y placer le référentiel (qui contient des

<span id="page-24-0"></span>métadonnées pour les composants installés). Le Tableau de bord peut installer et configurer automatiquement une base de données prise en charge ou configurer une base de données prise en charge existante. Pour plus d'informations, voir «Installation et [configuration](#page-26-0) d'une base de données» à la page 15.

- Si vous avez l'intention d'utiliser System Monitor ou Failed Event Manager (qui sont installés en tant que composants d'Administrative Toolset Express) vous devez installer un serveur d'applications Web. Le Tableau de bord peut installer automatiquement WebSphere Application Server Express v5.1. Voir [«Installation](#page-30-0) de WebSphere [Application](#page-30-0) Server Express» à la page 19 pour plus de détails. D'autres serveurs d'applications Web sont pris en charge.
	- **Important :** Si vous souhaitez que le programme d'installation de WebSphere Business Integration Server Express ou Express Plus configure automatiquement System Monitor et Failed Event Manager à des fins d'utilisation avec le produit Express ou Express Plus et avec WebSphere Application Server Express ou WebSphere Application Server, vous *devez* installer l'une des versions prises en charge de WebSphere Application Server Express ou WebSphere Application Server *avant* d'exécuter le programme d'installation de WebSphere Business Integration Server Express ou Express Plus. Dans le cas contraire, vous devrez configurer manuellement System Monitor et Failed Event Manager, comme indiqué à la section [Chapitre](#page-62-0) 8, [«Configuration](#page-62-0) manuelle de System Monitor et de Failed Event [Manager»,](#page-62-0) à la page 51. Si vous utilisez Tomcat comme serveur d'applications Web, vous devrez le configurer manuellement. Voir Chapitre 8, [«Configuration](#page-62-0) manuelle de System Monitor et de Failed Event [Manager»,](#page-62-0) à la page 51 pour plus de détails.

La configuration automatique effectuée par le programme d'installation de WebSphere Business Integration Server Express ou Express Plus suppose qu'aucun serveur Web, tel que IBM HTTP Server, n'est installé. Les URL par défaut résultantes sont les suivantes :

- Pour System Monitor : http://nom\_hôte:7089/ICSMonitor
- Pour Failed Event Manager : http://nom\_hôte:7089/FailedEvents
- v Si vous avez l'intention d'utiliser System Monitor ou Failed Event Manager (qui sont installés en tant que composants d'Administrative Toolset Express) vous devez installer un navigateur Web. Le Tableau de bord ne peut pas installer automatiquement un navigateur Web pris en charge, mais il peut fournir des instructions permettant de trouver des versions installables. Pour plus d'informations, voir [«Installation](#page-31-0) d'un navigateur Web» à la page 20.

Des tableaux exhaustifs de tous les logiciels requis figurent à la section «Vérification de la [configuration](#page-90-0) logicielle» à la page 79. Si vous avez précédemment installé les versions appropriées de produits pré-requis, vous n'aurez peut-être pas à les réinstaller via le Tableau de bord. Consultez les instructions de configuration concernant les logiciels spécifiques.

## **Installation de Java Development Kit**

IBM Java Development Kit 1.3.1\_05 est requis pour le développement de collaborations et de mappages.

**Remarque :** Un compilateur C++ est également requis pour le développement de collaborations et de mappages et son chemin doit figurer dans la

variable système PATH. Il n'est pas fourni avec le produit WebSphere Business Integration Server Express ou Express Plus, mais peut être obtenu sur le site Web suivant : <http://msdn.microsoft.com/visualc/vctoolkit2003/>.

<span id="page-25-0"></span>Pour installer IBM Java Development Kit 1.3.1\_05, procédez comme suit :

- 1. Depuis l'écran Conditions logicielles requises du Tableau de bord, développez **IBM Java Development Kit 1.3.1\_05**.
- 2. Sélectionnez **Installation** pour lancer l'installation automatique d'IBM Java Development Kit 1.3.1\_05. L'écran de sélection des unités s'affiche.
	- **Important :** Sélectionnez le bouton **Installation** situé dans la zone mise en évidence sous **IBM Java Development Kit 1.3.1\_05**, *pas* le bouton **Installation du produit** situé au bas de l'écran.
- 3. Sur l'écran de sélection des unités, indiquez sur quelle unité vous souhaitez installer le JDK et sélectionnez **OK**. L'installation automatique de JDK commence.
	- **Remarque :** Le JDK est installé par défaut sur l'unité C:\ dans le répertoire IBM\Java131. Vous pouvez sélectionner une autre unité pour installer le JDK, mais pas un répertoire différent. Par exemple, si vous indiquez l'unité E:\ dans l'écran de sélection des unités, le JDK est installé dans E:\IBM\Java131.
- 4. A l'issue de l'installation automatique d'IBM Java Development Kit 1.3.1\_05, vérifiez que son état dans le Tableau de bord est passé de **Non installé** à **OK**.

## **Installation de WebSphere MQ**

Le logiciel de messagerie de WebSphere MQ est requis pour exécuter les produits WebSphere Business Integration Server Express et Express Plus. Le fait de devoir installer le serveur et le client ou uniquement ce dernier dépend des composants de WebSphere Business Integration Server Express ou Express Plus que vous avez l'intention d'installer :

- v Si vous avez l'intention d'installer le composant InterChange Server Express, vous devez installer le serveur et le client WebSphere MQ. L'installation du serveur et du client permet la communication entre InterChange Server Express et les connecteurs.
- v Si vous avez l'intention d'installer uniquement Toolset Express ou un adaptateur, vous devez installer uniquement le client WebSphere MQ.

Le Tableau de bord a déjà déterminé si vous devez installer le serveur et le client ou uniquement ce dernier et présente l'une des entrées ci-après sur l'écran Conditions logicielles requises :

- v Si vous devez installer le serveur et le client IBM WebSphere MQ 5.3.0.2 CSD06, l'entrée **IBM WebSphere MQ 5.3.0.2 CSD06** s'affiche.
- v Si vous devez installer uniquement le client IBM WebSphere MQ 5.3.0.2 CSD06, l'entrée **Client IBM WebSphere MQ 5.3.0.2 CSD06** s'affiche.

Pour installer le serveur et le client IBM WebSphere MQ 5.3.0.2 CSD06 ou uniquement le client, procédez comme suit :

1. Depuis l'écran Conditions logicielles requises du Tableau de bord, développez **IBM WebSphere MQ 5.3.0.2 CSD06** ou **Client IBM WebSphere MQ 5.3.0.2 CSD06** (celui qui s'affiche sur votre système).

- <span id="page-26-0"></span>2. Sélectionnez **Installation** pour lancer l'installation automatique d'IBM WebSphere MQ 5.3.0.2 CSD06. Une boîte de dialogue s'affiche, vous invitant à insérer le CD approprié dans la machine et à indiquer votre unité de CD-ROM.
	- **Important :** Sélectionnez le bouton **Installation** situé dans la zone mise en évidence sous **IBM WebSphere MQ 5.3.0.2 CSD06** ou **Client IBM WebSphere MQ 5.3.0.2 CSD06**, *pas* le bouton **Installation du produit** situé au bas de l'écran.
- 3. Insérez le CD contenant IBM WebSphere MQ 5.3.0.2 CSD06 dans la machine, spécifiez votre lecteur de CD-ROM, puis sélectionnez **OK**. L'écran de sélection des unités s'affiche.
- 4. Sur l'écran de sélection des unités, indiquez sur quelle unité vous souhaitez installer WebSphere MQ et sélectionnez **OK**. L'installation automatique de WebSphere MQ commence.
	- **Remarque :** WebSphere MQ est installé par défaut sur l'unité C:\ dans le répertoire IBM\WebSphere MQ. Vous pouvez sélectionner une autre unité pour installer WebSphere MQ, mais pas un répertoire différent. Par exemple, si vous indiquez l'unité E:\ dans l'écran de sélection des unités, WebSphere MQ est installé dans E:\IBM\WebSphere MQ.
- 5. A l'issue de l'installation automatique de WebSphere MQ, vérifiez que son état dans le Tableau de bord est passé de **Non installé** à **OK**.
- **Remarque :** Des conditions préalables au niveau des logiciels et du réseau spécifiques au logiciel WebSphere MQ 5.3.0.2 CSD06 existent. Si ces conditions préalables ne sont pas respectées, l'installation automatique de ce produit échouera. Pour plus d'informations, consultez la documentation WebSphere MQ.

Si le Tableau de bord détecte une installation pré-existante de WebSphere MQ 5.3.0.2 sans CSD06 appliqué, il propose d'appliquer automatiquement le correctif au logiciel. Dans ce cas, lorsque vous développez la sélection **IBM WebSphere MQ 5.3.0.2 CSD06** ou **Client IBM WebSphere MQ 5.3.0.2 CSD06** dans l'écran Conditions logicielles requises du Tableau de bord, vous pouvez sélectionner **Application de CSD06**. L'installation automatique du correctif s'exécute et l'état du logiciel dans le Tableau de bord devient **OK**.

**Important :** A l'issue de l'installation de WebSphere Business Integration Server Express ou Express Plus, comme indiqué à la section [«Installation](#page-32-0) de [WebSphere](#page-32-0) Business Integration Server Express et Express Plus à l'aide de l'interface [graphique»](#page-32-0) à la page 21, vous devrez ajouter un programme d'écoute au service WebSphere MQ. Des instructions sont fournies dans la section «Ajout d'un [programme](#page-39-0) d'écoute au service [WebSphere](#page-39-0) MQ» à la page 28.

## **Installation et configuration d'une base de données**

IBM WebSphere Business Integration Server Express et Express Plus prennent en charge les bases de données IBM DB2 Universal Database v8.1 Express, IBM DB2 Universal Database v8.1 Enterprise, FP2 et suivantes, ainsi que Microsoft SQL Server 2000. Avant d'installer ou de configurer une base de données, procédez comme suit :

v Vérifiez que vous disposez des droits d'administrateur pour créer une base de données et ajouter de nouveaux utilisateurs.

- v Consultez les conditions préalables minimales requises pour les différentes bases de données à la section [«Vérification](#page-93-0) des conditions minimales requises pour la base de [données»](#page-93-0) à la page 82.
- **Important :** L'installation et la création d'une base de données via le Tableau de bord crée un utilisateur nommé smbadmin. Par défaut, le mot de passe pour le compte utilisateur smbadmin peut expirer deux mois après sa création. Si vous ne voulez pas que le mot de passe expire, après avoir installé WebSphere Business Integration Server Express ou Express Plus, accédez, depuis le Panneau de configuration de Windows, à la boîte de dialogue de propriétés de l'utilisateur smbadmin et cochez la case **Le mot de passe n'expire jamais**.

Le Tableau de bord a déjà déterminé si vous devez disposer d'une base de données, et si c'est le cas, s'il en existe une qui soit installée et configurée de façon appropriée. Pour obtenir des informations sur vos besoins en matière de base de données, procédez comme suit :

- 1. Depuis l'écran Conditions logicielles requises du Tableau de bord, développez l'entrée **Base de données**. La zone Base de données de l'écran indique ce que le Tableau de bord a détecté sur votre machine.
- 2. Effectuez l'une des opérations ci-après, en fonction du logiciel détecté par le Tableau de bord sur la machine.
	- v Si aucune base de données prise en charge n'est installée, un bouton permet de lancer l'installation d'IBM DB2 Universal Database v8.1 Express. Dans ce cas, suivez les instructions de la section «Installation et [configuration](#page-28-0) d'une nouvelle [installation](#page-28-0) d'IBM DB2 Universal Database v8.1 Express» à la page [17.](#page-28-0)
	- v Si IBM DB2 Universal Database v8.1 Express ou Enterprise est installée, un bouton permet de lancer la configuration de l'installation existante. Dans ce cas, suivez les instructions de la section [«Configuration](#page-29-0) d'une installation existante d'IBM DB2 Universal Database v8.1 Express ou [Enterprise»](#page-29-0) à la [page](#page-29-0) 18.
	- v Si la base de données Microsoft SQL Server 2000 est installée, deux options sont proposées : configuration par le Tableau de bord de l'installation de la base Microsoft SQL Server 2000 existante ou installation et configuration d'IBM DB2 Universal Database v8.1 Express. Procédez de l'une des façons suivantes :
		- Si vous sélectionnez le bouton d'option en regard de l'entrée **Utilisation de Microsoft SQL Server 2000**, suivez les instructions de la section [«Configuration](#page-30-0) d'une installation existante de Microsoft SQL Server 2000» à la [page](#page-30-0) 19.
		- Si vous sélectionnez le bouton d'option en regard de l'entrée **Installation et utilisation d'IBM DB2 Universal Database v8.1 Express**, suivez les instructions de la section «Installation et [configuration](#page-28-0) d'une nouvelle [installation](#page-28-0) d'IBM DB2 Universal Database v8.1 Express» à la page 17.
	- v Si IBM DB2 Universal Database v8.1 Express ou Enterprise *et* Microsoft SQL Server 2000 sont installées, il est possible de configurer l'une ou l'autre via le Tableau de bord. Procédez de l'une des façons suivantes :
		- Si vous sélectionnez le bouton d'option en regard de l'entrée **Utilisation de Microsoft SQL Server 2000**, suivez les instructions de la section [«Configuration](#page-30-0) d'une installation existante de Microsoft SQL Server 2000» à la [page](#page-30-0) 19.

<span id="page-28-0"></span>– Si vous sélectionnez le bouton d'option en regard de l'entrée **Utilisation d'IBM DB2 Universal Database v8.1 Express**, suivez les instructions de la section [«Configuration](#page-29-0) d'une installation existante d'IBM DB2 Universal Database v8.1 Express ou [Enterprise»](#page-29-0) à la page 18.

### **Installation et configuration d'une nouvelle installation d'IBM DB2 Universal Database v8.1 Express**

Si aucune base de données prise en charge n'est installée sur votre machine ou si vous voulez installer et configurer IBM DB2 Universal Database v8.1 Express quelles que soient les autres bases de données prises en charge déjà installées, suivez les instructions de la présente section.

Avant d'installer DB2 UDB Express, lisez ce qui suit :

- v Vérifiez que votre ID utilisateur et votre ID de domaine Windows (si vous en utilisez un) sont identiques. Si ce n'est pas le cas, le processus d'installation de DB2 va échouer.
- v Les instructions d'installation de cette section supposent que vous installez DB2 UDB Express pour la première fois sur votre machine. Si vous avez déjà installé DB2 UDB Express via le Tableau de bord, désinstallez-la en vous conformant aux procédures de désinstallation DB2 standard ; si vous la réinstallez via le Tableau de bord, vous devez d'abord suivre les étapes ci-après :
	- Supprimez manuellement les deux ID utilisateur résiduels créés automatiquement par le Tableau de bord lorsqu'il a effectué la première installation de DB2 UDB Express. Pour ce faire, procédez comme suit :
		- 1. Sélectionnez **Démarrer > Paramètres > Panneau de configuration > Utilisateurs et mots de passe**.
		- 2. Sur l'écran Utilisateurs et mots de passe, sous la colonne indiquant le nom d'utilisateur, sélectionnez les ID utilisateur db2admin etsmbadmin.
		- 3. Cliquez sur **Supprimer**.
		- 4. Cliquez sur **Appliquer** et sur **OK** pour sortir de l'écran Utilisateurs et mots de passe.
	- Supprimez manuellement les copies des fichiers serverexp, OptionFile\_DB2.txt ou OptionFile\_MSSQL2000.txt pouvant figurer dans le répertoire spécifié par %TEMP%.
	- Vérifiez que le répertoire contenant les alias DB2 (par défaut, un sous-répertoire du répertoire C:\DB2) ne contient *pas* l'alias SMB\_DB de l'installation précédente de DB2.

Pour installer IBM DB2 UDB Express, procédez comme suit :

- 1. Si vous ne l'avez pas déjà fait, sur l'écran Conditions logicielles requises du Tableau de bord, développez l'entrée **Base de données**. La zone Base de données de l'écran indique ce que le Tableau de bord a détecté sur votre machine.
- 2. Sélectionnez le bouton d'**installation d'IBM DB2 Universal Database v8.1 Express**. Une boîte de dialogue s'affiche, vous invitant à insérer le CD approprié dans la machine et à indiquer votre lecteur de CD-ROM.
	- **Important :** Sélectionnez le bouton d'**installation d'IBM DB2 Universal Database v8.1 Express** situé dans la zone mise en évidence sous **Base de données**, *pas* le bouton **Installation du produit** situé au bas de l'écran.
- <span id="page-29-0"></span>3. Insérez le CD contenant IBM DB2 UDB Express dans la machine, spécifiez votre lecteur de CD-ROM et sélectionnez **OK**. L'écran de sélection des unités s'affiche.
- 4. Sur l'écran de sélection des unités, indiquez sur quelle unité vous souhaitez installer la base de données et sélectionnez **OK**. L'installation automatique de la base de données commence. Une boîte de dialogue s'affichera pour indiquer que l'installation et la configuration sont terminées.
	- **Remarque :** IBM DB2 Express est installé par défaut sur l'unité C:\ du répertoire IBM\SQLLIB. Vous pouvez sélectionner une autre unité pour installer la base de données, mais pas un répertoire différent. Par exemple, si vous indiquez l'unité E: \ sur l'écran de sélection des unités, la base de données est installée dans E:\IBM\SQLLIB.
- 5. A l'issue de l'installation automatique d'IBM DB2 Express, vérifiez que son état dans le Tableau de bord est passé de **Non installé** à **OK**.

Les processus d'installation et de configuration effectuent les opérations suivantes :

- v Création d'un utilisateur de serveur d'administration DB2 db2admin avec le mot de passe smbP4\$\$word.
- v Création d'une base de données SMB\_DB.
- Création d'un utilisateur smbadmin avec le mot de passe smbP4\$\$word.
- v Octroi des droits appropriés à l'utilisateur smbadmin dans la table SMB\_DB.

#### **Configuration d'une installation existante d'IBM DB2 Universal Database v8.1 Express ou Enterprise**

Si IBM DB2 Universal Database v8.1 Express ou Enterprise est installé et que vous souhaitez le configurer à des fins d'utilisation avec WebSphere Business Integration Server Express ou Express Plus, procédez comme suit :

- 1. Si vous ne l'avez pas déjà fait, sur l'écran Conditions logicielles requises du Tableau de bord, développez l'entrée **Base de données**. La zone Base de données de l'écran indique ce que le Tableau de bord a détecté sur votre machine.
- 2. Dans la zone sous **Base de données**, sélectionnez le bouton **Poursuivre**.

Une fois IBM DB2 Universal Database v8.1 configuré, un message s'affiche indiquant que la configuration de la base de données est terminée. Le processus de configuration effectue les opérations suivantes :

- v Crée une base de données SMB\_DB.
- v Crée un utilisateur smbadmin, avec le mot de passe smbP4\$\$word.
- v Octroie des droits appropriés à l'utilisateur smbadmin dans la table SMB\_DB.
- **Conseil :** Si vous utilisez DB2 Enterprise, il ne redémarre pas le gestionnaire de bases de données en même temps que Windows. Dans la mesure où le gestionnaire de bases de données n'est pas en cours d'exécution, deux incidents peuvent se produire si Windows redémarre pendant l'installation de WebSphere Business Integration Server Express ou Express Plus :
	- La création du référentiel peut échouer. Dans ce cas, le journal du programme d'installation contient une ligne de message similaire à celle-ci : aucune commande de démarrage de gestionnaire de bases de données n'a été émise.
	- Le démarrage d'InterChange Server Express peut échouer car, lorsque le gestionnaire de bases de données est arrêté, InterChange Server

<span id="page-30-0"></span>Express ne peut pas se connecter à SMB\_DB. Dans ce cas, les messages du fichier InterchangeSystem.log contient une ligne similaire à celle-ci : aucune commande de démarrage de gestionnaire de bases de données n'a été émise.

Ces deux problèmes peuvent être résolus en suivant les étapes suivantes :

- 1. Ouvrez le Centre de contrôle DB2.
- 2. Développez le dossier **Tous les systèmes catalogués**, puis le dossier correspondant à votre hôte et enfin le dossier **Instances**.
- 3. Dans le dossier **Instances**, cliquez à l'aide du bouton droit de la souris sur l'icône **DB2**, puis cliquez sur **Démarrage**.Ce message DB2 s'affiche : le traitement de DB2START a abouti.

Une fois ces étapes effectuées, vous pouvez créer un référentiel et lancer InterChange Server Express.

### **Configuration d'une installation existante de Microsoft SQL Server 2000**

Si Microsoft SQL Server 2000 est installé et que vous souhaitez le configurer à des fins d'utilisation avec WebSphere Business Integration Server Express ou Express Plus, procédez comme suit :

- 1. Si vous ne l'avez pas déjà fait, sur l'écran Conditions logicielles requises du Tableau de bord, développez l'entrée **Base de données**. La zone Base de données de l'écran indique ce que le Tableau de bord a détecté sur votre machine.
- 2. Sélectionnez **Utilisation de Microsoft SQL Server 2000**, puis sélectionnez **Poursuivre**.

L'écran de configuration de Microsoft SQL Server 2000 s'affiche.

- 3. Tapez le nom d'utilisateur dans la zone **Nom d'utilisateur**.
- 4. Entrez le mot de passe associé au nom d'utilisateur spécifié à l'étape 3, dans la zone **Mot de passe**.
- 5. Sélectionnez **Création d'une base de données de référentiel**.

Une fois Microsoft SQL Server 2000 configuré, un message s'affiche indiquant que la configuration de la base de données est terminée. Le processus de configuration effectue les opérations suivantes :

- v Crée une base de données SMB\_DB.
- v Crée un utilisateur smbadmin, avec le mot de passe smbp4\$\$word.
- v Octroie des droits appropriés à l'utilisateur smbadmin dans la table SMB\_DB.
- **Remarque :** Le présent manuel ne fournit pas d'instructions d'installation pour Microsoft SQL Server 2000. Une description du processus d'installation figure sur le site Web de Microsoft.

## **Installation de WebSphere Application Server Express**

Cette condition préalable est requise si vous avez l'intention d'installer les composants de Toolset Express, System Monitor et Failed Event Manager, qui necessitent un serveur d'applications Web avec un moteur de Servlet. Si vous avez déjà installé WebSphere Application Server versions 5.0.2 ou 5.1, WebSphere Application Server Express versions 5.0.2 ou 5.1, ou Tomcat versions 4.1.24 or 4.1.27, cette condition préalable est satisfaite.

<span id="page-31-0"></span>Pour installer IBM WebSphere Application Server Express, procédez comme suit :

- 1. Si vous ne l'avez pas déjà fait, sur l'écran Conditions logicielles requises du Tableau de bord, développez l'entrée **IBM WebSphere Application Server - Express V5.1**.
- 2. Sélectionnez **Installation** pour lancer l'installation automatique d'IBM WebSphere Application Server Express V5.1. Une boîte de dialogue s'affiche, vous invitant à insérer le CD approprié dans la machine et d'indiquer votre lecteur de CD-ROM.
	- **Important :** Sélectionnez le bouton **Installation** situé dans la zone mise en évidence sous **IBM WebSphere Application Server - Express V5.1**, *pas* le bouton **Installation du produit** situé au bas de l'écran.
- 3. Insérez le CD *WebSphere Application Server - Express V5.1 Components Disk 1* dans la machine, spécifiez votre lecteur de CD-ROM et sélectionnez **OK**. L'écran de sélection des unités s'affiche.
	- **Remarque :** Vous ne serez pas invité à insérer le CD *WebSphere Application Server - Express V5.1 Components Disk 2*. Ce CD contient l'outil WebSphere Studio Site Developer. Le Tableau de bord n'installe pas cet outil facultatif automatiquement ; vous pouvez cependant l'installer manuellement en tant que produit autonome. Pour plus d'informations, voir [«Installation](#page-68-0) de l'outil WebSphere Studio Site [Developer»](#page-68-0) à la page 57.
- 4. Sur l'écran de sélection des unités, indiquez sur quelle unité vous souhaitez installer WebSphere Application Server Express et sélectionnez **OK**. L'installation automatique commence.
	- **Remarque :** WebSphere Application Server Express est installé par défaut sur l'unité C:\ dans le répertoire IBM\WebSphere\Express51. Vous pouvez sélectionner une autre unité pour installer WebSphere Application Server Express, mais pas un répertoire différent. Par exemple, si vous indiquez l'unité E:\ dans l'écran de sélection des unités, WebSphere Application Server Express est installé dans E:\IBM\WebSphere\Express51.
- 5. A l'issue de l'installation automatique de WebSphere Application Server Express, vérifiez que son état dans le Tableau de bord est passé de **Facultatif** à **OK**.

## **Installation d'un navigateur Web**

Un navigateur Web est requis si vous avez l'intention d'installer les composants de Toolset Express, System Monitor et Failed Event Manager. Les navigateurs Web pris en charge sont Microsoft Internet Explorer 6 Service Pack 1 ou suivant et Netscape Navigator 4.7x. Le Tableau de bord ne peut pas installer automatiquement un navigateur Web pris en charge, mais il peut fournir des instructions permettant de trouver des versions prises en charge.

Si vous ne disposez pas d'un navigateur Web pris en charge et souhaitez visualiser ces instructions, sur l'écran Conditions logicielles requises du Tableau de bord, développez l'entrée **Navigateur Web**. L'écran indique les sites Web depuis lesquels vous pouvez obtenir Microsoft Internet Explorer 6 Service Pack 1 et Netscape Navigator 4.7x.

<span id="page-32-0"></span>L'exemple d'écran Conditions logicielles requises ci-après du Tableau de bord pour le produit WebSphere Business Integration Server Express Plus indique les résultats de l'analyse du Tableau de bord lorsqu'il détecte que tous les logiciels pré-requis sont installés.

|                              | <b>@ IBM WebSphere Business Integration Server Express Launchpad</b>                                                                                                    | $ \Box$ $\times$ |
|------------------------------|----------------------------------------------------------------------------------------------------|------------------|
| WebSphere                    | IBM WebSphere Business Integration Server Express Plus V4.3.1                                                                                                    |                  |
| Welcome                      | <b>Software Prerequisites</b>                                                                                                    |                  |
| <b>Install Product</b>       | The IBM WebSphere Business Integration Server Express Plus Launchpad will help prepare<br>your computer for the installation of the IBM WebSphere Business Integration Server<br>Express Plus product and then install the product. |                  |
| <b>Install Capacity Pack</b> | <b>Prerequisites</b><br>IDM Java Development Kit 1.3.1 05<br>OK                                                                                                    |                  |
|                              | IDM WebSphere MQ 5.3.0.2 CSD06<br>OK                                                                                                    |                  |
|                              | Database<br>OK<br>OK                                                                                                    |                  |
| <b>First Steps</b>           | I IBM WebSphere Application Server - Express V5.1<br>OK<br>▶ Web Browser                                                                                                    |                  |
| Exit                         | Next ><br>Install Product<br>$\leq$ Back                                                                                                    |                  |
| reserved 2004.               | @ The IBM logo and WebSphere are trademarks or registered trademarks of IBM Corporation in the US, other countries, or both. All rights                                                                                             |                  |

*Figure 8. Ecran Conditions logicielles requises après l'installation des logiciels pré-requis*

# **Installation de WebSphere Business Integration Server Express et Express Plus à l'aide de l'interface graphique**

Si les logiciels pré-requis pour votre installation planitifée ont chacun l'état **OK**, vous pouvez passer à l'installation de WebSphere Business Integration Server Express ou Express Plus en procédant comme suit :

1. Sélectionnez le bouton **Installation du produit** situé au bas de l'écran Conditions logicielles requises du Tableau de bord.

L'écran du contrat de licence du logiciel s'affiche.

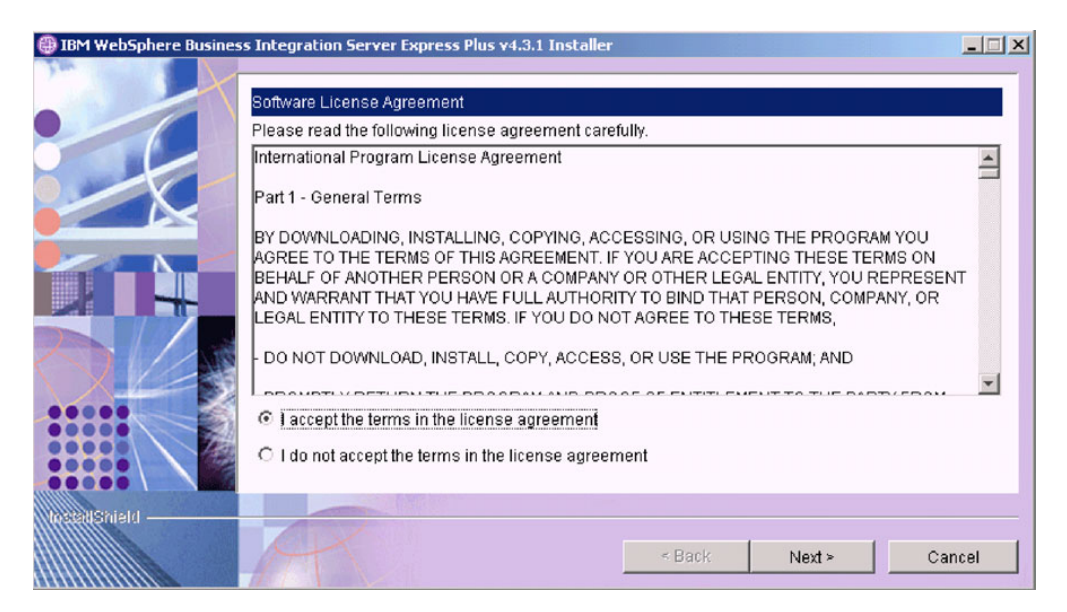

*Figure 9. Ecran du contrat de licence du logiciel*

2. Lisez puis acceptez les termes de licence d'utilisation du logiciel en sélectionnant le bouton d'option situé en regard de l'entrée **I accept the terms in the license agreement** (J'accepte les termes du contrat de licence), puis cliquez sur **Suivant**.

L'écran Cible s'affiche.

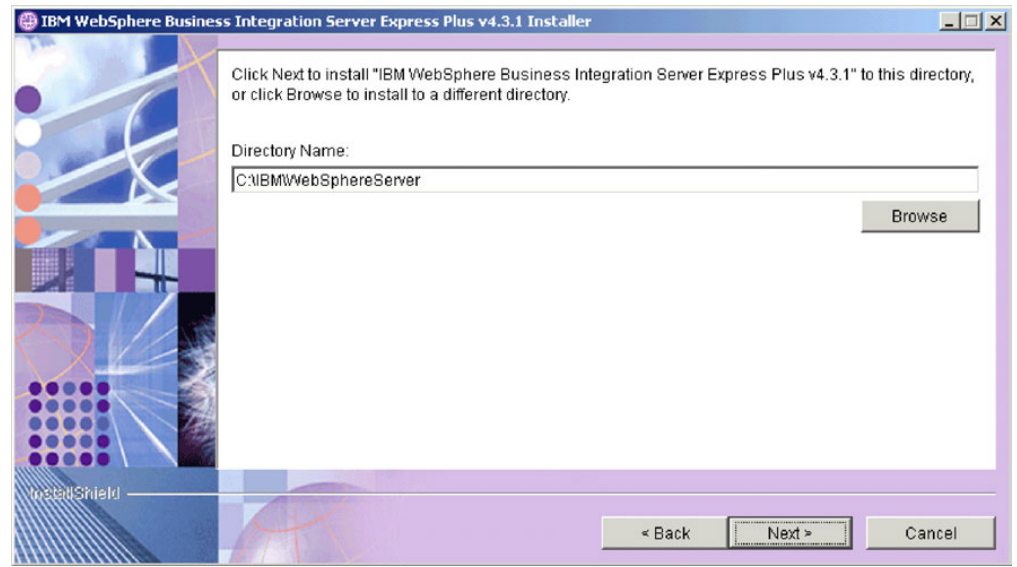

*Figure 10. Ecran Cible*

3. Dans l'écran Cible, acceptez l'emplacement d'installation C:\IBM\WebSphereServer ou accédez à un autre emplacement, puis sélectionnez **Suivant**.

**Remarque :** Le chemin du répertoire ne doit contenir aucun espace. Tout au long du présent document, le répertoire d'installation C:\IBM\WebSphereServer sera désigné par *RépProduit*.

L'une des situations suivantes se produit :

- v Si vous avez sélectionné l'installation du composant InterChange Server Express, le programme d'installation vérifie que les logiciels pré-requis existent et on été correctement configurés et que deux processeurs (au maximum) existent sur la machine où le composant InterChange Server Express doit être installé.
	- Si les conditions requises ne sont pas remplies, un message d'erreur s'affiche et vous devez annuler l'installation.
	- Si les conditions requises sont remplies, l'installation du produit commence. Dans ce cas, reprenez les instructions à l'étape 5.
- v Si vous n'avez pas choisi d'installer le composant InterChange Server Express, l'écran Configuration du serveur de noms s'affiche. Dans ce cas, reprenez les instructions à l'étape 4.

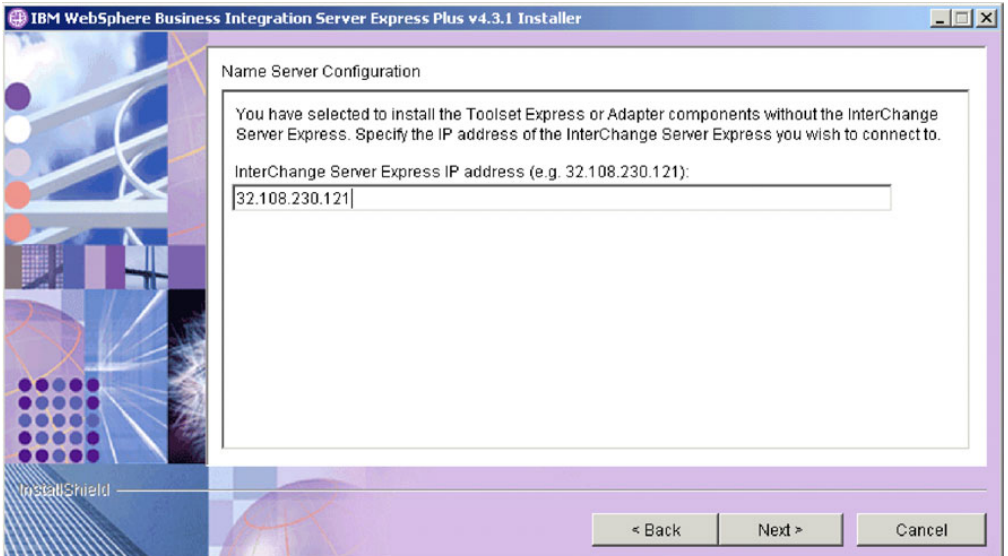

*Figure 11. Ecran Configuration du serveur de noms*

- 4. Dans l'écran Configuration du serveur de noms, entrez l'adresse IP de l'ordinateur sur lequel vous avez installé ou prévu d'installer le composant InterChange Server Express, puis sélectionnez **Suivant** afin de commencer le processus d'installation. Consultez la section [«Configuration](#page-39-0) du serveur de [noms»](#page-39-0) à la page 28 pour plus d'informations sur le serveur de noms.
- 5. Lorsque le processus d'installation commence, le programme d'installation vérifie que l'espace disque est suffisant pour l'installation :
	- v Si l'espace disque n'est pas suffisant, le bouton **Suivant** est désactivé car l'installation ne peut être effectuée dans sa totalité. Dans ce cas, cliquez sur **Précédent** puis désélectionnez certaines fonctions ou sous-fonctions, libérez de l'espace sur l'unité spécifiée ou modifiez l'emplacement cible en retournant sur l'écran Cible.
	- Si l'espace disque est suffisant, l'installation et la configuration démarrent. Plusieurs écrans d'informations s'affichent. Lorsque l'installation et la configuration sont terminées, l'écran de post-installation s'affiche, indiquant

si le processus s'est correctement déroulé ou si des problèmes sont survenus. Cliquez sur **Terminer** afin de sortir de l'interface graphique d'installation.

<span id="page-35-0"></span>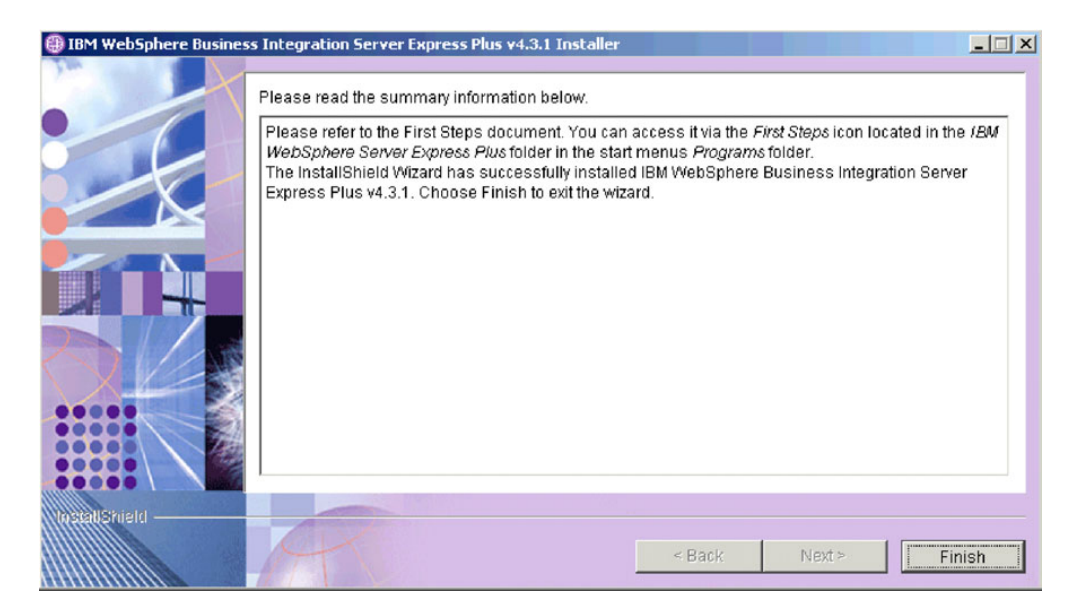

*Figure 12. Ecran de post-installation*

6. Ajoutez un programme d'écoute au service WebSphere MQ en suivant les instructions de la section «Ajout d'un [programme](#page-39-0) d'écoute au service [WebSphere](#page-39-0) MQ» à la page 28.

Le processus d'installation a :

- v installé les composants du produit.
- v configuré le fichier Cwtools.cfg utilisé par Toolset Express.
- v configuré le fichier InterchangeSystem.cfg utilisé par InterChange Server Express.
- v configuré un gestionnaire de files d'attente pour WebSphere MQ.
- v configuré InterChange Server Express et les adaptateurs en tant que services.
- v fourni une configuration et un enregistrement spécifiques à chaque plateforme.
- v déployé le contenu dans InterChange Server Express.

A ce stade, vous pouvez visualiser les fichiers et la structure de répertoires de votre système, comme indiqué dans la section [«Visualisation](#page-41-0) des fichiers et des répertoires de [WebSphere](#page-41-0) Business Integration Server Express et Express Plus» à la [page](#page-41-0) 30. Le fichier journal wbi server exp install log.txt, qui détaille le processus d'installation, se trouve dans le répertoire *RépProduit*\log.

## **Choix des composants de WebSphere Business Integration Server Express et Express Plus à installer**

Lorsque vous installez WebSphere Business Integration Server Express et Express Plus, vous pouvez installer la totalité ou un sous-ensemble des composants. Les composants installables peuvent être sélectionnés depuis les écrans qui s'affichent lorsque vous sélectionnez le bouton **Installation du produit** sur le volet gauche du Tableau de bord ou dans le fichier de réponses utilisé au cours de l'installation automatique.
Les composants pouvant être installés varient en fonction de la plateforme Windows utilisée. La prise en charge pour les composants installés peut varier selon qu'ils sont utilisés dans des environnements de production ou de développement. Reportez-vous au [tableau](#page-91-0) 4 à la page 80 présentant une liste des composants qui sont pris en charge sur chaque plateforme Windows dans des environnements de production et de développement.

Les sections ci-après décrivent les composants installables disponibles par système d'exploitation Windows :

- v «Composants disponibles pour installation sur un système Windows 2000»
- v [«Composants](#page-37-0) disponibles pour installation sur un système Windows XP» à la [page](#page-37-0) 26
- v [«Composants](#page-38-0) disponibles pour installation sur un système Windows 2003» à la [page](#page-38-0) 27

Reportez-vous au manuel *Guide d'administration du système* qui contient des descriptions des composants InterChange Server Express et Toolset Express ; consultez les manuels relatifs à chaque adaptateur pour en obtenir une description. La totalité de la documentation est disponible sur le site Web suivant :[http://www.ibm.com/websphere/wbiserverexpress/infocenter](http://www.ibm.com/websphere/wbiserverexpress/infocenter/).

#### **Composants disponibles pour installation sur un système Windows 2000**

Au cours d'une installation sur un système Windows 2000, vous pouvez effectuer votre choix parmi l'ensemble de composants suivant :

- Composant InterChange Server Express
- v Composant Toolset Express, qui inclut les sous-composants suivants :
	- Outils d'administration
	- Outils de développement

En installant les outils d'administration, vous recevez les éléments suivants :

- Flow Manager
- Log Viewer
- Relationship Manager
- System Manager
- System Monitor
- Failed Event Manager

En installant les outils de développement, vous recevez les éléments suivants :

- Adapter Framework
- Business Object Designer Express
- Connector Configurator Express
- Process Designer Express (disponible avec les installations de WebSphere Business Integration Server Express Plus uniquement)
- Integrated Test Environment
- Map Designer Express
- Relationship Designer Express
- WebSphere Studio WorkBench 2.0.3 (WSWB203)

**Remarque :** Le programme d'installation installe ce produit dans le répertoire *RépProduit*\Tools\WSWB203. Tous les plug-ins du gestionnaire de

systèmes nécessaires sont installés dans le répertoire *RépProduit*\Tools\WSWB203\plugins.

- <span id="page-37-0"></span>– Test Connector
- v La liste ci-après présente les différents composants d'adaptateur. Vous pouvez en installer autant que vous le souhaitez. Cependant, vous ne pouvez en enregistrer que *trois* auprès d'InterChange Server Express si vous installez WebSphere Business Integration Server Express et *cinq* si vous avez installé WebSphere Business Integration Server Express Plus.
	- Adapter for COM
	- Adapter for e-Mail
	- Adapter for Exchange
	- Adapter for iSeries
	- Adapter for JDBC
	- Adapter for JMS
	- Adapter for JText
	- Adapter for Lotus(R) Domino(R)
	- Adapter for Portal Infranet 6.x
	- Adapter for SWIFT
	- Adapter for Web Services
	- Adapter for WebSphere MQ
	- Adapter for XML
	- **Remarque :** Certains adaptateurs sont dotés d'agents ODA (Object Discovery Agents) correspondants, qui sont installés si ces adaptateurs sont sélectionnés. Avec chaque adaptateur, les composants suivants sont également installés :
		- Adaptateur e-Mail
		- Gestionnaire de données XML
		- Adapter Framework
- v Le composant des Exemples, qui installe un exemple préconfiguré appelé System Test que vous pouvez exécuter pour vérifier que votre installation est effective et fonctionne correctement. Pour plus de détails, voir Chapitre 5, [«Vérification](#page-50-0) de [l'installation»,](#page-50-0) à la page 39.

#### **Composants disponibles pour installation sur un système Windows XP**

Au cours d'une installation sur un système Windows XP, vous pouvez effectuer votre choix parmi l'ensemble de composants suivant :

- Composant InterChange Server Express (non pris en charge dans les environnements de production)
- v Composant Toolset Express, qui inclut les sous-composants suivants :
	- Outils d'administration
	- Outils de développement

En installant les outils d'administration, vous recevez les éléments suivants :

- Flow Manager
- Log Viewer
- Relationship Manager
- System Manager
- System Monitor

<span id="page-38-0"></span>– Failed Event Manager

En installant les outils de développement, vous recevez les éléments suivants :

- Adapter Framework
- Business Object Designer Express
- Connector Configurator Express
- Process Designer Express (disponible avec les installations de WebSphere Business Integration Server Express Plus uniquement)
- Integrated Test Environment
- Map Designer Express
- Relationship Designer Express
- WebSphere Studio WorkBench 2.0.3 (WSWB203)

**Remarque :** Le programme d'installation installe ce produit dans le répertoire *RépProduit*\Tools\WSWB203. Tous les plug-ins du gestionnaire de systèmes nécessaires sont installés dans le répertoire *RépProduit*\Tools\WSWB203\plugins.

- Test Connector
- v Le composant des Exemples, qui installe un exemple préconfiguré appelé System Test que vous pouvez exécuter pour vérifier que votre installation est effective et fonctionne correctement. Pour plus de détails, voir Chapitre 5, [«Vérification](#page-50-0) de [l'installation»,](#page-50-0) à la page 39.

#### **Composants disponibles pour installation sur un système Windows 2003**

Au cours d'une installation sur un système Windows 2003, vous pouvez effectuer votre choix parmi l'ensemble de composants suivant :

- Composant InterChange Server Express
- v Composant Toolset Express, qui inclut le sous-composant suivant :
	- Outils d'administration

En installant les outils d'administration, vous recevez les éléments suivants :

- System Monitor
- Failed Event Manager
- v La liste ci-après présente les différents composants d'adaptateur. Vous pouvez en installer autant que vous le souhaitez. Cependant, vous ne pouvez en enregistrer que *trois* auprès d'InterChange Server Express si vous installez WebSphere Business Integration Server Express et *cinq* si vous avez installé WebSphere Business Integration Server Express Plus.
	- Adapter for COM
	- Adapter for e-Mail
	- Adapter for Exchange
	- Adapter for iSeries
	- Adapter for JDBC
	- Adapter for JMS
	- Adapter for JText
	- Adapter for Lotus Domino
	- Adapter for Portal Infranet 6.x
	- Adapter for SWIFT
	- Adapter for Web Services
	- Adapter for WebSphere MQ
- Adapter for XML
- **Remarque :** Certains adaptateurs sont dotés d'agents ODA (Object Discovery Agents) correspondants, qui sont installés si ces adaptateurs sont sélectionnés. Avec chaque adaptateur, les composants suivants sont également installés :
	- Adaptateur e-Mail
	- Gestionnaire de données XML
	- Adapter Framework
- v Le composant des Exemples, qui installe un exemple préconfiguré appelé System Test que vous pouvez exécuter pour vérifier que votre installation est effective et fonctionne correctement. Pour plus de détails, voir Chapitre 5, [«Vérification](#page-50-0) de [l'installation»,](#page-50-0) à la page 39.

#### **Configuration du serveur de noms**

Si vous installez le composant Toolset Express ou des adaptateurs à un emplacement différent de celui du composant InterChange Server Express de WebSphere Business Integration Server Express ou Express Plus, le programme d'installation doit configurer un serveur de noms. Le programme d'installation vous invite à indiquer l'adresse IP de la machine sur laquelle se trouve ou se trouvera InterChange Server Express. Il obtient cette information de l'adresse IP que vous avez entrée dans l'écran Configuration du serveur de noms au cours de l'installation et l'utilise pour la valeur de la propriété ORB\_HOST dans le fichier *RépProduit*\bin\CWSharedEnv.bat sur la machine locale.

#### **Ajout d'un programme d'écoute au service WebSphere MQ**

L'installation de WebSphere Business Integration Server Express ou Express Plus a créé le gestionnaire de files d'attente ; vous devez ajouter le programme d'écoute WebSphere MQ en tant que service Windows et le configurer pour le démarrage automatique, comme suit :

- 1. Sélectionnez **Démarrer > Programmes > IBM WebSphere MQ > WebSphere MQ Explorer** pour lancer WebSphere MQ Explorer.
- 2. Dans le volet de gauche de WebSphere MQ Explorer, sélectionnez le dossier des gestionnaires de files d'attente qui contient le nom du gestionnaire de files d'attente. Dans le volet droit, l'état du gestionnaire de files d'attente doit être **En cours d'exécution**. Si ce n'est pas le cas, cliquez à l'aide du bouton droit sur le nom du gestionnaire de files d'attente dans le volet droit, puis sélectionnez **Démarrer** dans la liste déroulante. Le gestionnaire de files d'attente passe à l'état **En cours d'exécution**.
- 3. Ouvrez WebSphere MQ Services en cliquant à l'aide du bouton droit sur le nom du gestionnaire de files d'attente dans le volet droit, puis en sélectionnant **Toutes les tâches > Services** dans la liste déroulante.
- 4. Dans le volet de gauche de la fenêtre MQServices, sous l'arborescence Racine de la console, développez les **services WebSphere MQ**, puis sélectionnez le gestionnaire de files d'attente.

Trois entrées pour votre file d'attente figurent dans le volet de droite : le gestionnaire de files d'attente, le serveur de commandes et l'initiateur de canal. Si ce dernier n'apparaît pas, procédez comme suit :

- a. Dans le volet de gauche de la fenêtre MQServices, sous l'arborescence Racine de la console, cliquez à l'aide du bouton droit sur le nom du gestionnaire de files d'attente.
- b. Sélectionnez **Nouveau > Initiateur de canal** dans la liste déroulante.
- c. Dans la boîte de dialogue de création du service de l'initiateur de canal, acceptez les valeurs par défaut et sélectionnez **OK**.
- 5. Configurez le mode de démarrage de chacune de ces entrées sur **Automatique** en cliquant dessus à l'aide du bouton droit de la souris, puis en sélectionnant **Toutes les tâches > Automatique**.
- 6. Si l'un de ces services ne fonctionne pas, démarrez-le manuellement en cliquant dessus à l'aide du bouton droit de la souris, puis sélectionnez **Toutes les tâches > Démarrer**.
- 7. Ajoutez un programme d'écoute en cliquant à l'aide du bouton droit sur le nom du gestionnaire de files d'attente dans le volet de gauche sous l'arborescence Racine de la console, puis sélectionnez **Nouveau > Programme d'écoute** dans la liste déroulante.
- 8. Dans l'onglet Paramètres de la boîte de dialogue de création d'un service de programme d'écoute,sélectionnez TCP en tant que protocole et 1414 en tant que numéro de port, puis sélectionnez **OK**.

Vous devez utiliser un numéro de port unique pour chaque programme d'écoute. Affectez au port un numéro autre que celui par défaut (1414), puis sélectionnez **OK**.

- 9. Configurez le programme d'écoute pour le démarrage automatique en cliquant dessus à l'aide du bouton droit, puis en sélectionnant**Toutes les tâches > Automatique**.
- 10. Démarrez le programme d'écoute manuellement en cliquant dessus à l'aide du bouton droit, puis en sélectionnant **Toutes les tâches > Démarrer**.
- 11. Fermez la fenêtre MQServices et IBM WebSphere MQ Explorer. Sélectionnez **Oui** lorsque vous êtes invité à sauvegarder vos modifications.

**Si vous redémarrez votre machine :** Il n'est pas nécessaire de redémarrer votre

machine, mais lorsque vous le faites, vérifiez que l'initiateur de canal et le programme d'écoute ont démarré en suivant les étapes suivantes :

- 1. Sélectionnez **Démarrer > Programmes > IBM WebSphere MQ > WebSphere MQ Services**. (Vous pouvez également cliquer à l'aide du bouton droit sur l'icône WebSphere MQ sur votre barre des tâches, puis sélectionner WebSphere MQ Services.)
- 2. Dans la fenêtre MQServices, vérifiez que l'initiateur de canal fonctionne et qu'il est défini sur le démarrage automatique. S'il fonctionne et est défini sur le démarrage automatique, passez à l'étape 3 à la [page](#page-41-0) [30.](#page-41-0) Dans le cas contraire, procédez comme  $s$ uit  $\cdot$ 
	- v Si l'initiateur de canal ne fonctionne pas, cliquez dessus à l'aide du bouton droit de la souris dans le volet droit du gestionnaire de systèmes et sélectionnez **Toutes les tâches > Démarrer**.
	- v S'il n'est pas défini sur le démarrage automatique, cliquez dessus à l'aide du bouton droit de la souris dans le volet

droit du gestionnaire de systèmes et sélectionnez **Toutes les tâches > Automatique**.

- <span id="page-41-0"></span>3. Dans la fenêtre MQServices, vérifiez que le programme d'écoute fonctionne et qu'il est défini sur le démarrage automatique. Si le programme d'écoute fonctionne et est défini sur le démarrage automatique, fermez la fenêtre MQServices. Dans le cas contraire, procédez comme suit :
	- v Si le programme d'écoute ne fonctionne pas, procédez comme suit :
		- a. Cliquez dessus à l'aide du bouton droit dans le volet droit du gestionnaire de systèmes et sélectionnez**Propriétés**.
		- b. Dans l'onglet Paramètres, pour la zone **Protocole**, choisissez TCP ; pour le port, choisissez 1414. Sélectionnez ensuite **OK**.
		- c. Cliquez sur le programme d'écoute à l'aide du bouton droit dans le volet droit du gestionnaire de systèmes et sélectionnez **Toutes les tâches > Démarrer**.
	- Si le programme d'écoute n'est pas défini sur le démarrage automatique, cliquez dessus à l'aide du bouton droit de la souris dans le volet droit du gestionnaire de systèmes et sélectionnez **Toutes les tâches > Automatique**.

## **Visualisation des fichiers et des répertoires de WebSphere Business Integration Server Express et Express Plus**

Une fois WebSphere Business Integration Server Express ou Express Plus installé, vous pouvez visualiser le système de fichiers résultant et son contenu. Les répertoires se trouvent par défaut sous le répertoire C:\IBM\WebSphereServer, auquel il sera fait référence par le terme *RépProduit* tout au long de ce document.

**Remarque :** Les fichiers et les répertoires particuliers qui apparaissent dans *RépProduit* varient en fonction des composants sélectionnés au cours de l'installation et de la plateforme Windows utilisée. Les fichiers et les répertoires de votre installation peuvent différer de deux répertoriés ci-dessous.

| Nom du répertoire                                                                                                    | Contenu                                                                                                    |
|----------------------------------------------------------------------------------------------------|----------------------------------------------------------------------------------------------------|
| _uninstWBIServerExp (dans les<br>installations de WebSphere<br><b>Business Integration Server</b><br>Express)            | Ce répertoire contient Java Virtual Machine (JVM) et le<br>fichier uninstaller.exe utilisé pour supprimer<br>WebSphere Business Integration Server Express ou<br>Express Plus.                                                                                                    |
| • _uninstWBIServerExpPlus (dans<br>les installations de WebSphere<br><b>Business Integration Server</b><br>Express Plus) |                                                                                                    |
| _uninstZip                                                                                                    | Ce répertoire contient une liste de tous les fichiers<br>dézippés au cours de l'installation.                                                                                                    |
| bin                                                                                                    | Ce répertoire contient les fichiers exécutables, les<br>fichiers .dll et .bat utilisés par le système.                                                                                                    |
| collaborations                                                                                                    | Ce répertoire contient des sous-répertoires dans lesquels<br>figurent les fichiers .class et les fichiers de messages<br>pour les collaborations installées.                                                                                                    |
| connectors                                                                                                    | Ce répertoire contient des fichiers spécifiques à chaque<br>adaptateur dans le système. Il contient également des<br>fichiers spécifiques aux adaptateurs que vous aurez<br>peut-être besoin d'installer dans l'application prise en<br>charge par l'adaptateur.                                 |
| DataHandlers                                                                                                    | Ce répertoire contient le fichier .jar pour le<br>gestionnaire de données utilisé par le système.                                                                                                    |
| DevelopmentKits                                                                                                    | Ce répertoire contient des fichiers exemples afin d'aider<br>le développeur dans la création de divers composants<br>système. Il s'agit des exemples suivants : Server Access<br>for EJB, Server Access for J2EE Connector Architecture,<br>connecteurs (C++ et Java), et agents ODA (Object     |
| <b>DLMs</b>                                                                                                    | Discovery Agents).<br>Ce répertoire contient des sous-répertoires dans lesquels<br>figurent des DLM (Dynamic Loadable Modules) et<br>d'autres fichiers pour les mappes InterChange Server<br>Express.                                                                                            |
| jre                                                                                                    | Ce répertoire contient les fichiers JRE (IBM Java<br>Runtime Environment).                                                                                                    |
| legal                                                                                                    | Ce répertoire contient les fichiers de licence.                                                                                                    |
| lib<br>log                                                                                                    | Ce répertoire contient les fichiers .jar pour le système.<br>Ce répertoire contient le fichier log, qui contient toutes<br>les erreurs et tous les avertissements se produisant au<br>cours de l'installation ou de la désinstallation. Le nom<br>de fichier est wbi_server_exp_install_log.txt. |
| messages                                                                                                    | Ce répertoire contient les fichiers de messages générés.                                                                                                    |
| mqseries                                                                                                    | Ce répertoire contient des fichiers spécifiques à<br>WebSphere MQ, y compris certains fichiers exécutables.                                                                                                    |
| 0DA                                                                                                    | Ce répertoire contient les fichiers .jar et .bat ODA<br>(Object Discovery Agent) pour chaque agent.                                                                                                    |
| repository                                                                                                    | Ce répertoire contient les définitions pour les<br>composants système.                                                                                                    |
| Samples                                                                                                    | Ce répertoire contient les définitions de composants afin<br>d'évaluer les performances des exemples et des fichiers<br>mémo exemples pour les collaborations.                                                                                                    |
| src                                                                                                    | Ce répertoire contient des exemples d'API de services<br>de relations pour l'établissement de références croisées.                                                                                                    |
| templates                                                                                                    | Ce répertoire contient le fichier start_connName.bat.                                                                                                    |

*Tableau 1. Structure du répertoire des installations de WebSphere Business Integration Server Express et Express Plus sur un système Windows 2000*

| Nom du répertoire    | Contenu                                                                                                    |
|----------------------|----------------------------------------------------------------------------------------------------|
| Tools                | Ce répertoire contient les fichiers Workbench s'ils ont<br>été sélectionnés au cours de l'installation.          |
| WBFEM<br><b>WBSM</b> | Ce répertoire contient les fichiers Failed Event Manager.<br>Ce répertoire contient les fichiers System Monitor. |

*Tableau 1. Structure du répertoire des installations de WebSphere Business Integration Server Express et Express Plus sur un système Windows 2000 (suite)*

## **Installation de composants supplémentaires après l'installation initiale**

Une fois WebSphere Business Integration Server Express ou Express Plus installé, vous pouvez installer ultérieurement des composants supplémentaires. Pour ce faire, sélectionnez le bouton **Installation du produit** dans le volet de gauche du Tableau de bord. Le Tableau de bord affiche alors des écrans à partir desquels vous pouvez sélectionner des composants à installer, comme cela est détaillé dans la section [«Identification](#page-19-0) des logiciels pré-requis» à la page 8. Si vous avez déjà installé certains composants d'un écran particulier, celui-ci s'affiche, mais les cases à cocher en regard des composants déjà installés sont désactivées.

Le Tableau de bord détermine si des logiciels pré-requis supplémentaires doivent être installés en fonction des sélections effectuées et vous guide dans leur installation, ainsi que dans celle des nouveaux composants de WebSphere Business Integration Server Express ou Express Plus.

## **Désinstallation de WebSphere Business Integration Server Express et Express Plus à l'aide de l'interface graphique**

IBM fournit un programme de désinstallation à interface graphique qui vous permet de supprimer l'installation de WebSphere Business Integration Server Express ou Express Plus ou de sélectionner des composants à supprimer. Pour exécuter ce programme de désinstallation, procédez comme suit :

- 1. Sélectionnez **Démarrer** > **Paramètres** > **Panneau de configuration**.
- 2. Cliquez deux fois sur **Ajout/Suppression de programmes**.
- 3. Accédez à **IBM WebSphere Business Integration Server Express v4.3.1** ou à **IBM WebSphere Business Integration Server Express Plus v4.3.1** (en fonction du produit installé) et sélectionnez le bouton **Modifier/Supprimer**.
	- **Remarque :** L'estimation de l'espace disque libéré par la désinstallation, qui est affichée dans l'outil **Ajout/Suppression de programmes**, peut être incorrecte si plusieurs produits sont installés dans le même dossier.

L'écran d'accueil de la désinstallation s'affiche.

4. Sur cet écran, sélectionnez **Suivant**.

L'écran présentant les caractéristiques de la désinstallation s'affiche. Les composants installés sont cochés.

5. Sur cet écran, laissez les composants à supprimer cochés, puis sélectionnez **Suivant**.

L'écran de pré-désinstallation s'affiche.

6. Sur cet écran, sélectionnez **Suivant** pour confirmer vos choix. Le programme de désinstallation supprime les composants sélectionnés.

L'écran de fin de post-désinstallation s'affiche.

7. Sur cet écran, sélectionnez **Terminer** pour sortir de l'interface graphique de désinstallation.

**Remarque :** Vous devrez peut-être supprimer manuellement le répertoire C:\IBM\WebSphereServer.

#### **Etape suivante**

Après avoir installé vos logiciels pré-requis et WebSphere Business Integration Server Express ou Express Plus, passez au Chapitre 4, [«Démarrage](#page-46-0) et [administration](#page-46-0) du système WebSphere Business Integration Server Express ou [Express](#page-46-0) Plus», à la page 35.

En commençant par suivre les instructions dans le Chapitre 4, [«Démarrage](#page-46-0) et [administration](#page-46-0) du système WebSphere Business Integration Server Express ou [Express](#page-46-0) Plus», à la page 35 puis dans le Chapitre 5, «Vérification de [l'installation»,](#page-50-0) à la [page](#page-50-0) 39, même si vous envisagez d'installer un Adapter ou Collaboration Capacity Pack pour une installation WebSphere Business Integration Server Express Plus, vous allez vérifier que votre système de base est installé et fonctionne correctement avant d'installer des composants supplémentaires.

## <span id="page-46-0"></span>**Chapitre 4. Démarrage et administration du système WebSphere Business Integration Server Express ou Express Plus**

Pour démarrer votre système, vous devez lancer le composant InterChange Server Express de WebSphere Business Integration Server Express ou Express Plus. Afin de gérer efficacement le système, vous devez lancer l'outil System Manager et enregistrer InterChange Server Express avec System Manager. System Manager peut se trouver soit sur le même poste qu'InterChange Server Express soit sur un autre poste.

Le présent chapitre comporte les sections suivantes :

- v «Démarrage WebSphere Business Integration Server Express ou Express Plus»
- «Configuration d'InterChange Server Express»
- v «Etape [suivante»](#page-48-0) à la page 37

### **Démarrage WebSphere Business Integration Server Express ou Express Plus**

Pour démarrer WebSphere Business Integration Server Express ou Express Plus, procédez comme suit :

- 1. Cliquez sur **Démarrer > Programmes > IBM WebSphere Business Integration Express > InterChange Server Express > Démarrage d'InterChange Server Express**. Les processus suivants se produisent :
	- v Le serveur de noms persistant démarre.
	- InterChange Server Express démarre.

Une fenêtre de commande s'affiche et le message suivant apparaît dès que le système est prêt :

Le service CWInterchange WebSphereICS a démarré correctement.

2. Pour fermer la fenêtre de commande, appuyez sur une touche.

### **Configuration d'InterChange Server Express**

Afin de gérer efficacement InterChange Server Express, vous devez l'enregistrer et vous y connecter avec System Manager. Les sections suivantes décrivent comment effectuer ces tâches :

- «Démarrage System Manager»
- v [«Enregistrement](#page-47-0) InterChange Server Express avec System Manager» à la page 36
- «Connexion à [InterChange](#page-47-0) Server Express» à la page 36
- v [«Modification](#page-47-0) du mot de passe InterChange Server Express» à la page 36
- v [«Redémarrage](#page-48-0) InterChange Server Express» à la page 37

#### **Démarrage System Manager**

System Manager est l'interface graphique d'InterChange Server Express et du référentiel.

<span id="page-47-0"></span>Pour démarrer System Manager, cliquez sur **Démarrer > Programmes > IBM WebSphere Business Integration Express > Toolset Express > Administration > System Manager**.

**Remarque :** La perspective de System Manager doit apparaître par défaut. Si ce n'est pas le cas, sélectionnez **Window > Open Perspective > Other** dans la barre de menus de WebSphere WorkBench puis double-cliquez sur **System Manager** afin de démarrer System Manager.

### **Enregistrement InterChange Server Express avec System Manager**

System Manager peut gérer des instances d'InterChange Server Express. Vous devez enregistrer toute instance que vous souhaitez gérer avec System Manager. Lorsque le serveur est enregistré, son nom apparaît toujours dans System Manager, à moins que vous ne le supprimiez.

Afin d'enregistrer une instance InterChange Server, procédez comme suit :

- 1. Dans System Manager, cliquez avec le bouton droit sur **Instances InterChange Server** dans le panneau de gauche, puis sélectionnez **Enregistrer le serveur**.
- 2. Dans la boîte de dialogue **Enregistrer le nouveau serveur**, cherchez ou entrez le nom d'InterChange Server Express.
	- **Remarque :** Cochez la case **Serveur de test** si vous souhaitez utiliser le serveur dans un environnement de test intégré. Un tel environnement ne communique qu'avec des serveurs enregistrés en tant que serveurs de test locaux.
- 3. Entrez le nom d'utilisateur et son mot de passe puis sélectionnez la case **Sauvegarder l'ID utilisateur et le mot de passe**. Le nom d'utilisateur par défaut est admin et le mot de passe null.
- 4. Sélectionnez **OK**.

Le nom du serveur se trouve dans le panneau gauche de la fenêtre de System Manager. Si ce n'est pas le cas, développez le dossier Instances InterChange Server.

#### **Connexion à InterChange Server Express**

Vérifiez que l'InterChange Server Express enregistré est en cours de fonctionnement en vous y connectant. Pour vous connecter à InterChange Server Express à l'aide de System Manager, procédez comme suit :

- 1. Dans System Manager, cliquez avec le bouton droit de la souris sur le nom de l'InterChange Server Express dans le panneau de gauche puis sélectionnez **Connexion**.
- 2. Sélectionnez **OK** dans l'écran de confirmation du nom d'utilisateur et du mot de passe pour le serveur.
- **Conseil :** Si l'icône située en regard du nom de l'InterChange Server Express dans le panneau gauche de System Manager est verte, InterChange Server Express est déjà connecté à System Manager.

#### **Modification du mot de passe InterChange Server Express**

InterChange Server Express est protégé par un mot de passe connu uniquement de l'administrateur InterChange Server Express. Le serveur est livré avec le mot de

<span id="page-48-0"></span>passe par défaut null, mais si vous souhaitez le modifier pour des raisons de sécurité, vous pouvez le faire une fois le système configuré.

Afin de modifier un mot de passe InterChange Server Express, procédez comme suit :

- 1. Dans System Manager, cliquez avec le bouton droit sur le nom d'InterChange Server Express dans le panneau de gauche, puis sélectionnez **Modifier le mot de passe**.
- 2. Dans la boîte de dialogue qui s'affiche, entrez l'ancien puis le nouveau mot de passe, confirmez le nouveau mot de passe puis sélectionnez **OK**.

#### **Redémarrage InterChange Server Express**

Afin que la modification du mot de passe prenne effet, arrêtez InterChange Server Express puis redémarrez-le de la façon suivante :

- 1. Dans System Manager, cliquez avec le bouton droit de la souris sur le nom de l'InterChange Server en cours d'exécution, dans le panneau gauche, puis sélectionnez **Arrêter le système**.
- 2. Dans la boîte de dialogue d'arrêt du serveur, arrêtez le serveur avec dégradation progressive, après l'avoir laissé terminer le travail en cours, ou arrêtez-le immédiatement, sans effectuer de nettoyage.

Sélectionnez **Avec dégradation progressive** puis **OK**.

**Remarque :** Ne sélectionnez **Immédiatement** que lorsque vous devez fermer le serveur sans attendre.

- 3. Redémarrez InterChange Server Express en cliquant sur **Démarrer > Programmes > IBM WebSphere Business Integration Express > InterChange Server Express > Démarrage d'InterChange Server Express**.
- 4. Connectez-vous à InterChange Server Express en cliquant avec le bouton droit sur le nom d'InterChange Server Express dans System Manager. Dans la boîte de dialogue qui s'affiche, veuillez entrer le nom d'utilisateur et le mot de passe du serveur puis sélectionner **OK**.

#### **Etape suivante**

Votre installation de WebSphere Business Integration Server Express ou Express Plus est terminée. Procédez de l'une des façons suivantes :

- v Si vous avez installé le composant Exemples lors de l'installation de WebSphere Business Integration Server Express ou Express Plus et que vous souhaitez vérifier que l'installation fonctionne correctement, passez au [Chapitre](#page-50-0) 5, «Vérification de [l'installation»,](#page-50-0) à la page 39.
- v Si vous n'avez pas installé le composant Exemples lors de l'installation de WebSphere Business Integration Server Express ou Express Plus, procédez de l'une des façons suivantes :
	- S'il n'est pas nécessaire d'installer Adapter Capacity Pack ou Collaboration Capacity Pack pour l'installation de WebSphere Business Integration Server Express Plus, reportez-vous au *Guide d'implémentation du système* pour obtenir des informations sur la configuration des adaptateurs que vous avez sélectionnés lors de l'installation.
	- Si vous devez installer un Adapter Capacity Pack en option, voir [Chapitre](#page-52-0) 6, [«Installation](#page-52-0) de Adapter Capacity Pack pour WebSphere Business Integration Server [Express](#page-52-0) Plus», à la page 41.
- Si vous devez installer un Collaboration Capacity Pack en option, voir Chapitre 7, «Installation de [Collaboration](#page-58-0) Capacity Pack pour WebSphere Business [Integration](#page-58-0) Server Express Plus», à la page 47.
- Si vous avez installé WebSphere Business Integration Server Express V4.3.1 et souhaitez le mettre à niveau vers Express Plus V4.3.1, voir [Chapitre](#page-70-0) 9, «Mise à niveau du [système»,](#page-70-0) à la page 59.

# <span id="page-50-0"></span>**Chapitre 5. Vérification de l'installation**

Si vous avez installé le composant Exemples lors de l'installation de WebSphere Business Integration Server Express ou Express Plus, vous disposez d'un exemple appelé Test système qui vous permet de vérifier le fonctionnement de l'installation sur votre système.

Le présent chapitre comporte les sections suivantes :

- v «Consultation des instructions d'exécution de l'exemple Test système»
- «Etape suivante»

### **Consultation des instructions d'exécution de l'exemple Test système**

Pour vérifier que votre système est installé et fonctionne correctement, exécutez l'exemple Test système. Vous trouverez les instructions d'exécution de cet exemple dans le *Guide de démarrage rapide*, accessible via le bouton **Premiers pas** du Tableau de bord.

**Remarque :** Nous vous recommandons d'exécuter l'exemple Test système *avant* d'installer Adapter Capacity Pack ou Collaboration Capacity Pack.

Lorsque l'exemple est exécuté avec succès, consultez à nouveau cette section, puis la section «Etape suivante».

#### **Etape suivante**

Votre installation de WebSphere Business Integration Server Express ou Express Plus est terminée et vérifiée. Effectuez l'une des opérations suivantes :

- v S'il n'est pas nécessaire d'installer Adapter Capacity Pack ou Collaboration Capacity Pack pour l'installation de WebSphere Business Integration Server Express Plus, reportez-vous au *Guide d'implémentation du système* pour obtenir des informations sur la configuration des adaptateurs que vous avez sélectionnés lors de l'installation.
- Si vous devez installer Adapter Capacity Pack pour une installation de WebSphere Business Integration Server Express Plus, voir [Chapitre](#page-52-0) 6, [«Installation](#page-52-0) de Adapter Capacity Pack pour WebSphere Business Integration Server [Express](#page-52-0) Plus», à la page 41.
- Si vous devez installer Collaboration Capacity Pack pour une installation de WebSphere Business Integration Server Express Plus, voir [Chapitre](#page-58-0) 7, «Installation de [Collaboration](#page-58-0) Capacity Pack pour WebSphere Business [Integration](#page-58-0) Server Express Plus», à la page 47.
- Si vous avez installé WebSphere Business Integration Server Express V4.3.1 et souhaitez le mettre à niveau vers Express Plus V4.3.1, voir [Chapitre](#page-70-0) 9, «Mise à niveau du [système»,](#page-70-0) à la page 59.

# <span id="page-52-0"></span>**Chapitre 6. Installation de Adapter Capacity Pack pour WebSphere Business Integration Server Express Plus**

Une installation de WebSphere Business Integration Server Express Plus peut prendre en charge jusqu'à *trois* adaptateurs grâce au pack facultatif Adapter Capacity Pack. (Adapter Capacity Pack ne peut pas être utilisé sur une installation de WebSphere Business Integration Server Express.) Ces trois adaptateurs s'ajoutent aux cinq que vous pouvez installer lors de l'installation de WebSphere Business Integration Server Express Plus.

Le Tableau de bord vous permet de lancer le programme d'installation de l'interface graphique qui va vous guider durant l'installation d'Adapter Capacity Pack. La désinstallation du produit est également effectué via une interface graphique. Vous pouvez également effectuer l'installation et la désinstallation de façon automatique.

Le présent chapitre comporte les sections suivantes :

- «Installation d'Adapter Capacity Pack à l'aide de l'interface graphique»
- v [«Désinstallation](#page-55-0) d'Adapter Capacity Pack à l'aide de l'interface graphique» à la [page](#page-55-0) 44
- «Etape [suivante»](#page-56-0) à la page 45

Pour plus d'instructions sur l'installation automatique et la désinstallation, reportez-vous à l'Annexe B, «Installation et [désinstallation](#page-96-0) automatiques de [WebSphere](#page-96-0) Business Integration Server Express ou Express Plus et de Capacity [Pack»,](#page-96-0) à la page 85.

### **Installation d'Adapter Capacity Pack à l'aide de l'interface graphique**

Pour installer correctement Adapter Capacity Pack, les conditions suivantes doivent être remplies :

- v Vous devez disposer des droits d'administration pour le poste sur lequel vous installez Adapter Capacity Pack.
- v Le système d'exploitation Windows présent sur la machine doit être Windows 2000 ou Windows 2003.
- v WebSphere Business Integration Server Express ne doit pas être installé sur le poste sur lequel vous installez l'adaptateur. (les adaptateurs fournis avec Adapter Capacity Pack ne peuvent être utilisés qu'avec une installation de WebSphere Business Integration Server Express Plus.)
- v Si vous n'installez pas l'adaptateur sur le même poste qu'InterChange Server Express, WebSphere MQ 5.3.0.2 CSD06 Client doit être installé sur le poste où l'adaptateur va être installé.
- v Afin que la licence de l'adaptateur soit correctement enregistrée, InterChange Server Express *doit être en cours d'exécution* et, s'il est installé sur un poste éloigné, accessible.

L'interface d'installation fournie avec Adapter Capacity Pack permet d'installer et d'enregistrer sous InterChange Server Express, jusqu'à trois adaptateurs, que vous pouvez choisir dans la liste de la section «Choix de [l'adaptateur](#page-54-0) à installer» à la [page](#page-54-0) 43. Le programme d'installation permet d'installer et d'enregistrer un adaptateur à la fois (vous devez donc exécuter le programme d'installation

d'Adapter Capacity Pack séparément pour chaque adaptateur à installer). L'interface d'installation configure également l'adaptateur en tant que service.

Pour que le Tableau de bord lance l'interface d'installation, vous devez procéder comme suit :

1. Sélectionnez le bouton nommé **Installation de Capacity Pack** dans la colonne de gauche du Tableau de bord.

L'écran Installation de Capacity Pack qui s'affiche contient deux boutons.

- 2. Sélectionnez **Installation d'Adapter Capacity Pack** afin que l'interface graphique installe Adapter Capacity Pack. L'écran d'accueil s'affiche.
- 3. Sur cet écran, sélectionnez **Suivant**.

L'écran du contrat de licence du logiciel s'affiche.

4. Lisez et **acceptez les termes de licence d'utilisation du logiciel** en sélectionnant le bouton d'option situé en regard de l'entrée, puis cliquez sur **Suivant**.

Le programme d'installation vérifie que les conditions requises indiquées au début de cette section sont remplies. Si elles ne sont pas toutes remplies, vous devez annuler l'installation en sélectionnant le bouton **Annuler**. Si elles sont toutes remplies, l'écran de sélection des composants apparaît.

5. Sur l'écran de sélection des composants, choisissez un adaptateur dans la liste proposée en sélectionnant le bouton radio correspondant, puis cliquez sur **Suivant**. Pour plus d'informations sur les adaptateurs à sélectionner, voir la section «Choix de [l'adaptateur](#page-54-0) à installer» à la page 43.

L'un des écrans suivants apparaît :

- v Si InterChange Server Express est installé sur le poste local, l'écran Mot de passe d'InterChange Server Express s'affiche. Dans ce cas, passez à l'étape [8](#page-54-0) à la [page](#page-54-0) 43.
- Si InterChange Server Express existe sur un poste éloigné, l'écran Configuration de l'adresse IP du serveur s'affiche. Dans ce cas, passez à l'étape 6.
- 6. Sur l'écran Configuration de l'adresse IP du serveur, entrez l'adresse IP de l'ordinateur sur lequel vous avez installé le composant InterChange Server Express. Si InterChange Server Express est installé sur un poste OS/400, sélectionnez la case en regard de l'entrée **InterChange Server Express s'exécute sous OS/400**. Puis, sélectionnez **Suivant**. L'un des écrans suivants apparaît :
	- v Si vous avez sélectionné la case en regard de l'entrée **InterChange Server Express s'exécute sous OS/400**, l'écran Configuration du serveur de noms s'affiche. Dans ce cas, passez à l'étape 7.
	- v Si vous n'avez pas sélectionné la case en regard de l'entrée **InterChange Server Express s'exécute sous OS/400**, l'écran Mot de passe d'InterChange Server Express s'affiche. Dans ce cas, passez à l'étape 8 à la [page](#page-54-0) 43.
- 7. Sur l'écran Configuration du serveur de noms, effectuez les opérations suivantes :
	- a. Entrez le nom de l'instance d'InterChange Server Express sur le poste OS/400. (La valeur par défaut est QWBIDFT. Si vous avez créé un nom d'instance différent, tapez-le.)
	- b. Entrez le numéro du port ORB. (La valeur par défaut est 14500. Si vous avez utilisé un numéro de port différent, tapez-le.)

Puis, sélectionnez **Suivant**.

L'écran Mot de passe d'InterChange Server s'affiche.

<span id="page-54-0"></span>8. Sur cet écran, entrez le mot de passe de l'utilisateur admin pour InterChange Server Express, puis sélectionnez **Suivant**.

L'écran de pré-installation s'affiche.

9. Sur cet écran, vérifiez vos choix et l'emplacement de l'installation puis cliquez sur **Suivant**.

Le programme d'installation vérifie que l'espace disque est suffisant pour l'installation. Puis l'installation est exécutée de la manière suivante :

- v Si l'espace disque n'est pas suffisant, le bouton **Suivant** est désactivé car l'installation ne peut être effectuée dans sa totalité. Dans ce cas, cliquez sur **Précédent** et libérez de l'espace sur l'unité spécifiée.
- v Si l'espace disque est suffisant, l'installation et la configuration démarrent. Lorsque l'installation et la configuration sont terminées, le programme d'installation tente de se connecter au serveur afin d'enregistrer la licence pour cet adaptateur. Un message s'affiche si l'adaptateur a été enregistré correctement ; un message d'erreur vous avertit si ce n'est pas le cas ou si vous avez dépassé le nombre maximal d'adaptateurs à enregistrer pour InterChange Server Express. Sélectionnez **OK** pour quitter la boîte de dialogue. Pour plus d'informations sur la manière dont le système met à jour le fichier de licence, voir «Mise à jour du fichier de [licence»](#page-55-0) à la page [44.](#page-55-0) L'écran de post-installation s'affiche, indiquant si le processus a abouti ou si des problèmes sont survenus.
- 10. Sur cet écran, cliquez sur **Terminer** pour sortir de l'interface graphique.

#### **Choix de l'adaptateur à installer**

Lors de l'exécution du programme d'installation d'Adapter Capacity Pack, vous pouvez choisir un adaptateur parmi les suivants :

- Adapter for i2
- Adapter for JD Edwards OneWorld
- Adapter for MetaSolv Applications
- Adapter for mySAP.com
- Adapter for Oracle Applications
- Adapter for PeopleSoft
- Adapter for Siebel eBusiness Applications
- Adapter for Telcordia
- Adapter for WebSphere Commerce
- **Remarque :** Certains adaptateurs sont dotés d'agents ODA (Object Discovery Agents) correspondants, qui sont installés si ces adaptateurs sont sélectionnés. Avec chaque adaptateur, les composants suivants sont également installés :
	- Adaptateur e-Mail
	- v Gestionnaire de données XML
	- Adapter Framework

Pour plus d'informations sur chaque adaptateur, consultez la documentation disponible sur le site Web suivant :

[http://www.ibm.com/websphere/wbiserverexpress/infocenter](http://www.ibm.com/websphere/wbiserverexpress/infocenter/).

### <span id="page-55-0"></span>**Mise à jour du fichier de licence**

Les programmes d'installation et de désinstallation d'Adapter Capacity mettent à jour le fichier de licence de l'adaptateur dans InterChange Server Express de WebSphere Business Integration Server Express Plus chaque fois qu'un adaptateur est installé ou désinstallé. Ainsi le fichier de licence est toujours à jour. InterChange Server Express permet d'enregistrer jusqu'à trois adaptateurs installés à partir d'Adapter Capacity Pack. Ces trois adaptateurs peuvent être enregistrés en plus des cinq autres que vous pouvez installer lors de l'installation de WebSphere Business Integration Server Express Plus.

Les programmes d'installation et de désinstallation obtiennent le mot de passe de connexion d'InterChange Server Express à partir de l'écran Mot de passe d'InterChange Server Express lors des processus d'installation et de désinstallation. A la fin des processus d'installation et de désinstallation, un message s'affiche si l'adaptateur a été enregistré correctement ; un message d'erreur vous avertit si ce n'est pas le cas ou si vous avez dépassé le nombre maximal d'adaptateurs à enregistrer pour InterChange Server Express.

**Remarque :** Vous pouvez installer autant d'adaptateurs que vous le souhaitez. Cependant, vous ne pouvez en enregistrer que *huit* auprès d'InterChange Server Express. Ce total correspond aux cinq adaptateurs que vous pouvez sélectionner lors de l'installation de WebSphere Business Integration Server Express Plus *plus* les adaptateurs installés lors de l'exécution du programme d'installation d'Adapter Capacity Pack.

## **Désinstallation d'Adapter Capacity Pack à l'aide de l'interface graphique**

IBM fournit un programme de désinstallation à interface graphique qui vous permet de supprimer l'installation d'Adapter Capacity Pack.

**Important :** Pour permettre la mise à jour du fichier de licence de l'adaptateur d'InterChange Server Express lors de la désinstallation, InterChange Server Express *doit être en cours d'exécution* durant le processus de désinstallation.

Pour exécuter le programme de désinstallation, procédez comme suit :

- 1. Sélectionnez **Démarrer** > **Paramètres** > **Panneau de configuration**.
- 2. Cliquez deux fois sur **Ajout/Suppression de programmes**.
- 3. Faites défiler la liste des programmes et sélectionnez **Adapter Capacity Pack pour WebSphere Business Integration Server Express Plus V4.3.1**, puis cliquez sur le bouton **Modifier/Supprimer**.
	- **Remarque :** L'estimation de l'espace disque libéré par la désinstallation, qui est affichée dans l'outil **Ajout/Suppression de programmes**, peut être incorrecte si plusieurs produits sont installés dans le même dossier.

L'écran d'accueil du programme de désinstallation apparaît.

4. Sur cet écran, sélectionnez **Suivant**.

L'écran de sélection des composants du programme de désinstallation s'affiche. Les composants installés sont cochés.

5. Sur l'écran de sélection des composants du programme de désinstallation, laissez les composants à supprimer cochés, puis sélectionnez**Suivant**.

L'écran de pré-désinstallation s'affiche.

<span id="page-56-0"></span>6. Sur cet écran, sélectionnez **Suivant**.

L'écran Mot de passe d'InterChange Server Express s'affiche.

7. Sur cet écran, entrez le mot de passe de l'utilisateur admin pour InterChange Server Express, puis sélectionnez **Suivant**. Pour plus d'informations sur la manière dont le système met à jour le fichier de licence, voir [«Mise](#page-55-0) à jour du fichier de [licence»](#page-55-0) à la page 44.

Une boîte de dialogue affiche un message. Son contenu est le suivant :

- v Si la mise à jour de la licence s'est effectuée correctement, sélectionnez **OK** pour quitter la boîte de dialogue. Le programme de désinstallation supprime les composants sélectionnés et l'écran Post-uninstallation Summary apparaît.
- v Si la mise à jour de la licence a échoué, sélectionnez **Oui** pour poursuivre la désinstallation sans mettre à niveau la licence ou **Non** pour annuler la désinstallation. Si vous sélectionnez **Oui**, le programme de désinstallation supprime les composants sélectionnés et l'écran de post-désinstallation apparaît.
- 8. Sur cet écran, sélectionnez **Terminer** pour sortir de l'interface graphique de désinstallation.

#### **Etape suivante**

Effectuez l'une des opérations ci-après, selon que vous souhaitiez ou non installer Collaboration Capacity Pack :

- Si vous devez installer Collaboration Capacity Pack, voir Chapitre 7, [«Installation](#page-58-0) de [Collaboration](#page-58-0) Capacity Pack pour WebSphere Business Integration Server [Express](#page-58-0) Plus», à la page 47.
- v S'il n'est pas nécessaire d'installer Collaboration Capacity Pack, reportez-vous au *Guide d'implémentation du système* pour obtenir des informations sur la configuration des adaptateurs que vous avez sélectionnés lors de l'installation de WebSphere Business Integration Server Express Plus et de l'Adapter Capacity Pack associé.

# <span id="page-58-0"></span>**Chapitre 7. Installation de Collaboration Capacity Pack pour WebSphere Business Integration Server Express Plus**

L'installation de Collaboration Capacity Pack vous permet d'utiliser *un* groupe de collaborations avec une installation de WebSphere Business Integration Server Express Plus. (Collaboration Capacity Pack ne peut pas être utilisé sur une installation de WebSphere Business Integration Server Express.) Un seul Collaboration Capacity Pack peut être installé pour une installation de WebSphere Business Integration Server Express Plus.

Le Tableau de bord vous permet de lancer le programme d'installation de l'interface graphique qui va vous guider durant l'installation de Collaboration Capacity Pack. La désinstallation du produit est également effectué via une interface graphique. Vous pouvez également effectuer l'installation et la désinstallation de façon automatique.

Le présent chapitre contient les sections suivantes :

- v «Installation de Collaboration Capacity Pack à l'aide de l'interface graphique»
- v [«Désinstallation](#page-61-0) de Collaboration Capacity Pack à l'aide de l'interface [graphique»](#page-61-0) à la page 50
- «Etape [suivante»](#page-61-0) à la page 50

Pour plus d'instructions sur l'installation automatique et la désinstallation, reportez-vous à l'Annexe B, «Installation et [désinstallation](#page-96-0) automatiques de [WebSphere](#page-96-0) Business Integration Server Express ou Express Plus et de Capacity [Pack»,](#page-96-0) à la page 85.

## **Installation de Collaboration Capacity Pack à l'aide de l'interface graphique**

Pour installer correctement Collaboration Capacity Pack, les conditions suivantes doivent être remplies :

- v Vous devez disposer des droits d'administration pour le poste sur lequel vous installez Collaboration Capacity Pack.
- v WebSphere Business Integration Server Express Plus doit être installé sur le poste sur lequel vous installez Collaboration Capacity Pack (Collaboration Capacity Pack ne peut pas être installé avec une installation de WebSphere Business Integration Server Express).
- v Collaboration Capacity Pack doit être installé sur le poste sur lequel le composant InterChange Server Express est installé.
- Aucun Collaboration Capacity Pack ne doit être déjà installé sur le poste.
- v Le composant InterChange Server Express ne doit *pas* être en cours d'exécution.

L'interface d'installation de Collaboration Capacity Pack installe le groupe de collaborations sélectionné et déploie le contenu installé sur InterChange Server Express.

Pour que le Tableau de bord lance l'interface d'installation, vous devez procéder comme suit :

1. Sélectionnez le bouton nommé **Installation de Capacity Pack** dans le Tableau de bord.

L'écran Installation de Capacity Pack qui s'affiche contient deux boutons.

- 2. Sélectionnez **Installation de Collaboration Capacity Pack** pour que l'interface graphique lance l'installation de Collaboration Capacity Pack. Le Tableau de bord vérifie d'abord que le composant InterChange Server Express de WebSphere Business Integration Server Express Plus est installé sur le poste local. Ensuite :
	- v Si le composant InterChange Server Express n'est pas installé sur le poste local, une boîte de dialogue vous signale que l'installation peut échouer. Sélectionnez **Annuler** pour annuler l'installation ou **Installer** pour poursuivre l'installation. Si vous choisissez de poursuivre l'installation, l'écran d'accueil s'affiche.
	- v Si le composant InterChange Server Express est installé sur le poste local, l'écran d'accueil s'affiche.
- 3. Sur cet écran, sélectionnez **Suivant**.

L'écran du contrat de licence du logiciel s'affiche.

4. Lisez et **acceptez les termes de licence d'utilisation du logiciel** en sélectionnant le bouton d'option situé en regard de l'entrée, puis cliquez sur **Suivant**.

Le programme d'installation vérifie que les conditions requises indiquées au début de cette section sont remplies. Si elles ne sont pas toutes remplies, vous devez annuler l'installation en sélectionnant le bouton **Annuler**. Si elles sont toutes remplies, l'écran de sélection des composants apparaît.

5. Sur cet écran, choisissez un groupe de collaborations dans la liste proposée en sélectionnant le bouton radio correspondant, puis cliquez sur **Suivant**. Pour plus d'informations sur les groupes de collaborations disponibles sur cet écran, voir «Choix du groupe de collaborations à installer».

L'écran de pré-installation s'affiche.

6. Sur cet écran, vérifiez vos choix et l'emplacement de l'installation puis cliquez sur **Suivant**.

Le programme d'installation vérifie que l'espace disque est suffisant pour l'installation. Puis l'installation est exécutée de la manière suivante :

- v Si l'espace disque n'est pas suffisant, le bouton **Suivant** est désactivé car l'installation ne peut être effectuée dans sa totalité. Dans ce cas, cliquez sur **Précédent** et libérez de l'espace sur l'unité spécifiée.
- v Si l'espace disque est suffisant, l'installation et la configuration démarrent. Lorsque l'installation et la configuration sont terminées, l'écran de post-installation s'affiche, indiquant si le processus s'est correctement déroulé ou si des problèmes sont survenus.
- 7. Sur cet écran, cliquez sur **Terminer** pour sortir de l'interface graphique.

#### **Choix du groupe de collaborations à installer**

L'installation de Collaboration Capacity Pack vous permet de choisir l'un des groupes de collaborations suivants :

- v Collaborations for Customer Relationship Management version 1.0
- v Collaborations for Financials and Human Resources version 1.0
- Collaborations for Order Management version 1.0

• Collaborations for Procurement version 1.0

Chaque groupe de collaborations est constitué de plusieurs collaborations distinctes :

- Collaborations for Customer Relationship Management version 1.0
	- Collaboration for Contact Manager
	- Collaboration for Contract Sync
	- Collaboration for Customer Manager
	- Collaboration for Customer Credit Manager
	- Collaboration for Installed Product
	- Collaboration for Billing Inquiry
	- Collaboration for Vendor Manager
- v Collaborations for Financials and Human Resources version 1.0
	- Collaboration for AR Invoice Sync
	- Collaboration for Department Manager
	- Collaboration for Employee Manager
	- Collaboration for GL Movement
	- Collaboration for Invoice Generation
- Collaborations for Order Management version 1.0
	- Collaboration for ATP To Sales Order
	- Collaboration for Available To Promise
	- Collaboration for Item Manager
	- Collaboration for Price List Manager
	- Collaboration for Sales Order Processing
	- Collaboration for Order Billing Status
	- Collaboration for Order Delivery Status
	- Collaboration for Order Status
	- Collaboration for Return Billing Status
	- Collaboration for Return Delivery Status
	- Collaboration for Return Status
	- Collaboration for Contact Manager
	- Collaboration for Customer Manager
	- Collaboration for Trading Partner Order Management
- v Collaborations for Procurement version 1.0
	- Collaboration for Inventory Level Manager
	- Collaboration for Inventory Movement
	- Collaboration for BOM Manager
	- Collaboration for Purchasing
	- Collaboration for Vendor Manager

Le programme d'installation installe tous les fichiers associés au groupe de collaborations, notamment un ensemble d'objets métier génériques utilisé par toutes les collaborations. ous pouvez télécharger, installer et visualiser la documentation relative aux collaborations particulières sur le site suivant : [http://www.ibm.com/websphere/wbiserverexpress/infocenter](http://www.ibm.com/websphere/wbiserverexpress/infocenter/).

## <span id="page-61-0"></span>**Désinstallation de Collaboration Capacity Pack à l'aide de l'interface graphique**

IBM fournit un programme de désinstallation à interface graphique qui vous permet de supprimer l'installation de Collaboration Capacity Pack. Pour exécuter ce programme de désinstallation, procédez comme suit :

- 1. Sélectionnez **Démarrer** > **Paramètres** > **Panneau de configuration**.
- 2. Cliquez deux fois sur **Ajout/Suppression de programmes**.
- 3. Faites défiler la liste des programmes et sélectionnez **Collaboration Capacity Pack pour WebSphere Business Integration Server Express Plus V4.3.1**, puis cliquez sur le bouton **Modifier/Supprimer**.
	- **Remarque :** L'estimation de l'espace disque libéré par la désinstallation, qui est affichée dans l'outil **Ajout/Suppression de programmes**, peut être incorrecte si plusieurs produits sont installés dans le même dossier.

L'écran d'accueil du programme de désinstallation apparaît.

- 4. Sur cet écran, sélectionnez **Suivant**. L'écran de pré-désinstallation s'affiche.
- 5. Sur cet écran, sélectionnez **Suivant**. Le programme de désinstallation supprime les composants.

L'écran de post-désinstallation s'affiche.

6. Sur cet écran, sélectionnez **Terminer** pour sortir de l'interface graphique de désinstallation.

#### **Etape suivante**

Après avoir correctement installé Collaboration Capacity Pack pour une installation de WebSphere Business Integration Server Express Plus, reportez-vous au *Guide d'implémentation du système* pour obtenir des informations sur les étapes suivantes :

- v Configuration des adaptateurs sélectionnés lors de l'installation de WebSphere Business Integration Server Express Plus ou d'Adapter Capacity Pack.
- v Configuration des objets de collaboration, des objets métier et des mappes.
- v Déploiement d'objets sur le référentiel.

## **Chapitre 8. Configuration manuelle de System Monitor et de Failed Event Manager**

System Monitor est un outil permettant de contrôler le système WebSphere Business Integration Server Express ou Express Plus à partir du Web. Il vous permet de configurer le mode de visualisation des données et d'afficher des données historiques et actuelles.

Failed Event Manager est un outil permettant de gérer les événements ayant échoué dans le système WebSphere Business Integration Server Express ou Express Plus à partir du Web et (sur les systèmes utilisant Tomcat 4.1.24 uniquement) de configurer l'accès basé sur des rôles aux événements ayant échoué. (Pour créer des rôles personnalisés, vous devez installer l'outil WebSphere Studio Site Developer. Pour plus de détails, reportez-vous aux instructions dans [«Installation](#page-68-0) de l'outil WebSphere Studio Site [Developer»](#page-68-0) à la page 57.) Pour plus d'informations sur le mode de configuration de la sécurité pour Failed Event Manager, reportez-vous au manuel *Guide d'administration du système*.

- **Important :** Suivez les instructions du présent chapitre uniquement si vous avez l'intention d'utiliser les composants System Monitor et Failed Event Manager de Toolset Express et dans les cas suivants :
	- Vous utilisez WebSphere Application Server version 5.0.2 ou 5.1 ou WebSphere Application Server Express 5.0.2 ou 5.1 comme serveur d'applications Web, mais ne l'avez pas installé avant WebSphere Business Integration Server Express ou Express Plus. Dans ce cas, consultez la section [«Configuration](#page-63-0) de System Monitor et de Failed Event Manager pour utiliser WebSphere [Application](#page-63-0) Server ou WebSphere [Application](#page-63-0) Server Express» à la page 52.
	- Vous utilisez Tomcat 4.1.24 et 4.1.27 en tant que serveur d'applications Web. Dans ce cas, consultez la section [«Configuration](#page-66-0) de System Monitor et Failed Event [Manager](#page-66-0) pour utiliser Tomcat» à la [page](#page-66-0) 55.

Il n'est *pas* nécessaire de suivre les instructions du présent chapitre si une version prise en charge de WebSphere Application Server ou de WebSphere Application Server Express existait sur votre système avant que vous n'installiez le composant Toolset Express de WebSphere Business Integration Server Express ou Express Plus. Dans ce cas, System Monitor et Failed Event Monitor ont été automatiquement installés et configurés pour fonctionner avec WebSphere Application Server ou WebSphere Application Server Express par le programme d'installation de WebSphere Business Integration Server Express ou Express Plus.

La configuration automatique suppose qu'aucun serveur Web, tel que IBM HTTP Server, n'est installé. Le serveur d'applications créé se nomme ICSMonitor. System Monitor et Failed Event Manager sont configurés pour utiliser un numéro de port par défaut (7089). Vous pouvez accéder à System Monitor via l'URL http://nomhôte:7089/ICSMonitor ; Failed Event Manager via l'URL http://nomhôte:7089/FailedEvents.

Le présent chapitre est constitué des sections suivantes :

- v «Configuration de System Monitor et de Failed Event Manager pour utiliser WebSphere Application Server ou WebSphere Application Server Express»
- v [«Configuration](#page-66-0) de System Monitor et Failed Event Manager pour utiliser [Tomcat»](#page-66-0) à la page 55
- «Etape [suivante»](#page-69-0) à la page 58

## <span id="page-63-0"></span>**Configuration de System Monitor et de Failed Event Manager pour utiliser WebSphere Application Server ou WebSphere Application Server Express**

Cette section décrit comment configurer System Monitor et Failed Event Manager en vue de l'utilisation de WebSphere Application Server ou de WebSphere Application Server Express. Si vous préférez utiliser Tomcat, des instructions sur son utilisation figurent à la section [«Configuration](#page-66-0) de System Monitor et Failed Event [Manager](#page-66-0) pour utiliser Tomcat» à la page 55.

Pour configurer System Monitor et Failed Event Manager en vue de l'utilisation de WebSphere Application Server ou WebSphere Application Server Express, vous devez exécuter un script fourni avec WebSphere Business Integration Server Express et Express Plus. Ce script se nomme CWDashboard.bat et se trouve dans le répertoire *RépProduit*\bin (*RépProduit* correspondant au répertoire C:\IBM\WebSphereServer par défaut). Vous pouvez exécuter ce script pour configurer les outils de sorte à ce qu'ils fonctionnent avec ou sans un serveur Web, tel qu'IBM HTTP Web Server.

Avant de poursuivre, vérifiez que vous avez installé WebSphere Application Server ou WebSphere Application Server Express versions 5.0.2 ou 5.1. (Vous pouvez installer WebSphere Application Server Express v5.1 depuis le Tableau de bord de WebSphere Business Integration Server Express ou Express Plus.) Passez ensuite à l'une des sections ci-après, si vous souhaitez utiliser votre installation avec un serveur Web :

- v «Configuration de System Monitor et Failed Event Manager lors de l'utilisation d'un serveur Web»
- v [«Configuration](#page-65-0) de System Monitor et Failed Event Manager sans utiliser de [serveur](#page-65-0) Web» à la page 54

### **Configuration de System Monitor et Failed Event Manager lors de l'utilisation d'un serveur Web**

WebSphere Application Server est fourni avec un serveur Web ; ce n'est pas le cas de WebSphere Application Server Express. Si vous utilisez WebSphere Application Server Express et souhaitez faire appel à un serveur Web, vous devez obtenir et installer IBM HTTP Server (disponible gratuitement sur le site Web IBM) et le plug-in de serveur Web pour WebSphere Application Server Express. Pour plus d'informations, reportez-vous à la documentation WebSphere Application Server Express.

Pour configurer System Monitor et Failed Event Manager en vue de l'utilisation d'un serveur Web, effectuez les étapes suivantes :

- 1. Exécutez CWDashboard.bat avec les paramètres suivants :
	- Le chemin d'installation pour WebSphere Application Server ou WebSphere Application Server Express, par exemple, C:\Program Files\IBM\WebSphere\Express502\AppServer
	- Le nom d'hôte qualifié complet de la machine sur laquelle vous réalisez l'installation, par exemple nomhôte.ibm.com
	- v Le répertoire d'installation de WebSphere Business Integration Server Express ou Express Plus, par exemple, C:\IBM\WebSphereServer
	- v Si le système WebSphere Business Integration Server Express ou Express Plus installé utilise DB2, indiquez le chemin d'accès au répertoire java d'installation de DB2, par exemple, C:\Program Files\IBM\SQLLIB\java. Si le système WebSphere Business Integration Server Express ou Express Plus installé utilise une autre base de données, utilisez la valeur null pour ce paramètre.
	- v y (qui correspond à yes (oui) pour le serveur HTTP)
	- Deux exemples de commandes sont présentés ci-après :
	- v Lors de l'utilisation de la base de données DB2 :
		- C:\IBM\WebSphereServer\bin\CWDashboard.bat / C:\Program Files\IBM\WebSphere\Express502\AppServer" hostname.ibm.com "C:\IBM\WebSphereServer" / "C:\Program Files\IBM\SQLLIB\java" y
	- v Lors de l'utilisation de la base de données Microsoft SQL Server :

```
C:\IBM\WebSphereServer\bin\CWDashboard.bat /
"C:\Program Files\IBM\WebSphere\Express502\AppServer" /
hostname.ibm.com "C:\IBM\WebSphereServer" null y
```
- **Important :** Certaines étapes de cette procédure présentent des commandes sur une ou plusieurs lignes. Ces retours à la ligne ont été insérés afin que le texte tienne sur la page. Lorsque vous tapez les commandes, insérez des espaces, mais pas des retours à ligne.
- 2. Dans la console de WebSphere Administrator, développez l'élément **environnement** dans le volet de navigation de gauche, sélectionnez le lien de **mise à jour du plug-in du serveur Web**, et sélectionnez **OK**.
- 3. Si ICSMonitor Application Server est démarré, arrêtez-le depuis la ligne de commande :

C:\Program Files\IBM\WebSphere\Express502\AppServer\bin\stopServer.bat / ICSMonitor

- 4. Démarrez ICSMonitor Application Server depuis la ligne de commande : C:\Program Files\IBM\WebSphere\Express502\AppServer\bin\startServer.bat / ICSMonitor
- 5. Pour accéder à System Monitor Manager, entrez l'URL : http://*nomhôte*/ICSMonitor

où *nomhôte* est le nom du poste sur lequel est installé WebSphere Application Server ou WebSphere Application Server Express.

6. Pour accéder à Failed Event Manager, entrez l'URL :

http://*nomhôte*/FailedEvents

où *nomhôte* est le nom du poste sur lequel est installé WebSphere Application Server ou WebSphere Application Server Express.

### <span id="page-65-0"></span>**Configuration de System Monitor et Failed Event Manager sans utiliser de serveur Web**

Si vous n'utilisez pas de serveur Web avec votre installation, vous devez configurer System Monitor et Failed Event Manager afin qu'ils utilisent un autre numéro de port. Procédez comme suit :

- 1. Exécutez *RépProduit*\bin\CWDashboard.bat avec les paramètres suivants :
	- v Le chemin d'installation pour WebSphere Application Server Express ou WebSphere Application Server, par exemple, C:\Program Files\IBM\WebSphere\Express502\AppServer
	- Le nom d'hôte qualifié complet de la machine sur laquelle vous réalisez l'installation, par exemplenomhôte.ibm.com
	- v Le répertoire d'installation de WebSphere Business Integration Server Express ou Express Plus, par exemple, C:\IBM\WebSphereServer
	- v Si le système WebSphere Business Integration Server Express ou Express Plus installé utilise DB2, indiquez le chemin d'accès au répertoire java d'installation de DB2, par exemple, C:\Program Files\IBM\SQLLIB\java. Si le système WebSphere Business Integration Server Express ou Express Plus installé utilise une autre base de données, utilisez la valeur null pour ce paramètre.
	- v n (qui correspond à no (non) : pas de serveur HTTP)
	- v Nouveau numéro de port, par exemple 7089
	- v New numéro de port SSL (par défaut, il s'agit de 7043)
	- v Lors de l'utilisation de la base de données DB2 :

```
C:\IBM\WebSphereServer\bin\CWDashboard.bat /
"C:\Program Files\IBM\WebSphere\Express502\AppServer" /
hostname.ibm.com "C:\IBM\WebSphereServer" /
"C:\Program Files\IBM\SQLLIB\java" n 7089 7043
```
v Lors de l'utilisation de la base de données Microsoft SQL Server :

C:\IBM\WebSphereServer\bin\CWDashboard.bat / "C:\Program Files\IBM\WebSphere\Express502\AppServer" / hostname.ibm.com "C:\IBM\WebSphereServer" null n 7089 7043

- **Important :** Certaines étapes de cette procédure présentent des commandes sur une ou plusieurs lignes. Ces retours à la ligne ont été insérés afin que le texte tienne sur la page. Lorsque vous tapez les commandes, insérez des espaces, mais pas des retours à ligne.
- 2. Arrêtez ICSMonitor Application Server depuis la ligne de commande : C:\Program Files\IBM\WebSphere\Express502\AppServer\bin\stopServer.bat / ICSMonitor
- 3. Démarrez ICSMonitor Application Server depuis la ligne de commande : C:\Program Files\IBM\WebSphere\Express502\AppServer\bin\startServer.bat / ICSMonitor
- 4. Pour accéder à System Monitor Manager, entrez l'URL : http://*nomhôte*:*numéroport*/ICSMonitor

où *nomhôte* est le nom du poste sur lequel est installé WebSphere Application Server ou WebSphere Application Server Express.

5. Pour accéder à Failed Event Manager, entrez l'URL : http://*nomhôte*:*numéroport*/FailedEvents

où *nomhôte* est le nom du poste sur lequel est installé WebSphere Application Server ou WebSphere Application Server Express.

### <span id="page-66-0"></span>**Configuration de System Monitor et Failed Event Manager pour utiliser Tomcat**

Cette section décrit comment configurer System Monitor et Failed Event Manager en vue de l'utilisation de Tomcat. Pour obtenir des instructions sur l'utilisation de WebSphere Application Server ou de WebSphere Application Server Express en tant que serveur d'applications Web au lieu de Tomcat, voir [«Configuration](#page-63-0) de System Monitor et de Failed Event Manager pour utiliser WebSphere [Application](#page-63-0) Server ou WebSphere [Application](#page-63-0) Server Express» à la page 52. Avant de poursuivre, vérifiez que Tomcat version 4.1.24 ou 4.1.27 est installé sur votre système.

**Remarque :** Tomcat 4.1.24 et 4.1.27 ne sont pas pris en charge dans les environnements DBCS.

#### **Configuration de System Monitor pour utiliser Tomcat**

Pour configurer System Monitor afin d'utiliser Tomcat, suivez ces étapes :

- 1. Créez le répertoire ICSMonitor sous *principal\_Tomcat*\webapps (où *principal\_Tomcat* est le chemin d'accès à l'installation de Tomcat dans votre environnement).
- 2. Extrayez le contenu du fichier WAR dans le répertoire ICSMonitor.
	- **Remarque :** Si vous avez utilisé le programme d'installation WebSphere Business Integration Server Express ou Express Plus pour installer le produit, le fichier CWDashboard.war est situé dans le répertoire *RépProduit*\WBSM.
- 3. Copiez le fichier xerces.jar depuis principal\_Tomcat\webapps\ICSMonitor\WEB-INF\lib dans *principal\_Tomcat*\common\lib.
- 4. Renommez le fichier xercesImpl.jar, situé dans le répertoire *principal\_Tomcat*\common\endorsed en xercesImpl.jar.old.
- 5. Editez le fichier setclasspath.bat, situé dans le répertoire *principal\_Tomcat*\bin, en procédant comme suit :
	- a. Définissez la propriété JAVA\_OPTS comme suit :
		- -DDASHBOARD\_URL=http://Nomhôte[:NuméroPort]/ICSMonitor -DDASHBOARD\_HOME=*principal\_Tomcat*\webapps\ICSMonitor -DORBNamingProvider=CosNaming -Dorg.omg.CORBA.ORBClass=com.ibm.CORBA.iiop.ORB -Dorg.omg.CORBA.ORBInitialPort=ORB\_PORT
		- -Dorg.omg.CORBA.ORBInitialHost=ORB\_HOST -Dcom.ibm.CORBA.Debug.Output=stdout
		- **Important :** Les lignes commençant par les caractères -D apparaissent sur des lignes distinctes afin de tenir sur la page. Insérez uniquement des espaces, pas de retours à la ligne entre les lignes -D.
	- b. Si vous utilisez DB2 pour le référentiel InterChange Server Express, ajoutez le chemin d'accès au fichier db2java.zip au chemin de classes dans setclasspath.bat. Le fichier db2java.zip se trouve, par défaut, dans le répertoire *Rép\_Installation\_DB2*\java.
	- **Remarque :** L'étape 5b est requise uniquement si le référentiel InterChange Server Express est sur DB2.
- 6. (Facultatif) Modifiez le numéro de port dans le fichier*principal\_Tomcat*\conf\server.xml. Le port par défaut est 8080.
- **Important :** Tomcat doit être démarré en cliquant deux fois sur*principal\_Tomcat*\bin\startup.bat. System Monitor ne fonctionnera pas si Tomcat est démarré via le raccourci Start Tomcat par défaut car celui-ci ne lit pas les variables d'environnement définies dans le fichier *RépProduit*\bin\setclasspath.bat.

### **Configuration de Failed Event Manager pour utiliser Tomcat**

Pour configurer Failed Event Manager afin d'utiliser Tomcat, suivez ces étapes :

- 1. Créez le répertoire FailedEvents sous *principal\_Tomcat*\webapps (où *principal\_Tomcat* est le chemin d'accès à l'installation de Tomcat dans votre environnement).
- 2. Extrayez le contenu du fichier WAR dans le répertoire FailedEvents.

**Remarque :** Le fichier FailedEvents.war se trouve dans le répertoire *RépProduit*\WBFEM\Tomcat.

- 3. Copiez le fichier xerces.jar depuis *principal\_Tomcat*\webapps\FailedEvents\WEB-INF\lib to *principal\_Tomcat*\common\lib.
- 4. Renommez le fichier xercesImpl.jar, situé dans le répertoire *principal\_Tomcat*\common\endorsed, en xercesImpl.jar.old.
- 5. Editez le fichier setclasspath.bat, situé dans le répertoire *principal\_Tomcat*\bin, en procédant comme suit :
	- a. Définissez la propriété JAVA\_OPTS comme suit :
		- -DFEM\_HOME=*principal\_Tomcat*\webapps\FailedEvents
		- -DORBNamingProvider=CosNaming
		- -Dorg.omg.CORBA.ORBClass=com.ibm.CORBA.iiop.ORB
		- -Dorg.omg.CORBA.ORBInitialPort=ORB\_PORT
		- -Dorg.omg.CORBA.ORBInitialHost=ORB\_HOST
		- -Dcom.ibm.CORBA.Debug.Output=stdout
		- **Important :** Les lignes commençant par les caractères -D apparaissent sur des lignes distinctes afin de tenir sur la page. Insérez uniquement des espaces, pas de retours à la ligne entre les lignes -D.
	- b. Si vous utilisez DB2 pour le référentiel InterChange Server Express, ajoutez le chemin d'accès au fichier db2java.zip au chemin de classes dans setclasspath.bat. Le fichier db2java.zip se trouve, par défaut, dans le répertoire *Rép\_Installation\_DB2*\java.

**Remarque :** L'étape 5b est requise uniquement si le référentiel est sur DB2.

6. (Facultatif) Modifiez le numéro de port dans le fichier*principal\_Tomcat*\conf\server.xml.

Le port par défaut est 8080.

Par défaut, la sécurité est activée dans la version 4.1.24 de TomCat de Failed Event Manager. Vous devez créer un utilisateur avec le rôle Administrator dans le fichier *principal\_Tomcat*\conf\server.xml afin que l'administrateur puisse accéder à l'intégralité des fonctionnalités de l'application. Pour plus de détails sur la création de rôles dans Failed Event Manager, reportez-vous au manuel *Guide d'administration du système*.

**Important :** Tomcat doit être démarré en cliquant deux fois sur *principal\_Tomcat*\bin\startup.bat. Failed Event Manager ne fonctionnera pas si Tomcat est démarré via le raccourci Start Tomcat par défaut car celui-ci ne lit pas les variables d'environnement définies dans le fichier *RépProduit*\bin\setclasspath.bat.

### <span id="page-68-0"></span>**Installation de l'outil WebSphere Studio Site Developer**

Failed Event Manager requiert l'outil WebSphere Studio Site Developer pour fonctionner de façon optimale.

Pour installer l'outil WebSphere Studio Site Developer, procédez comme suit :

- 1. Insérez le CD *WebSphere Application Server - Express V5.1 Components Disk 1* dans votre machine.
- 2. Démarrez le Tableau de bord de WebSphere Application Server en entrant la commande suivante : *Lecteur\_CD*\IBMWASExp5.1\launchpad.exe
- 3. Sélectionnez **Installation** pour démarrer le programme d'installation. L'écran d'accueil s'affiche.
- 4. Sur cet écran, sélectionnez **Suivant** pour confirmer que vous voulez installer WebSphere Application Server - Express V5.1.

L'écran du contrat de licence du logiciel s'affiche.

- 5. Sur cet écran, acceptez le contrat de licence en sélectionnant le bouton d'option en regard de **I accept the terms in the license agreement (J'accepte les termes du contrat de licence),** et en sélectionnant **Suivant**. L'écran de configuration s'affiche.
- 6. Sur cet écran, sélectionnez le bouton d'option en regard de l'entrée de **personnalisation**, puis cliquez sur **Suivant**.

L'écran des fonctions s'affiche.

- **Remarque :** Par défaut, le programme d'installation choisit l'installation **normale**. Cependant, afin de vous assurer que WebSphere Studio Site Developer est sélectionné sur le panneau des fonctions, vous devez sélectionner une installation **personnalisée**.
- 7. Sur l'écran des fonctions, sous **Installation du produit > Outils de développement**, cochez la case en regard de l'entrée **WebSphere Studio Site Developer 5.1.1 (avec l'environnement de test 5.1)** , puis cliquez sur **Suivant**. L'écran Cible s'affiche.
- 8. Sur cet écran, remplacez l'emplacement d'installation par défaut par l'emplacement suivant :

C:\IBM\WebSphere\Express51. L'installation commence.

**Remarque :** La valeur par défaut est C:\Program Files\IBM\WebSphere\Express51.

- 9. Une fois l'installation lancée, le programme d'installation vous demande d'insérer le CD *WebSphere Application Server - Express V5.1 Components Disk 2*. Insérez ce CD et sélectionnez **OK**. L'installation se termine et l'écran de post-installation apparaît.
- 10. Sur cet écran, sélectionnez **Terminer** pour sortir de l'interface graphique.

### <span id="page-69-0"></span>**Etape suivante**

Si vous avez installé les logiciels pré-requis pour votre système, WebSphere Business Integration Server Express ou Express Plus et configuré System Monitor et Failed Event Manager, passez au Chapitre 4, «Démarrage et [administration](#page-46-0) du système [WebSphere](#page-46-0) Business Integration Server Express ou Express Plus», à la [page](#page-46-0) 35 pour obtenir des instructions sur le démarrage du système WebSphere Business Integration Server Express ou Express Plus.

## <span id="page-70-0"></span>**Chapitre 9. Mise à niveau du système**

Ce chapitre décrit les procédures générales pour la mise à niveau d'installations existantes WebSphere Business Integration Server Express et Express Plus. Elle contient les sections suivantes :

- v «Identification des scénarios et hypothèses de mise à niveau pris en charge»
- [«Préparation](#page-71-0) du système existant» à la page 60
- v «Mise à niveau de [WebSphere](#page-73-0) Business Integration Server Express V4.3.1 en [Express](#page-73-0) Plus V4.3.1» à la page 62
- v «Mise à niveau de [WebSphere](#page-76-0) Business Integration Server Express V4.3 en [Express](#page-76-0) V4.3.1» à la page 65
- v «Mise à niveau de [WebSphere](#page-80-0) Business Integration Server Express Plus V4.3 en [Express](#page-80-0) Plus V4.3.1» à la page 69
- [«Démarrage](#page-87-0) de la nouvelle version mise à niveau» à la page 76
- v [«Validation](#page-87-0) de la mise à niveau» à la page 76
- «Test de la version mise à [niveau»](#page-88-0) à la page 77
- [«Sauvegarde](#page-88-0) de la version mise à niveau» à la page 77
- «Etape [suivante»](#page-88-0) à la page 77

## **Identification des scénarios et hypothèses de mise à niveau pris en charge**

Les scénarios de mise à niveau suivants sont pris en charge :

- v Mise à niveau d'une installation de WebSphere Business Integration Server Express version 4.3.1 en Express Plus version 4.3.1.
- Mise à niveau d'une installation de WebSphere Business Integration Server Express version 4.3 en Express version 4.3.1.
- v Mise à niveau d'une installation de WebSphere Business Integration Server Express Plus version 4.3 en Express Plus version 4.3.1. Ce scénario contient des instructions pour les mises à niveau suivantes :
	- Mise à niveau d'un Adapter Capacity Pack pour WebSphere Business Integration Server Express Plus version 4.3 en version 4.3.1.
	- Mise à niveau d'un Collaboration Capacity Pack pour WebSphere Business Integration Server Express Plus version 4.3 en version 4.3.1.

Les scénarios de mise à niveau suivants ne sont *pas* pris en charge :

- Mise à niveau d'une installation de WebSphere Business Integration Server Express version 4.3 en Express Plus version 4.3.1.
- Mise à niveau d'une installation de WebSphere Business Integration Server Express Plus version 4.3 en Express version 4.3.1.

Lors de toute procédure de mise à niveau, les composants que vous avez déjà installés sont présélectionnés pour être mis à niveau, et ne peuvent être désélectionnés. Durant le processus de mise à niveau, vous pouvez sélectionner les composants supplémentaires à installer. Toutes les procédures de mise à niveau partent du principe que :

- <span id="page-71-0"></span>v vous effectuerez la mise à niveau dans un environnement de développement, pour l'appliquer ensuite à votre environnement de production lorsque les tests du système seront terminés.
- v vous disposez de tous les logiciels nécessaires. Pour obtenir une liste des logiciels requis, voir «Vérification de la [configuration](#page-90-0) logicielle» à la page 79.
- v vous appliquerez la mise à niveau au composant InterChange Server Express ainsi qu'aux composants Toolset Express, Adaptateur et Exemples s'ils existent sur des machines distinctes, en lançant le programme d'installation sur les diverses machines.

### **Préparation du système existant**

Avant de mettre à niveau le système, vous devez effectuer les étapes suivantes :

- «Mise du système à l'état de veille»
- «Sauvegarde du système»
- [«Fermeture](#page-73-0) du système» à la page 62

### **Mise du système à l'état de veille**

Avant de mettre votre système à niveau, vous devez vous assurer qu'il se trouve à l'état de veille. Ceci signifie que tous les événements en cours sont terminés et que toutes les transactions en attente de validation sont résolues avant la sauvegarde de l'environnement et la procédure de mise à niveau.

Les étapes ci-dessous décrivent la mise à l'état de veille du système :

- 1. Soumettez à nouveau les événements ou supprimez-les (étape facultative).
- 2. Pour que l'ensemble des connecteurs arrêtent l'interrogation des tables d'événements, attribuez la valeur Non à la propriété Fréquence\_interrog. puis redémarrez le connecteur.
- 3. Laissez tous les événements s'exécuter sur le système, y compris tous les événements en cours. Toutes les transactions en attente de validation doivent être résolues.
- 4. Supprimez tous les anciens événements des files d'attente.
	- **Remarque :** N'effectuez l'étape 4 que si vous ne traitez pas les événements ayant échoué et que vous souhaitez soumettre à nouveau les événements à partir de l'application. Les files d'attente doivent être vides, mais veuillez tout de même vérifier.

Consultez le *Guide d'administration du système* pour plus d'informations sur la manière d'arrêter un système en cours d'exécution avec dégradation progressive.

#### **Sauvegarde du système**

La sauvegarde du système vous permet de récupérer les fichiers qui ont pu être écrasés par inadvertance durant l'installation de la nouvelle version. Avant d'effectuer la procédure de mise à niveau, sauvegardez les données statiques et dynamiques (données modifiables que vous sauvegardez régulièrement, sans tenir compte des mises à niveau). Pour consulter des exemples de données statiques et dynamiques, voir [tableau](#page-72-0) 2 à la page 61.

Pour sauvegarder le système, procédez comme suit :

v Sauvegardez votre référentiel courant ICS Express à l'aide de l'utilitaire repos copy. Par exemple, supposons que votre instance InterChange Server
Express se nomme WICSEX et qu'elle présente par défaut le nom de connexion admin et le mot de passe null. La commande repos copy suivante crée une sauvegarde des objets de référentiel dans un fichier appelé RepositoryExpress.txt :

repos\_copy -sWICSEX -oRepositoryExpress.txt -uadmin -pnull

- v Sauvegardez le répertoire du produit. Les éléments importants de cette sauvegarde sont les éventuelles personnalisations, y compris :
	- les fichiers .jar personnalisés (tels que les gestionnaires de données personnalisés) et les modules Java, qui se trouvent généralement dans le sous-répertoire lib du répertoire du produit
	- tous les scripts de démarrage
	- le fichier de configuration de WebSphere MQ, qui se trouve dans le répertoire suivant :

*Rép\_Produit*\mqseries\crossworlds\_mq.tst

IBM recommande d'effectuer une sauvegarde système du répertoire produit InterChange Server Express *complet*.

- v Demandez à l'administrateur système de sauvegarder la structure de fichiers. Les paramètres d'environnement et les autres fichiers doivent être copiés.
- v Demandez à l'administrateur système de sauvegarder IBM WebSphere MQ.
- v Demandez à l'administrateur de base de données de sauvegarder la base de données. Il doit s'agir d'une sauvegarde complète, comprenant les informations relatives aux schémas et les procédures mémorisées. Si votre système est configuré de manière à utiliser des bases de données *en plus de* la base de données du référentiel d'ICS Express, assurez-vous de sauvegarder également ces autres bases de données.
	- **Remarque :** Pour cela, utilisez l'utilitaire de base de données approprié. Par exemple, DB2 fournit un utilitaire d'exportation. Consultez la documentation relative à votre serveur de base de données pour plus d'instructions.

Le tableau 2 rappelle comment sauvegarder les différents composants.

| Type de données                                                 | Procédure de sauvegarde                                                                                                    |  |
|-----------------------------------------------------------------|----------------------------------------------------------------------------------------------------|--|
| Données statiques                                               |                                                                                                    |  |
| Référentiel                                                     | Utilisez l'utilitaire repos copy pour sauvegarder certains ou<br>tous les composants système personnalisés. Pour plus<br>d'informations, consultez l'explication relative à la sauvegarde<br>de composants dans le Guide d'administration du système. |  |
| Fichiers de classe Java de mappage<br>personnalisé (.class)     | Pour inclure ces fichiers dans votre sauvegarde système,<br>assurez-vous que le répertoire suivant s'y trouve déjà :                                                                                                    |  |
|                                                                 | <i>Rép Produit</i> \DLMs                                                                                                    |  |
| Connecteurs personnalisés                                       | Veuillez inclure le répertoire suivant dans votre sauvegarde<br>système : Rép Produit\connectors\nom connecteur, où<br>"nom connecteur" correspond au nom du connecteur<br>personnalisé.                                                              |  |
| Scripts de démarrage personnalisés                              | Si vous avez personnalisé des scripts de démarrage,<br>assurez-vous qu'ils sont inclus dans votre sauvegarde système.                                                                                                    |  |
| Fichier de configuration ICS Express<br>(InterchangeSystem.cfg) | Veuillez inclure dans votre sauvegarde système le fichier de<br>configuration ICS Express, qui se trouve dans le répertoire<br>Rép Produit.                                                                                                    |  |
| Données dynamiques                                              |                                                                                                    |  |

*Tableau 2. Procédures de sauvegarde de données*

<span id="page-73-0"></span>*Tableau 2. Procédures de sauvegarde de données (suite)*

| Type de données                                  | Procédure de sauvegarde                                                                                                    |
|--------------------------------------------------|----------------------------------------------------------------------------------------------------|
| et tables de relations                           | Références croisées, événements ayant échoué Utilisez l'utilitaire de sauvegarde de base de données. Pour plus<br>d'informations, consultez l'explication relative à la sauvegarde<br>de composants du système dans le Guide d'administration du<br>système. |
| Tables d'archivage d'événements de<br>connecteur | Utilisez l'utilitaire de sauvegarde de base de données pour la<br>base de données contenant ces tables.                                                                                                    |
| Fichiers journaux                                | Veuillez inclure le répertoire suivant dans votre sauvegarde<br>système :                                                                                                    |
|                                                  | Rép Produit\log                                                                                                    |

#### **Fermeture du système**

Lorsque les sauvegardes sont terminées, vous pouvez fermer le système comme suit :

- 1. Arrêtez InterChange Server Express et les composants associés.
- 2. Arrêtez le serveur de base de données.
- 3. Arrêtez IBM Object Request Broker (ORB).
- 4. Arrêtez WebSphere MQ.

Pour plus d'informations sur l'arrêt du système, consultez le *Guide d'administration du système*.

## **Mise à niveau de WebSphere Business Integration Server Express V4.3.1 en Express Plus V4.3.1**

Lorsque le système est à l'état de veille et sauvegardé, vous pouvez démarrer sans risque la procédure de mise à niveau. Le Tableau de bord vous permet de lancer le programme d'installation de l'interface graphique qui vous aide à mettre à niveau WebSphere Business Integration Server Express V4.3.1 en Express Plus V4.3.1. L'interface graphique a les fonctions suivantes :

- Installer les composants du produit WebSphere Business Integration Server Express Plus et les configurer en tant que services.
- v Installer les nouveaux adaptateurs que vous sélectionnez et les configurer en tant que services.
- v Ne pas supprimer votre base de données existante.
- Conserver votre répertoire courant et ne pas le redéployer.

Pour que le Tableau de bord lance l'interface graphique, vous devez procéder comme suit :

1. Sélectionnez le bouton nommé **Installation du produit** dans la colonne de gauche du Tableau de bord.

L'écran Mise à niveau du produit s'affiche.

2. Sur cet écran, sélectionnez **Suivant**.

L'écran Installation du serveur s'affiche.

- 3. Sur cet écran, effectuez les opérations suivantes :
	- v Si vous disposez de la version 4.3.1 du composant InterChange Server Express, la case en regard de l'entrée **InterChange Server Express** est sélectionnée et inactive. Sélectionnez **Suivant**.
- v Si vous ne disposez *pas* de la version 4.3.1 du composant InterChange Server Express, la case en regard de l'entrée **InterChange Server Express** est sélectionnée et active. Vous pouvez procéder de deux manières :
	- Laissez l'entrée sélectionnée pour installer la version 4.3.1 du composant InterChange Server Express lors de la mise à niveau d'autres composants déjà installés.
	- Désélectionnez la case pour ne pas installer la version 4.3.1 du composant InterChange Server Express.

#### Sélectionnez **Suivant**.

L'écran Installation des outils s'affiche.

- 4. Sur cet écran, effectuez les opérations suivantes :
	- v Si vous disposez des outils d'administration et de développement de Toolset Express version 4.3.1, les cases en regard des entrées **Outils d'administration** et **Outils de développement** sont sélectionnées et désactivées. Sélectionnez **Suivant**.
	- v Si vous disposez uniquement des outils d'administration de Toolset Express version 4.3.1, la case en regard de l'entrée **Outils d'administration** est sélectionnée et désactivée et la case en regard de l'entrée **Outils de développement** est sélectionnée et activée. Vous pouvez procéder de deux manières :
		- Laissez sélectionnée l'entrée en regard de **Outils de développement** afin d'installer la version 4.3.1 des outils de développement lors de la mise à niveau d'autres composants déjà installés.
		- Désélectionnez la case pour ne pas installer la version 4.3.1 des outils de développement.

Sélectionnez **Suivant**.

**Remarque :** Il n'est pas possible d'installer uniquement les outils de développement. Ils dépendent des outils d'administration.

- v Si vous ne disposez *pas* des outils d'administration et de développement de Toolset Express version 4.3.1, les cases en regard des entrées **Outils d'administration** et **Outils de développement** sont sélectionnées et activées. Vous pouvez procéder de trois manières :
	- Laissez les deux cases sélectionnées afin d'installer la version 4.3.1 des outils d'administration et de développement lors de la mise à niveau d'autres composants déjà installés.
	- Laissez sélectionnée la case en regard de l'entrée **Outils d'administration** et désélectionnez la case en regard de l'entrée **Outils de développement** afin d'installer uniquement les outils d'administration en version 4.3.1.

**Remarque :** Il n'est pas possible d'installer uniquement les outils de développement. Ils dépendent des outils d'administration.

- Désélectionnez les deux cases pour ne pas installer la version 4.3.1 des outils de développement et d'administration.
	- **Conseil :** Commencez par désélectionner la case en regard de l'entrée **Outils de développement**. La case en regard de l'entrée **Outils d'administration** est alors activée et vous pouvez la désélectionner.

Sélectionnez **Suivant**.

L'écran Installation des adaptateurs s'affiche.

- 5. Si la version 4.3.1 des adaptateurs est installée, la case en regard de chaque adaptateur installé est sélectionnée et désactivée. De plus, si vous n'avez pas déjà installé l'adaptateur pour JText, celui-ci est sélectionné par défaut car il est nécessaire pour exécuter l'exemple du test système. (L'exemple du test système fait partie du composant Exemples, qui peut être sélectionné depuis l'écran Installation des exemples, décrit à l'étape 6.) Procédez de l'une des façons suivantes :
	- v Si vous ne souhaitez pas installer d'autres adaptateurs que ceux déjà mis en place, désélectionnez si nécessaire la case en regard de l'adaptateur pour JText et cliquez sur **Suivant**.
	- v Si vous souhaitez uniquement installer l'adaptateur pour JText en plus des adaptateurs déjà mis en place, laissez sélectionnée la case en regard de l'adaptateur pour JText et cliquez sur **Suivant**.
	- v Si vous souhaitez installer d'autres adaptateurs en plus de l'adaptateur pour JText et de ceux déjà installés, laissez sélectionnée la case en regard de l'adaptateur pour JText, sélectionnez les cases en regard des autres adaptateurs que vous souhaitez ajouter puis cliquez sur **Suivant**.

L'écran Installation des Exemples s'affiche.

- **Important :** Vous pouvez installer autant d'adaptateurs que vous le souhaitez. Cependant, vous ne pouvez en enregistrer que *cinq* auprès d'InterChange Server Express si vous installez WebSphere Business Integration Server Express Plus.
- 6. Dans l'écran Installation des exemples, effectuez l'une des opérations suivantes :
	- v Si la version 4.3.1 du composant Exemples est installée, la case en regard de l'entrée **Exemples** est sélectionnée et désactivée. Sélectionnez **Suivant**.
	- v Si vous ne disposez *pas* de la version 4.3.1 du composant Exemples, la case en regard de l'entrée **Exemples** est sélectionnée et active. Vous pouvez procéder de deux manières :
		- Laissez l'entrée sélectionnée pour installer la version 4.3.1 du composant Exemples lors de la mise à niveau d'autres composants déjà installés.
		- Désélectionnez la case pour ne pas installer la version 4.3.1 du composant Exemples.

Sélectionnez **Suivant**.

**Remarque :** Le composant Exemples nécessite l'installation d'InterChange Server Express, de Toolset Express et de JText Adapter. Par conséquent, lorsque vous choisissez d'installer ce composant, InterChange Server Express, Toolset Express et JText Adapter sont également installés, que vous ayez ou non choisi de les installer dans les écrans précédents.

L'écran Conditions logicielles requises s'affiche.

- 7. Sur cet écran, le programme d'installation vous informe des éventuelles conditions requises. Procédez de l'une des façons suivantes :
	- v Si l'écran vous indique qu'aucune condition supplémentaire n'est requise, passez à l'étape 8 à la [page](#page-76-0) 65.
	- v Si l'écran vous indique que d'autres conditions sont requises, consultez les sections [«Identification](#page-19-0) des logiciels pré-requis» à la page 8 et [«Installation](#page-23-0) de logiciels sélectionnés [configuration](#page-23-0) logicielle requise» à la page 12 afin d'obtenir les instructions d'installation de ces conditions.

<span id="page-76-0"></span>8. Sélectionnez le bouton **Installation du produit** situé en bas de l'écran Conditions logicielles requises.

L'écran du contrat de licence logicielle s'affiche.

9. Lisez puis acceptez les termes de licence d'utilisation du logiciel en sélectionnant le bouton d'option situé en regard de l'entrée **I accept the terms in the license agreement** (J'accepte les termes du contrat de licence), puis cliquez sur **Suivant**.

Selon le cas, différentes situations se présentent :

- v Si le composant InterChange Server Express est déjà installé et doit être mis à niveau ou si vous installez le composant InterChange Server Express lors de la mise à niveau, le programme d'installation vérifie que les conditions requises sont remplies et correctement configurées et qu'un maximum de deux processeurs existent sur le poste où le composant InterChange Server Express doit être mis à niveau ou installé.
	- Si les conditions requises ne sont pas remplies, un message d'erreur s'affiche et vous devez annuler l'installation.
	- Si les conditions requises sont remplies, l'installation du produit commence. Dans ce cas, reprenez les instructions à l'étape 11.
- v Si le composant InterChange Server Express n'est pas déjà installé et ne le sera pas durant la mise à niveau, l'écran Configuration du serveur de noms s'affiche. Dans ce cas, reprenez les instructions à l'étape 10.
- 10. Dans l'écran Configuration du serveur de noms, entrez l'adresse IP de l'ordinateur sur lequel vous avez installé ou prévu d'installer le composant InterChange Server Express, puis sélectionnez **Suivant** afin de commencer le processus d'installation. Consultez la section [«Configuration](#page-39-0) du serveur de [noms»](#page-39-0) à la page 28 pour plus d'informations sur le serveur de noms.
- 11. Lorsque le processus d'installation commence, le programme d'installation vérifie que l'espace disque est suffisant pour l'installation :
	- v Si l'espace disque n'est pas suffisant, le bouton **Suivant** est désactivé car l'installation ne peut être effectuée dans sa totalité. Dans ce cas, cliquez sur **Précédent** puis désélectionnez certaines fonctions ou sous-fonctions, ou libérez de l'espace sur l'unité spécifiée.
	- Si l'espace disque est suffisant, l'installation et la configuration démarrent. Plusieurs écrans d'informations s'affichent. Lorsque l'installation et la configuration sont terminées, l'écran de post-installation s'affiche, indiquant si le processus s'est correctement déroulé ou si des problèmes sont survenus. Cliquez sur **Terminer** afin de sortir de l'interface graphique.

## **Mise à niveau de WebSphere Business Integration Server Express V4.3 en Express V4.3.1**

Lorsque le système est à l'état de veille et sauvegardé, vous pouvez démarrer sans risque la procédure de mise à niveau. Le Tableau de bord vous permet de lancer le programme d'installation de l'interface graphique qui vous aide à mettre à niveau WebSphere Business Integration Server Express V4.3 en WebSphere Business Integration Server Express V4.3.1. L'interface graphique a les fonctions suivantes :

- v Installer les composants du produit WebSphere Business Integration Server Express V4.3.1 et les configurer en tant que services.
- v Installer les nouveaux adaptateurs que vous sélectionnez et les configurer en tant que services.
- Ne pas supprimer votre base de données existante.
- Conserver votre répertoire courant et ne pas le redéployer.

Pour que le Tableau de bord lance l'interface graphique, vous devez procéder comme suit :

1. Sélectionnez le bouton nommé **Installation du produit** dans la colonne de gauche du Tableau de bord.

L'écran Mise à niveau du produit s'affiche.

2. Sur cet écran, sélectionnez **Suivant**.

L'écran Installation du serveur s'affiche.

- 3. Sur cet écran, effectuez les opérations suivantes :
	- v Si vous disposez de la version 4.3 du composant InterChange Server Express, la case en regard de l'entrée **InterChange Server Express** est sélectionnée et inactive. Sélectionnez **Suivant**.
	- v Si vous ne disposez *pas* de la version 4.3 du composant InterChange Server Express, la case en regard de l'entrée **InterChange Server Express** est sélectionnée et active. Vous pouvez procéder de deux manières :
		- Laissez l'entrée sélectionnée pour installer la version 4.3.1 du composant InterChange Server Express lors de la mise à niveau d'autres composants déjà installés.
		- Désélectionnez la case pour ne pas installer la version 4.3.1 du composant InterChange Server Express.

Sélectionnez **Suivant**.

L'écran Installation des outils s'affiche.

- 4. Sur cet écran, effectuez les opérations suivantes :
	- v Si vous disposez des outils d'administration et de développement de Toolset Express version 4.3, les cases en regard des entrées **Outils d'administration** et **Outils de développement** sont sélectionnées et désactivées. Sélectionnez **Suivant**.
	- v Si vous disposez uniquement des outils d'administration de Toolset Express version 4.3, la case en regard de l'entrée **Outils d'administration** est sélectionnée et désactivée et la case en regard de l'entrée **Outils de développement** est sélectionnée et activée. Vous pouvez procéder de deux manières :
		- Laissez sélectionnée l'entrée en regard de **Outils de développement** afin d'installer la version 4.3.1 des outils de développement lors de la mise à niveau d'autres composants déjà installés.
		- Désélectionnez la case pour ne pas installer la version 4.3.1 des outils de développement.

Sélectionnez **Suivant**.

**Remarque :** Il n'est pas possible d'installer uniquement les outils de développement. Ils dépendent des outils d'administration.

- v Si vous ne disposez *pas* des outils d'administration et de développement de Toolset Express version 4.3, les cases en regard des entrées **Outils d'administration** et **Outils de développement** sont sélectionnées et activées. Vous pouvez procéder de trois manières :
	- Laissez les deux cases sélectionnées afin d'installer la version 4.3.1 des outils d'administration et de développement lors de la mise à niveau d'autres composants déjà installés.
	- Laissez sélectionnée la case en regard de l'entrée **Outils d'administration** et désélectionnez la case en regard de l'entrée **Outils de développement** afin d'installer uniquement les outils d'administration en version 4.3.1.

**Remarque :** Il n'est pas possible d'installer uniquement les outils de développement. Ils dépendent des outils d'administration.

- Désélectionnez les deux cases pour ne pas installer la version 4.3.1 des outils de développement et d'administration.
	- **Conseil :** Commencez par désélectionner la case en regard de l'entrée **Outils de développement**. La case en regard de l'entrée **Outils d'administration**, est alors activée et vous pouvez la désélectionner.

Sélectionnez **Suivant**.

L'écran Installation des adaptateurs s'affiche.

- 5. Si la version 4.3 des adaptateurs est installée, la case en regard de chaque adaptateur installé est sélectionnée et désactivée. De plus, si vous n'avez pas déjà installé l'adaptateur pour JText, celui-ci est sélectionné par défaut car il est nécessaire pour exécuter l'exemple du test système. (L'exemple du test système fait partie du composant Exemples, qui peut être sélectionné depuis l'écran Installation des exemples, décrit à l'étape 6.) Procédez de l'une des façons suivantes :
	- v Si vous ne souhaitez pas installer d'autres adaptateurs que ceux déjà mis en place, désélectionnez si nécessaire la case en regard de l'adaptateur pour JText et cliquez sur **Suivant**.
	- v Si vous souhaitez uniquement installer l'adaptateur pour JText en plus des adaptateurs déjà mis en place, laissez sélectionnée la case en regard de l'adaptateur pour JText et cliquez sur **Suivant**.
	- v Si vous souhaitez installer d'autres adaptateurs en plus de l'adaptateur pour JText et de ceux déjà installés, laissez sélectionnée la case en regard de l'adaptateur pour JText, sélectionnez les cases en regard des autres adaptateurs que vous souhaitez ajouter puis cliquez sur **Suivant**.

L'écran Installation des Exemples s'affiche.

- **Important :** Vous pouvez installer autant d'adaptateurs que vous le souhaitez. Cependant, vous ne pouvez en enregistrer que *trois* auprès d'InterChange Server Express si vous installez WebSphere Business Integration Server Express.
- 6. Dans l'écran Installation des exemples, effectuez l'une des opérations suivantes :
	- v Si la version 4.3 du composant Exemples est installée, la case en regard de l'entrée **Exemples** est sélectionnée et désactivée. Sélectionnez **Suivant**.
	- v Si vous ne disposez *pas* de la version 4.3 du composant Exemples, la case en regard de l'entrée **Exemples** est sélectionnée et active. Vous pouvez procéder de deux manières :
		- Laissez l'entrée sélectionnée pour installer la version 4.3.1 du composant Exemples lors de la mise à niveau d'autres composants déjà installés.
		- Désélectionnez la case pour ne pas installer la version 4.3.1 du composant Exemples.

Sélectionnez **Suivant**.

**Remarque :** Le composant Exemples nécessite l'installation d'InterChange Server Express, de Toolset Express et de JText Adapter. Par conséquent, lorsque vous choisissez d'installer ce composant, InterChange Server Express, Toolset Express et JText Adapter

sont également installés, que vous ayez ou non choisi de les installer dans les écrans précédents.

L'écran Conditions logicielles requises s'affiche.

- 7. Sur cet écran, le programme d'installation vous informe des éventuelles conditions requises. Procédez de l'une des façons suivantes :
	- Si l'écran vous indique qu'aucune condition supplémentaire n'est requise, passez à l'étape 8.
	- v Si l'écran vous indique que d'autres conditions sont requises, consultez les sections [«Identification](#page-19-0) des logiciels pré-requis» à la page 8 et [«Installation](#page-23-0) de logiciels sélectionnés [configuration](#page-23-0) logicielle requise» à la page 12 afin d'obtenir les instructions d'installation de ces conditions.
- 8. Sélectionnez le bouton **Installation du produit** situé en bas de l'écran Conditions logicielles requises.

L'écran du contrat de licence logicielle s'affiche.

9. Lisez puis acceptez les termes de licence d'utilisation du logiciel en sélectionnant le bouton d'option situé en regard de l'entrée **I accept the terms in the license agreement** (J'accepte les termes du contrat de licence), puis cliquez sur **Suivant**.

L'écran de contrôle de mise à niveau s'affiche.

10. Sur cet écran, sélectionnez **Suivant**.

Selon le cas, différentes situations se présentent :

- v Si le composant InterChange Server Express est déjà installé et doit être mis à niveau ou si vous installez le composant InterChange Server Express lors de la mise à niveau, le programme d'installation vérifie que les conditions requises sont remplies et correctement configurées et qu'un maximum de deux processeurs existent sur le poste où le composant InterChange Server Express doit être mis à niveau ou installé.
	- Si les conditions requises ne sont pas remplies, un message d'erreur s'affiche et vous devez annuler l'installation.
	- Si les conditions requises sont remplies, l'installation du produit commence. Dans ce cas, reprenez les instructions à l'étape 12.
- v Si le composant InterChange Server Express n'est pas déjà installé et ne le sera pas durant la mise à niveau, l'écran Configuration du serveur de noms s'affiche. Dans ce cas, reprenez les instructions à l'étape 11.
- 11. Dans l'écran Configuration du serveur de noms, entrez l'adresse IP de l'ordinateur sur lequel vous avez installé ou prévu d'installer le composant InterChange Server Express, puis sélectionnez **Suivant** afin de commencer le processus d'installation. Consultez la section [«Configuration](#page-39-0) du serveur de [noms»](#page-39-0) à la page 28 pour plus d'informations sur le serveur de noms.
- 12. Lorsque le processus d'installation commence, le programme d'installation vérifie que l'espace disque est suffisant pour l'installation :
	- v Si l'espace disque n'est pas suffisant, le bouton **Suivant** est désactivé car l'installation ne peut être effectuée dans sa totalité. Dans ce cas, cliquez sur **Précédent** puis désélectionnez certaines fonctions ou sous-fonctions, ou libérez de l'espace sur l'unité spécifiée.
	- Si l'espace disque est suffisant, l'installation et la configuration démarrent. Plusieurs écrans d'informations s'affichent. Lorsque l'installation et la configuration sont terminées, l'écran de post-installation s'affiche, indiquant si le processus s'est correctement déroulé ou si des problèmes sont survenus. Cliquez sur **Terminer** afin de sortir de l'interface graphique.

## <span id="page-80-0"></span>**Mise à niveau de WebSphere Business Integration Server Express Plus V4.3 en Express Plus V4.3.1**

Lorsque le système est à l'état de veille et sauvegardé, vous pouvez démarrer sans risque la procédure de mise à niveau. Le Tableau de bord vous permet de lancer le programme d'installation de l'interface graphique qui vous aide à mettre à niveau WebSphere Business Integration Server Express V4.3 en WebSphere Business Integration Server Express V4.3.1. L'interface graphique a les fonctions suivantes :

- v Installer les composants du produit WebSphere Business Integration Server Express Plus V4.3.1 et les configurer en tant que services.
- v Installer les nouveaux adaptateurs que vous sélectionnez et les configurer en tant que services.
- v Ne pas supprimer votre base de données existante.
- Conserver votre répertoire courant et ne pas le redéployer.
- **Remarque :** Si la version 4.3 des produits Adapter Capacity Pack ou Collaboration Capacity Pack pour WebSphere Business Integration Server Express Plus est installée, vous devez également mettre ces produits en version 4.3.1, *après* avoir mis à niveau le produit WebSphere Business Integration Server Express Plus. Pour plus d'informations, voir les sections «Mise à niveau du produit Adapter [Capacity](#page-83-0) Pack pour [WebSphere](#page-83-0) Business Integration Server Express Plus V4.3 en V4.3.1» à la [page](#page-83-0) 72 et «Mise à niveau du produit [Collaboration](#page-86-0) Capacity Pack pour [WebSphere](#page-86-0) Business Integration Server Express Plus V4.3 en [V4.3.1»](#page-86-0) à la page 75.

Pour que le Tableau de bord lance l'interface graphique, vous devez procéder comme suit :

1. Sélectionnez le bouton nommé **Installation du produit** dans la colonne de gauche du Tableau de bord.

L'écran Mise à niveau du produit s'affiche.

2. Sur cet écran, sélectionnez **Suivant**.

L'écran Installation du serveur s'affiche.

- 3. Sur cet écran, effectuez les opérations suivantes :
	- v Si vous disposez de la version 4.3 du composant InterChange Server Express, la case en regard de l'entrée **InterChange Server Express** est sélectionnée et inactive. Sélectionnez **Suivant**.
	- v Si vous ne disposez *pas* de la version 4.3 du composant InterChange Server Express, la case en regard de l'entrée **InterChange Server Express** est sélectionnée et active. Vous pouvez procéder de deux manières :
		- Laissez l'entrée sélectionnée pour installer la version 4.3.1 du composant InterChange Server Express lors de la mise à niveau d'autres composants déjà installés.
		- Désélectionnez la case pour ne pas installer la version 4.3.1 du composant InterChange Server Express.

Sélectionnez **Suivant**.

L'écran Installation des outils s'affiche.

- 4. Sur cet écran, effectuez les opérations suivantes :
	- v Si vous disposez des outils d'administration et de développement de Toolset Express version 4.3, les cases en regard des entrées **Outils d'administration** et **Outils de développement** sont sélectionnées et désactivées. Sélectionnez **Suivant**.
	- v Si vous disposez uniquement des outils d'administration de Toolset Express version 4.3, la case en regard de l'entrée **Outils d'administration** est sélectionnée et désactivée et la case en regard de l'entrée **Outils de développement** est sélectionnée et activée. Vous pouvez procéder de deux manières :
		- Laissez sélectionnée l'entrée en regard de **Outils de développement** afin d'installer la version 4.3.1 des outils de développement lors de la mise à niveau d'autres composants déjà installés.
		- Désélectionnez la case pour ne pas installer la version 4.3.1 des outils de développement.

Sélectionnez **Suivant**.

- **Remarque :** Il n'est pas possible d'installer uniquement les outils de développement. Ils dépendent des outils d'administration.
- v Si vous ne disposez *pas* des outils d'administration et de développement de Toolset Express version 4.3, les cases en regard des entrées **Outils d'administration** et **Outils de développement** sont sélectionnées et activées. Vous pouvez procéder de trois manières :
	- Laissez les deux cases sélectionnées afin d'installer la version 4.3.1 des outils d'administration et de développement lors de la mise à niveau d'autres composants déjà installés.
	- Laissez sélectionnée la case en regard de l'entrée **Outils d'administration** et désélectionnez la case en regard de l'entrée **Outils de développement** afin d'installer uniquement les outils d'administration en version 4.3.1.

**Remarque :** Il n'est pas possible d'installer uniquement les outils de développement. Ils dépendent des outils d'administration.

- Désélectionnez les deux cases pour ne pas installer la version 4.3.1 des outils de développement et d'administration.
	- **Conseil :** Commencez par désélectionner la case en regard de l'entrée **Outils de développement**. La case en regard de l'entrée **Outils d'administration** est alors activée et vous pouvez la désélectionner.

Sélectionnez **Suivant**.

L'écran Installation des adaptateurs s'affiche.

- 5. Si la version 4.3 des adaptateurs est installée, la case en regard de chaque adaptateur installé est sélectionnée et désactivée. De plus, si vous n'avez pas déjà installé l'adaptateur pour JText, celui-ci est sélectionné par défaut car il est nécessaire pour exécuter l'exemple du test système. (L'exemple du test système fait partie du composant Exemples, qui peut être sélectionné depuis l'écran Installation des exemples, décrit à l'étape 6 à la [page](#page-82-0) 71.) Procédez de l'une des façons suivantes :
	- v Si vous ne souhaitez pas installer d'autres adaptateurs que ceux déjà mis en place, désélectionnez si nécessaire la case en regard de l'adaptateur pour JText et cliquez sur **Suivant**.
- <span id="page-82-0"></span>v Si vous souhaitez uniquement installer l'adaptateur pour JText en plus des adaptateurs déjà mis en place, laissez sélectionnée la case en regard de l'adaptateur pour JText et cliquez sur **Suivant**.
- v Si vous souhaitez installer d'autres adaptateurs en plus de l'adaptateur pour JText et de ceux déjà installés, laissez sélectionnée la case en regard de l'adaptateur pour JText, sélectionnez les cases en regard des autres adaptateurs que vous souhaitez ajouter puis cliquez sur **Suivant**.
- L'écran Installation des Exemples s'affiche.
- **Important :** Vous pouvez installer autant d'adaptateurs que vous le souhaitez. Cependant, vous ne pouvez en enregistrer que *cinq* auprès d'InterChange Server Express si vous installez WebSphere Business Integration Server Express Plus.
- 6. Dans l'écran Installation des exemples, effectuez l'une des opérations suivantes :
	- v Si la version 4.3 du composant Exemples est installée, la case en regard de l'entrée **Exemples** est sélectionnée et désactivée. Sélectionnez **Suivant**.
	- v Si vous ne disposez *pas* de la version 4.3 du composant Exemples, la case en regard de l'entrée **Exemples** est sélectionnée et active. Vous pouvez procéder de deux manières :
		- Laissez l'entrée sélectionnée pour installer la version 4.3.1 du composant Exemples lors de la mise à niveau d'autres composants déjà installés.
		- Désélectionnez la case pour ne pas installer la version 4.3.1 du composant Exemples.

Sélectionnez **Suivant**.

L'écran Conditions logicielles requises s'affiche.

- **Remarque :** Le composant Exemples nécessite l'installation d'InterChange Server Express, de Toolset Express et de JText Adapter. Par conséquent, lorsque vous choisissez d'installer ce composant, InterChange Server Express, Toolset Express et JText Adapter sont également installés, que vous ayez ou non choisi de les installer dans les écrans précédents.
- 7. Sur cet écran, le programme d'installation vous informe des éventuelles conditions requises. Procédez de l'une des façons suivantes :
	- v Si l'écran vous indique qu'aucune condition supplémentaire n'est requise, passez à l'étape 8.
	- v Si l'écran vous indique que d'autres conditions sont requises, consultez les sections [«Identification](#page-19-0) des logiciels pré-requis» à la page 8 et [«Installation](#page-23-0) de logiciels sélectionnés [configuration](#page-23-0) logicielle requise» à la page 12 afin d'obtenir les instructions d'installation de ces conditions.
- 8. Sélectionnez le bouton **Installation du produit** situé en bas de l'écran Conditions logicielles requises.

L'écran du contrat de licence logicielle s'affiche.

9. Lisez puis acceptez les termes de licence d'utilisation du logiciel en sélectionnant le bouton d'option situé en regard de l'entrée **I accept the terms in the license agreement** (J'accepte les termes du contrat de licence), puis cliquez sur **Suivant**.

L'écran e contrôle de mise à niveau s'affiche.

<span id="page-83-0"></span>10. Sur cet écran, sélectionnez **Suivant**.

Selon le cas, différentes situations se présentent :

- v Si le composant InterChange Server Express est déjà installé et doit être mis à niveau ou si vous installez le composant InterChange Server Express lors de la mise à niveau, le programme d'installation vérifie que les conditions requises sont remplies et correctement configurées et qu'un maximum de deux processeurs existent sur le poste où le composant InterChange Server Express doit être mis à niveau ou installé.
	- Si les conditions requises ne sont pas remplies, un message d'erreur s'affiche et vous devez annuler l'installation.
	- Si les conditions requises sont remplies, l'installation du produit commence. Dans ce cas, reprenez les instructions à l'étape 12.
- v Si le composant InterChange Server Express n'est pas déjà installé et ne le sera pas durant la mise à niveau, l'écran Configuration du serveur de noms s'affiche. Dans ce cas, reprenez les instructions à l'étape 11.
- 11. Dans l'écran Configuration du serveur de noms, entrez l'adresse IP de l'ordinateur sur lequel vous avez installé ou prévu d'installer le composant InterChange Server Express, puis sélectionnez **Suivant** afin de commencer le processus d'installation. Consultez la section [«Configuration](#page-39-0) du serveur de [noms»](#page-39-0) à la page 28 pour plus d'informations sur le serveur de noms.
- 12. Lorsque le processus d'installation commence, le programme d'installation vérifie que l'espace disque est suffisant pour l'installation :
	- v Si l'espace disque n'est pas suffisant, le bouton **Suivant** est désactivé car l'installation ne peut être effectuée dans sa totalité. Dans ce cas, cliquez sur **Précédent** puis désélectionnez certaines fonctions ou sous-fonctions, ou libérez de l'espace sur l'unité spécifiée.
	- v Si l'espace disque est suffisant, l'installation et la configuration démarrent. Plusieurs écrans d'informations s'affichent. Lorsque l'installation et la configuration sont terminées, l'écran de post-installation s'affiche, indiquant si le processus s'est correctement déroulé ou si des problèmes sont survenus. Cliquez sur **Terminer** afin de sortir de l'interface graphique.

Si la version 4.3 des produits Adapter Capacity Pack ou Collaboration Capacity Pack pour WebSphere Business Integration Express Plus est installée, vous devez également mettre ces produits en version 4.3.1. Pour plus d'informations, voir les sections «Mise à niveau du produit Adapter Capacity Pack pour WebSphere Business Integration Server Express Plus V4.3 en V4.3.1» et «Mise à [niveau](#page-86-0) du produit [Collaboration](#page-86-0) Capacity Pack pour WebSphere Business Integration Server [Express](#page-86-0) Plus V4.3 en V4.3.1» à la page 75.

#### **Mise à niveau du produit Adapter Capacity Pack pour WebSphere Business Integration Server Express Plus V4.3 en V4.3.1**

Cette procédure permet de mettre à niveau un ou plusieurs adaptateurs déjà installés de la version 4.3 d'Adapter Capacity Pack pour WebSphere Business Integration Server Express Plus en version 4.3.1. Elle vous permet également d'installer un adaptateur supplémentaire lors de la mise à niveau. Cette procédure part du principe que :

- v WebSphere Business Integration Server Express Plus V4.3.1 est déjà installé sur votre poste.
- v vous disposez de droits d'administration sur le poste où la mise à niveau de l'adaptateur sera effectuée.
- v WebSphere Business Integration Server Express V4.3.1 n'est pas installée sur le même poste où vous installez l'adaptateur. (Les produits Adapter Capacity Pack ne peuvent être utilisés qu'avec une installation WebSphere Business Integration Server Express Plus 4.3.1 existante.)
- v Si les adaptateurs à mettre à niveau ou à installer ne sont ou ne seront pas situés sur le même poste qu'InterChange Server Express, une installation de WebSphere MQ 5.3.0.2 CSD06 existe sur le même poste où l'adaptateur sera mis à niveau ou installé.
- v Afin que la licence de l'adaptateur soit correctement enregistrée, InterChange Server Express *doit être en cours d'exécution* et, s'il est installé sur un poste éloigné, en cours d'exécution et accessible.

Le Tableau de bord vous permet de lancer le programme d'installation de l'interface graphique qui vous aide à mettre à niveau les adaptateurs à partir d'une installation d'Adapter Capacity Pack existante. L'interface graphique met à niveau les adaptateurs installés, installe un nouvel adaptateur s'il est sélectionné et configure tous les adaptateurs en tant que services.

Pour que le Tableau de bord lance l'interface graphique, vous devez procéder comme suit :

1. Sélectionnez le bouton nommé **Installation de Capacity Pack** dans la colonne de gauche du Tableau de bord.

L'écran Installation de Capacity Pack qui s'affiche contient deux boutons.

- 2. Sélectionnez **Installation d'Adapter Capacity Pack** afin que l'interface graphique installe Adapter Capacity Pack. L'écran d'accueil s'affiche.
- 3. Sur cet écran, sélectionnez **Suivant**.

L'écran du contrat de licence logicielle s'affiche.

4. Lisez puis acceptez les termes de licence d'utilisation du logiciel en sélectionnant le bouton d'option situé en regard de l'entrée **I accept the terms in the license agreement** (J'accepte les termes du contrat de licence), puis cliquez sur **Suivant**.

L'écran de contrôle de mise à niveau s'affiche.

5. Sur cet écran, sélectionnez **Suivant**.

Le programme d'installation vérifie que les conditions requises indiquées au début de cette section sont remplies. Si elles ne sont pas toutes remplies, vous devez annuler l'installation en sélectionnant le bouton **Annuler**. Si elles sont toutes remplies, l'écran de sélection des composants apparaît.

- 6. Sur cet écran, seuls les adaptateurs qui ne sont pas déjà installés s'affichent. Procédez de l'une des façons suivantes :
	- v Si vous ne souhaitez pas installer d'autre adaptateur que ceux déjà mis en place, cliquez sur **Suivant**.
	- v Si vous souhaitez installer un autre adaptateur en plus de ceux que vous mettez à niveau, sélectionnez un adaptateur dans la liste des adaptateurs disponibles en sélectionnant le bouton d'option en regard de son nom, puis cliquez sur **Suivant**. Pour plus d'informations sur les adaptateurs à sélectionner, voir la section «Choix de [l'adaptateur](#page-54-0) à installer» à la page 43.

L'un des écrans suivants apparaît :

v Si InterChange Server Express est installé sur le poste local, l'écran Mot de passe d'InterChange Server Express s'affiche. Dans ce cas, passez à l'étape [9](#page-85-0) à la [page](#page-85-0) 74.

- <span id="page-85-0"></span>• Si InterChange Server Express existe sur un poste éloigné, l'écran Configuration de l'adresse IP du serveur s'affiche. Dans ce cas, passez à l'étape 7.
- 7. Sur l'écran Configuration de l'adresse IP du serveur, entrez l'adresse IP de l'ordinateur sur lequel vous avez installé le composant InterChange Server Express. Si InterChange Server Express est installé sur un poste OS/400, sélectionnez la case en regard de l'entrée **InterChange Server Express s'exécute sous OS/400**. Sélectionnez ensuite **Suivant**. L'un des écrans suivants apparaît :
	- v Si vous avez sélectionné la case en regard de l'entrée **InterChange Server Express s'exécute sous OS/400**, l'écran Configuration du serveur de noms s'affiche. Dans ce cas, passez à l'étape 8.
	- v Si vous n'avez pas sélectionné la case en regard de l'entrée **InterChange Server Express s'exécute sous OS/400**, l'écran Mot de passe d'InterChange Server Express s'affiche. Dans ce cas, passez à l'étape 9.
- 8. Dans l'écran Configuration du serveur de noms, effectuez les opérations suivantes :
	- a. Entrez le nom de l'instance d'InterChange Server Express sur le poste OS/400. (La valeur par défaut est QWBIDFT. Si vous avez créé un nom d'instance différent, tapez-le.)
	- b. Entrez le numéro du port ORB. (La valeur par défaut est 14500. Si vous avez utilisé un numéro de port différent, tapez-le.)

Sélectionnez ensuite **Suivant**.

L'écran Mot de passe d'InterChange Server s'affiche.

9. Sur cet écran, entrez le mot de passe de l'utilisateur admin pour InterChange Server Express, puis sélectionnez **Suivant**.

L'écran de pré-installation s'affiche.

10. Sur cet écran, vérifiez vos choix et l'emplacement de l'installation puis cliquez sur **Suivant**.

Le programme d'installation vérifie que l'espace disque est suffisant pour l'installation. Puis l'installation est exécutée de la manière suivante :

- v Si l'espace disque n'est pas suffisant, le bouton **Suivant** est désactivé car l'installation ne peut être effectuée dans sa totalité. Dans ce cas, cliquez sur **Précédent** et libérez de l'espace sur l'unité spécifiée.
- v Si l'espace disque est suffisant, l'installation et la configuration démarrent. Lorsque l'installation et la configuration sont terminées, le programme d'installation tente de se connecter au serveur afin d'enregistrer la licence pour cet adaptateur. Un message s'affiche si l'adaptateur a été enregistré correctement ; un message d'erreur vous avertit si ce n'est pas le cas ou si vous avez dépassé le nombre maximal d'adaptateurs à enregistrer pour InterChange Server Express. Sélectionnez **OK** pour quitter la boîte de dialogue. Pour plus d'informations sur la manière dont le système met à jour le fichier de licence, voir «Mise à jour du fichier de [licence»](#page-55-0) à la page [44.](#page-55-0) L'écran de post-installation s'affiche, indiquant si le processus a réussi ou si des problèmes sont survenus.
- 11. Sur cet écran, cliquez sur **Terminer** pour sortir de l'interface graphique.

Si la version 4.3 de Collaboration Capacity Pack pour WebSphere Business Integration Express Plus est installée, vous devez également la passer en version 4.3.1. Pour plus de détails, voir la section «Mise à niveau du produit [Collaboration](#page-86-0) Capacity Pack pour [WebSphere](#page-86-0) Business Integration Server Express Plus V4.3 en [V4.3.1»](#page-86-0) à la page 75.

## <span id="page-86-0"></span>**Mise à niveau du produit Collaboration Capacity Pack pour WebSphere Business Integration Server Express Plus V4.3 en V4.3.1**

Cette procédure permet de mettre à niveau Collaboration Capacity Pack version 4.3 pour WebSphere Business Integration Server Express Plus en version 4.3.1. Cette procédure part du principe que :

- Collaboration Capacity Pack pour WebSphere Business Integration Server Express Plus V4.3 est déjà installé sur votre poste et vous installez à présent la version 4.3.1.
- v vous disposez de droits d'administration sur le poste où la mise à niveau de Collaboration Capacity Pack est effectuée.
- v Collaboration Capacity Pack sera installé sur le poste sur lequel le composant InterChange Server Express est installé.
- v Le composant InterChange Server Express n'est *pas* en cours d'exécution.

Le Tableau de bord vous permet de lancer le programme d'installation de l'interface graphique qui vous aide à mettre à niveau une installation de Collaboration Capacity Pack existante. L'interface graphique de Collaboration Capacity Pack met à niveau le groupe de collaborations sélectionné et déploie le contenu installé sur InterChange Server Express.

Pour que le Tableau de bord lance l'interface graphique, vous devez procéder comme suit :

- 1. Sélectionnez le bouton nommé **Installation de Capacity Pack** dans la colonne de gauche du Tableau de bord. L'écran Installation de Capacity Pack qui s'affiche contient deux boutons.
- 2. Sélectionnez le bouton **Installation de Collaboration Capacity Pack** pour que l'interface graphique lance l'installation de Collaboration Capacity Pack. Le tableau de bord vérifie d'abord que le composant InterChange Server Express de WebSphere Business Integration Server Express Plus est installé sur le poste local. Il procède ensuite comme suit :
	- v Si le composant InterChange Server Express n'est pas installé sur le poste local, une boîte de dialogue vous signale que l'installation peut échouer. Sélectionnez **Annuler** pour annuler l'installation ou **Installer** pour poursuivre l'installation. Si vous choisissez de poursuivre l'installation, l'écran d'accueil s'affiche.
	- Si le composant InterChange Server Express est installé sur le poste local, l'écran d'accueil s'affiche.
- 3. Sur cet écran, sélectionnez **Suivant**.

L'écran du contrat de licence logicielle s'affiche.

4. Lisez puis acceptez les termes de licence d'utilisation du logiciel en sélectionnant le bouton d'option situé en regard de l'entrée **I accept the terms in the license agreement** (J'accepte les termes du contrat de licence), puis cliquez sur **Suivant**.

Le programme d'installation vérifie que les conditions requises indiquées au début de cette section sont remplies. Si elles ne sont pas toutes remplies, vous devez annuler l'installation en sélectionnant le bouton **Annuler**. Si elles sont toutes remplies, l'écran de contrôle de mise à niveau s'affiche.

5. Dans cet écran, confirmez que vous souhaitez mettre à niveau le Collaboration Capacity Pack installé en sélectionnant **Suivant**.

<span id="page-87-0"></span>Le programme d'installation vérifie que l'espace disque est suffisant pour l'installation. Puis l'installation est exécutée de la manière suivante :

- v Si l'espace disque n'est pas suffisant, le bouton **Suivant** est désactivé car l'installation ne peut être effectuée dans sa totalité. Dans ce cas, cliquez sur **Précédent** et libérez de l'espace sur l'unité spécifiée.
- v Si l'espace disque est suffisant, l'installation et la configuration démarrent. Lorsque l'installation et la configuration sont terminées, l'écran de post-installation s'affiche, indiquant si le processus s'est correctement déroulé ou si des problèmes sont survenus.
- 6. Sur l'écran de post-installation, sélectionnez **Terminer** pour sortir de l'interface graphique.

#### **Démarrage de la nouvelle version mise à niveau**

Une fois les mises à niveau terminées, vous pouvez démarrer le système WebSphere Business Integration Server Express ou Express Plus en utilisant votre version existante du référentiel de la façon suivante :

- 1. Vérifiez que tous les logiciels requis sont en cours d'exécution. Ceux-ci comprennent :
	- v WebSphere MQ (assurez-vous que le gestionnaire de files d'attente et le programme d'écoute sont tous les deux en cours de fonctionnement)
	- v Le serveur de base de données
- 2. Lancez InterChange Server Express. Ceci démarre automatiquement le Serveur de noms persistant.

Pour obtenir des instructions sur la manière de démarrer InterChange Server Express, consultez [«Démarrage](#page-46-0) WebSphere Business Integration Server Express ou [Express](#page-46-0) Plus» à la page 35.

Vous pouvez vérifier le fichier InterChangeSystem.log du répertoire *Rép\_Produit* afin de vous assurer du démarrage effectif.

**Remarque :** Si InterChange Server Express échoue au démarrage lorsque vous avez mis à niveau le système, passez en revue la procédure de mise à niveau afin de vérifier que vous avez suivi toutes les instructions. Si la cause de l'échec reste introuvable, consultez le support technique d'IBM afin d'obtenir de l'aide avant d'essayer des réglages ou d'effectuer une restauration à partir de la sauvegarde.

#### **Validation de la mise à niveau**

Afin de valider la mise à niveau, vous devez vous assurer que le schéma du référentiel a été créé et que tous les objets ont été chargés correctement. Vous devez effectuer certaines des tâches suivantes sur le poste exécutant System Manager.

- v Vérifiez le bon fonctionnement d'IBM Object Request Broker (ORB) en essayant de vous connecter à System Manager.
- v Vérifiez que les files d'attente WebSphere MQ ont été créées et chargées sans erreur. Sélectionnez Statistiques dans le menu Serveur de System Manager, puis assurez-vous que toutes les files d'attente sont en place.
- v Vérifiez que tous les connecteurs ont trouvé correctement leurs files d'attente données. Sélectionnez Vue système dans le menu Serveur de System Manager et vérifiez que des icônes vertes sont situées en regard des connecteurs et que le statut de ces derniers est inactif.
- v Vérifiez que tous les connecteurs et objets métier s'affichent correctement dans System Manager.
- v Vérifiez les erreurs dans le fichier journal en sélectionnant Log Viewer dans le menu Outils de System Manager.

**Attention :** S'il y a des erreurs dans le fichier journal, vous devez les résoudre avant de continuer.

#### <span id="page-88-0"></span>**Test de la version mise à niveau**

Avant de déplacer le système mis à niveau du développement vers la production, IBM recommande d'effectuer des tests sur chaque interface et chaque processus métier de la production. Lors du test du système, prenez en compte les éléments suivants :

- v Connecteurs Testez la connectivité de chaque connecteur en les démarrant. Assurez-vous que les modifications de configuration ont été effectuées. Dans le fichier journal du connecteur, assurez-vous que ce dernier peut se connecter à l'application spécifiée.
- v Scripts et procédures mémorisées Les scripts et les procédures mémorisées doivent uniquement être testées si elles ont été mises à niveau. Les scripts doivent être modifiés de façon à contenir les nouveaux emplacements du chemin d'accès au répertoire.
- v Volume et performances Si des mesures de performances ont été effectuées précédemment, veuillez les renouveler et comparer les deux résultats afin de vous assurer que le système est stable.

#### **Sauvegarde de la version mise à niveau**

Lorsque votre processus de mise à niveau est terminé, sauvegardez votre système WebSphere Business Integration Server Express ou Express Plus. Voir [«Sauvegarde](#page-71-0) du [système»](#page-71-0) à la page 60.

#### **Etape suivante**

Votre mise à niveau de WebSphere Business Integration Server Express ou Express Plus est terminée. Si vous avez effectué la mise à niveau vers WebSphere Business Integration Server Express Plus et que vous souhaitez installer un produit Adapter Capacity Pack ou Collaboration Capacity Pack, consultez le [Chapitre](#page-52-0) 6, [«Installation](#page-52-0) de Adapter Capacity Pack pour WebSphere Business Integration Server [Express](#page-52-0) Plus», à la page 41 ou le Chapitre 7, «Installation de [Collaboration](#page-58-0) Capacity Pack pour [WebSphere](#page-58-0) Business Integration Server Express Plus», à la [page](#page-58-0) 47.

# <span id="page-90-0"></span>**Annexe A. Configuration matérielle et logicielle requise**

Cette section présente brièvement les conditions matérielles et logicielles requises, les bases de données prises en charge et le compte utilisateur nécessaire pour exécuter les logiciels WebSphere Business Integration Server Express et Express Plus.

Cette section contient les rubriques suivantes :

- «Vérification de la configuration matérielle»
- «Vérification de la configuration logicielle»
- v [«Vérification](#page-93-0) des conditions minimales requises pour la base de données» à la [page](#page-93-0) 82

#### **Vérification de la configuration matérielle**

IBM recommande d'exécuter WebSphere Business Integration Server Express ou Express Plus sur un système dédié. Pour des raisons de sécurité, des droits d'accès au système doivent être définis.

Le tableau 3 indique la configuration matérielle minimum requise. Cependant, les exigences de votre système peuvent être supérieures, selon la complexité de votre environnement, du débit et de la taille des objets données. De plus, les informations ci-dessous concernent uniquement les systèmes WebSphere Business Integration Server Express et Express Plus. Pour exécuter d'autres applications sur le même système, effectuez les ajustements nécessaires.

*Tableau 3. Configuration matérielle requise*

| Composant                                              | Minimum requis                       |  |  |  |
|--------------------------------------------------------|--------------------------------------|--|--|--|
| Processeur                                             | Pentium III @ 1 GHz                  |  |  |  |
| Mémoire                                                | 512 Mo minimum ; 256 Mo pour Toolset |  |  |  |
|                                                        | Express                              |  |  |  |
| Espace disque : WebSphere Business Integration         | $40$ Go                              |  |  |  |
| Server Express ou Express Plus et logiciels de         |                                      |  |  |  |
| support.                                               |                                      |  |  |  |
| Espace disque : bases de données WebSphere             | • Référentiel : 300 à 500 Mo         |  |  |  |
| Business Integration Server Express ou Express<br>Plus | Invalidation: 500 Mo<br>$\bullet$    |  |  |  |
|                                                        | Temporaire : 500 Mo                  |  |  |  |

#### **Vérification de la configuration logicielle**

Le système WebSphere Business Integration Server Express ou Express Plus comporte des composants IBM et tiers. Les composants IBM sont fournis sur le CD-ROM du produit. Les logiciels tiers, tels que Microsoft SQL Server, ne sont pas fournis par IBM.

Reportez-vous aux tableaux suivants pour plus d'informations sur les logiciels requis :

• Le [tableau](#page-91-0) 4 à la page 80 répertorie les plateformes Windows prenant en charge WebSphere Business Integration Server Express et Express Plus.

- <span id="page-91-0"></span>• Le tableau 5 répertorie les logiciels requis fournis avec WebSphere Business Integration Server Express et Express Plus.
- v Le [tableau](#page-92-0) 6 à la page 81 répertorie les autres logiciels requis mais *non fournis* avec WebSphere Business Integration Server Express et Express Plus.
- Le [tableau](#page-93-0) 7 à la page 82 répertorie les logiciels facultatifs pris en charge, pouvant être utilisés avec WebSphere Business Integration Server Express et Express Plus.

IBM prend en charge les versions de produits tiers répertoriées dans le [tableau](#page-92-0) 6 à la [page](#page-92-0) 81 et le [tableau](#page-93-0) 7 à la page 82. Si vous rencontrez un problème dans une version de produit tiers qui n'est plus prise en charge par le fournisseur tiers, la mise à niveau vers une version prise en charge est nécessaire.

*Tableau 4. Systèmes d'exploitation Windows pris en charge pour WebSphere Business Integration Server Express et Express Plus*

| Logiciel                                                           | Version et correctif | Composants pris en charge<br>dans un environnement de<br>production                                                                                                    | Composants pris en charge<br>dans un environnement de<br>développement                                            |
|--------------------------------------------------------------------|----------------------|----------------------------------------------------------------------------------------------------|----------------------------------------------------------------------------------------------------|
| Windows 2003 Standard et<br>Enterprise                             | <b>Base</b>          | Cette plateforme prend en<br>charge InterChange Server<br>Express, les outils<br>Administrative Toolset<br>Express System Monitor et<br>Failed Event Manager ainsi<br>que les adaptateurs. | Aucun composant n'est pris<br>en charge sur cette<br>plateforme.                                                  |
| Windows 2000<br>Professionnel, Server et<br><b>Advanced Server</b> | Service Pack 4       | Cette plateforme prend en<br>charge InterChange Server<br>Express, Toolset Express, ainsi<br>que les adaptateurs.                                                                          | Cette plateforme prend en<br>charge InterChange Server<br>Express, Toolset Express, ainsi<br>que les adaptateurs. |
| Windows XP                                                         | Service Pack 1A      | Cette platefrome prend<br>uniquement en charge Toolset<br>Express.                                                                                                    | Cette platefrome prend en<br>charge InterChange Server<br>Express et Toolset Express.                             |

*Tableau 5. Logiciels fournis avec WebSphere Business Integration Server Express et Express Plus*

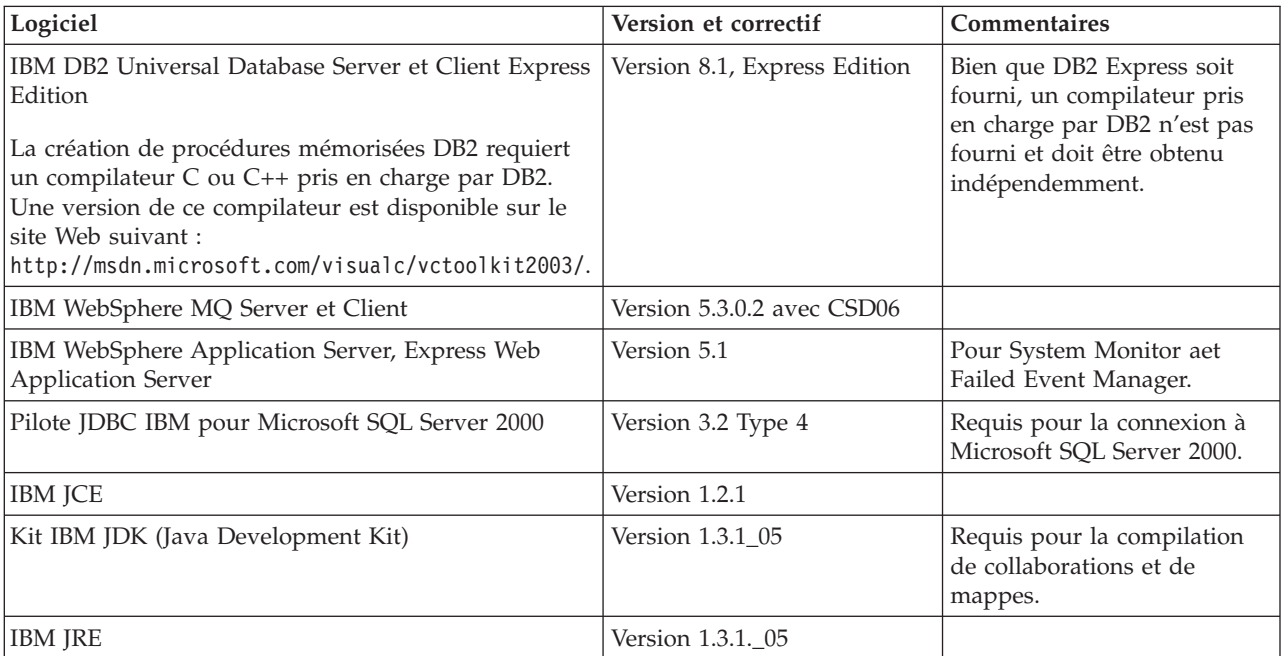

<span id="page-92-0"></span>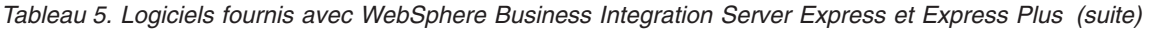

| Logiciel                               | Version et correctif | <b>Commentaires</b>                                                                          |
|----------------------------------------|----------------------|----------------------------------------------------------------------------------------------|
| <b>IBM ISSE</b>                        | Version 1.0.3        | Fournit des services de<br>cryptographie aux<br>adaptateurs pour XML et les<br>services Web. |
| <b>IBM Object Request Broker (ORB)</b> | Version 1.3.1. 05    |                                                                                              |

*Tableau 6. Logiciels pré-requis (pour leur fonction) non fournis avec WebSphere Business Integration Server Express et Express Plus*

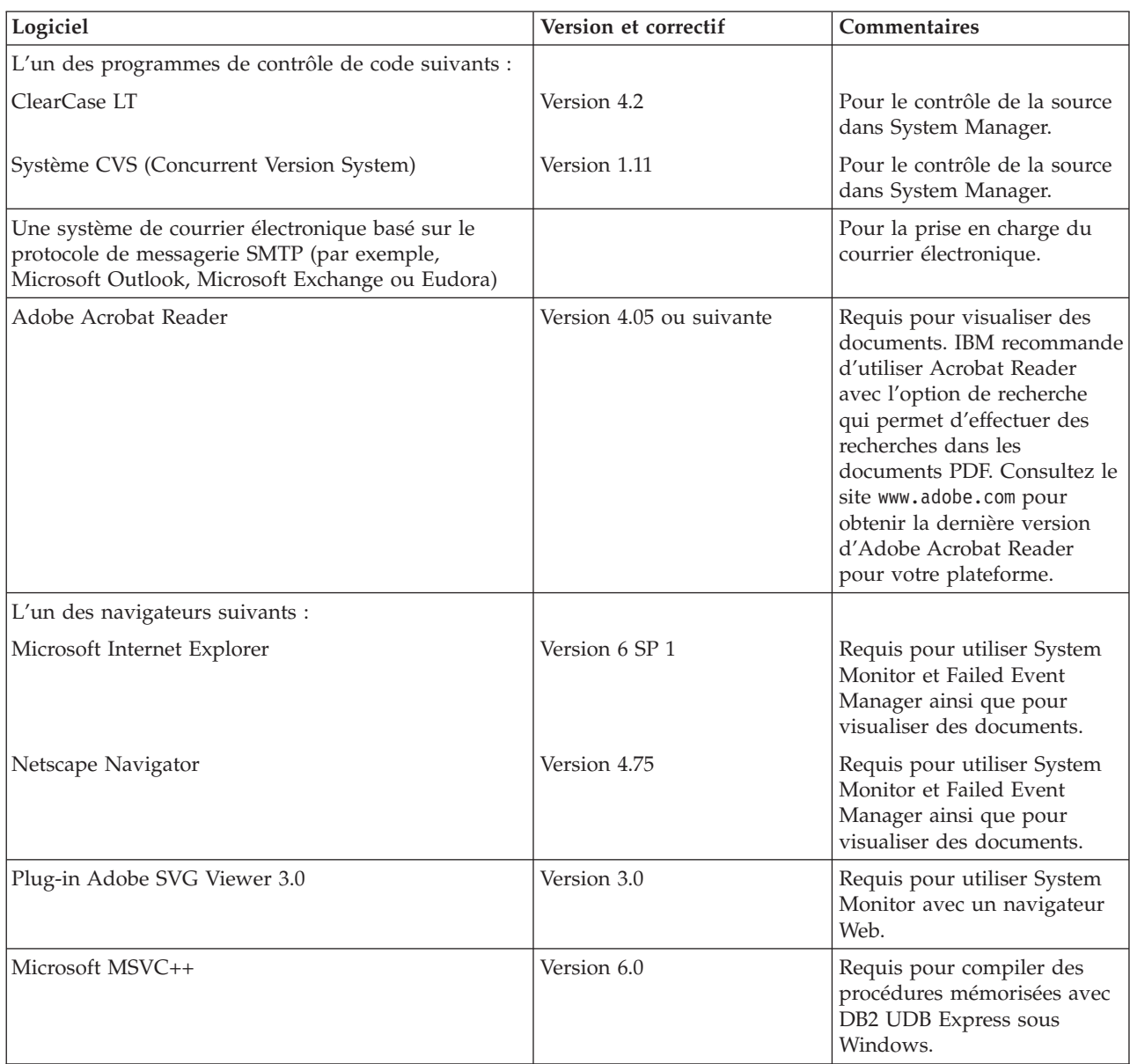

<span id="page-93-0"></span>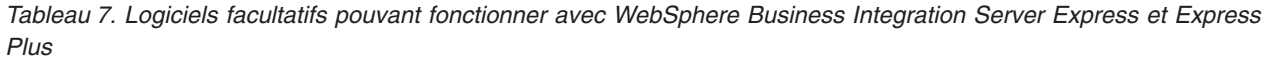

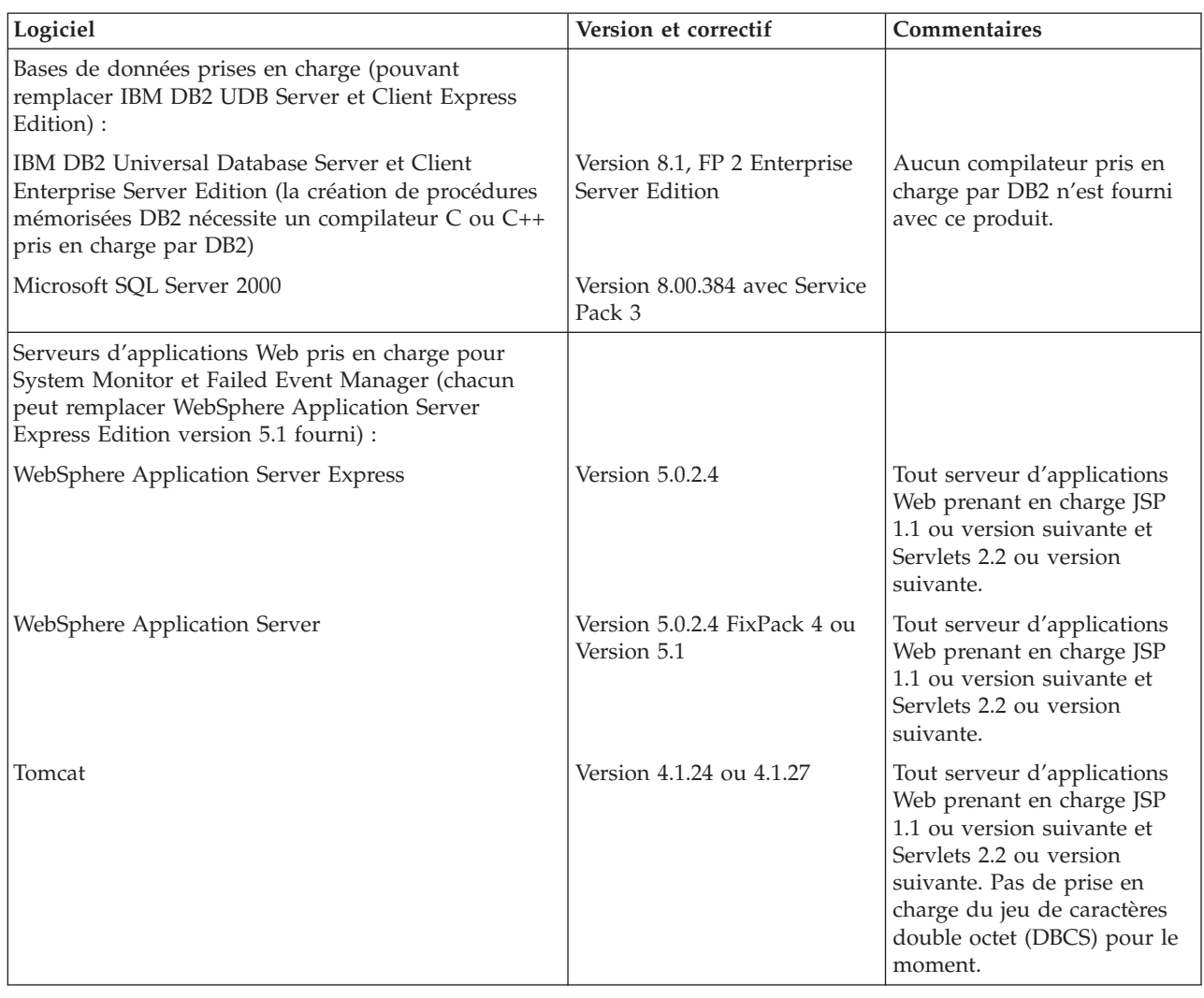

# **Vérification des conditions minimales requises pour la base de données**

WebSphere Business Integration Server Express et Express Plus sont compatibles avec IBM DB2 Express version 8.1, IBM DB2 Enterprise version 8.1 FP2 et Microsoft SQL Server 2000 version 8.00.384 avec Service Pack 3.

## **Vérification des conditions requises pour DB2 Express et DB2 Enterprise**

DB2 Express ou Enterprise doivent être configurés pour répondre aux critères suivants :

- **Remarque :** La création de procédures mémorisées DB2 requiert un compilateur C ou C++ pris en charge par DB2. Pour obtenir des informations sur l'utilisation de procédures mémorisées, consultez la documentation DB2.
- v Utilisateur administrateur WebSphere Business Integration Server Express ou Express Plus doté des droits d'accès de création de base de données et de tables.
- <span id="page-94-0"></span>v 50 Mo d'espace disque pour les fichiers de données disponibles pour la base de données de référentiel InterChange Server Express.
- v Paramètres maxappls et maxagents configurés avec au minimum 50 connexions utilisateur chacun.
- v Espace table pour les tables de mappage (facultatif) configuré de façon à contenir au moins 50 Mo de données.
- v Taille de segment maximale pour les applications d'au moins 2048.

### **Vérification des conditions requises pour Microsoft SQL Server 2000**

Microsoft SQL Server 2000 doit être configuré pour répondre aux critères suivants :

- v Utilisateur administrateur WebSphere Business Integration Server Express ou Express Plus doté des droits d'accès de création de tables.
- v 50 Mo d'espace disque pour les fichiers de données disponibles pour la base de données de référentiel.
- 40 connexions utilisateur configurées.
- v 50 Mo d'espace disque disponible pour les tables de mappage (facultatif).
- v Journalisation configurée pour Tronquer le journal sur le point de contrôle.

## <span id="page-96-0"></span>**Annexe B. Installation et désinstallation automatiques de WebSphere Business Integration Server Express ou Express Plus et de Capacity Pack**

Vous pouvez installer et désinstaller WebSphere Business Integration Server Express ou Express Plus, Adapter Capacity Pack ou encore Collaboration Capacity Pack, sans utiliser les interfaces proposées. L'installation et la désinstallation automatiques sont effectuées à partir d'une ligne de commande.

Lors d'une installation automatique, les réponses (qui doivent être fournies manuellement lorsque vous lancez le programme d'installation) sont stockées dans un modèle de fichier de réponses fourni. Ce fichier de réponses est ensuite lu par un exécutable qui installe les composants. Vous devez effectuer les modifications nécessaires sur ce fichier de réponses avant de lancer l'exécutable. Chaque fichier contient de la documentation décrivant les options qui peuvent être définies.

L'installation automatique peut requérir ou non l'utilisation d'un fichier de réponses.

Le présent chapitre contient les sections suivantes :

- v «Installation automatique de WebSphere Business Integration Server Express et Express Plus»
- v [«Désinstallation](#page-97-0) automatique de WebSphere Business Integration Server Express et [Express](#page-97-0) Plus» à la page 86
- v «Installation [automatique](#page-97-0) d'Adapter Capacity Pack» à la page 86
- v [«Désinstallation](#page-98-0) automatique d'Adapter Capacity Pack» à la page 87
- v [«Désinstallation](#page-98-0) automatique de Collaboration Capacity Pack» à la page 87
- v [«Désinstallation](#page-98-0) automatique de Collaboration Capacity Pack» à la page 87

## **Installation automatique de WebSphere Business Integration Server Express et Express Plus**

Les fichiers de réponses permettant l'installation automatique de WebSphere Business Integration Server Express et Express Plus se trouvent dans le répertoire Launchpad, à la racine du CD-ROM :

- v Installation automatique de WebSphere Business Integration Server Express :
	- WBIServerExpressResponseFile.txt
	- WBIServerExpressResponseFile\_WIN2K.txt
- Installation automatique de WebSphere Business Integration Server Express Plus :
	- WBIServerExpressPlusResponseFile.txt
	- WBIServerExpressPlusResponseFile\_WIN2K.txt

Pour effectuer une installation automatique, procédez comme suit :

1. Consultez la procédure d'installation via l'interface graphique dans le Chapitre 3, [«Installation](#page-18-0) des logiciels pré-requis et de WebSphere Business [Integration](#page-18-0) Server Express ou Express Plus», à la page 7 afin de connaître les conditions requises et les options d'installation. Le fichier de réponses contient également de la documentation décrivant les options qui peuvent être définies.

- <span id="page-97-0"></span>2. Copiez le fichier de réponses présent sur le CD vers un répertoire de votre choix et modifiez-le en définissant les paramètres nécessaires à l'installation.
- 3. Placez-vous dans le répertoire contenant le fichier de réponses modifié.
- 4. Lancez la commande suivante :

*lettre\_lecteur-CD*\Launchpad\setupwin32.exe -silent -options <nom fichier réponses>

#### **Désinstallation automatique de WebSphere Business Integration Server Express et Express Plus**

Pour effectuer une désinstallation automatique de tous les composants WebSphere Business Integration Server Express ou Express Plus, procédez comme suit :

- 1. Placez-vous dans le répertoire *Rép\_Produit*\\_uninstWBIServerExp dans le cas d'une installation WebSphere Business Integration Server Express ou dans *Rép\_Produit*\\_uninstWBIServerExpPlus dans le cas d'une installation WebSphere Business Integration Server Express Plus.
- 2. Lancez la commande suivante : uninstaller.exe -silent

**Remarque :** Vous devrez peut-être supprimer manuellement le répertoire C:\IBM\WebSphereServer.

#### **Installation automatique d'Adapter Capacity Pack**

**Important :** Pour permettre la mise à jour du fichier de licence de l'adaptateur d'InterChange Server Express lors de l'installation, InterChange Server Express *doit être en cours d'exécution* durant le processus d'installation.

Le fichier de réponses utilisé pour effectuer l'installation automatique d'Adapter Capacity Pack est nommé adaptercp silent.txt et se trouve dans le répertoire Launchpad\AdapterCapacityPack du CD-ROM.

Pour effectuer une installation automatique, procédez comme suit :

- 1. Consultez la procédure d'installation via l'interface graphique dans le Chapitre 6, [«Installation](#page-52-0) de Adapter Capacity Pack pour WebSphere Business [Integration](#page-52-0) Server Express Plus», à la page 41 afin de connaître les conditions requises et les options d'installation. Le fichier de réponses contient également de la documentation décrivant les options qui peuvent être définies.
- 2. Copiez le fichier de réponses présent sur le CD vers un répertoire de votre choix et modifiez-le en définissant les paramètres nécessaires à l'installation.
- 3. Placez-vous dans le répertoire contenant le fichier de réponses modifié.
- 4. Lancez la commande suivante :

*lettre\_lecteur\_CD*\Launchpad\AdapterCapacityPack\setupwin32.exe -silent / -options adaptercp\_silent.txt

#### <span id="page-98-0"></span>**Désinstallation automatique d'Adapter Capacity Pack**

**Important :** Pour permettre la mise à jour du fichier de licence de l'adaptateur d'InterChange Server Express lors de la désinstallation, InterChange Server Express *doit être en cours d'exécution* durant le processus de désinstallation.

Le fichier de réponses utilisé pour effectuer la désinstallation automatique d'Adapter Capacity Pack est nommé adaptercp\_silent\_uninst.txt et se trouve dans le répertoire Launchpad\AdapterCapacityPack du CD-ROM.

Pour effectuer une désinstallation automatique, procédez comme suit :

- 1. Copiez le fichier de réponses adaptercp silent uninst.txt présent sur le CD-ROM vers le répertoire *Rép\_Produit*\\_uninstAdapterCP431.
- 2. Modifiez le fichier de réponses en définissant les paramètres nécessaires à la désinstallation.
- 3. Placez-vous dans le répertoire *Rép\_Produit*\\_uninstAdapterCP431.
- 4. Lancez la commande suivante : uninstaller.exe -silent -options adaptercp\_silent\_uninst.txt

#### **Désinstallation automatique de Collaboration Capacity Pack**

Le fichier de réponses utilisé pour effectuer l'installation automatique de Collaboration Capacity Pack est nommé collabcp\_silent.txt et se trouve dans le répertoire Launchpad\CollabCapacityPack du CD-ROM.

Pour effectuer une installation automatique, procédez comme suit :

- 1. Consultez la procédure d'installation via l'interface graphique dans le Chapitre 7, «Installation de [Collaboration](#page-58-0) Capacity Pack pour WebSphere Business [Integration](#page-58-0) Server Express Plus», à la page 47 afin de connaître les conditions requises et les options d'installation. Le fichier de réponses contient également de la documentation décrivant les options qui peuvent être définies.
- 2. Copiez le fichier de réponses présent sur le CD vers un répertoire de votre choix et modifiez-le en définisant les paramètres requis par votre installation.
- 3. Placez-vous dans le répertoire contenant le fichier de réponses modifié.
- 4. Lancez la commande suivante : *lettre\_lecteur\_CD*\Launchpad\CollabCapacityPack\setupwin32.exe -silent / -options collabcp\_silent.txt

#### **Désinstallation automatique de Collaboration Capacity Pack**

Pour effectuer une désinstallation automatique de Collaboration Capacity Pack, procédez comme suit :

- 1. Placez-vous dans le répertoire *Rép\_Produit*\\_uninstCollabCP.
- 2. Lancez la commande suivante : uninstaller.exe -silent

## **Remarques**

#### **Remarques**

Le présent document peut contenir des informations ou des références concernant certains produits, logiciels ou services IBM non annoncés dans ce pays. Pour plus de détails, référez-vous aux documents d'annonce disponibles dans votre pays, ou adressez-vous à votre partenaire commercial IBM. Toute référence à un produit, logiciel ou service IBM n'implique pas que seul ce produit, logiciel ou service puisse être utilisé. Tout autre élément fonctionnellement équivalent peut être utilisé, s'il n'enfreint aucun droit d'IBM. Il est de la responsabilité de l'utilisateur d'évaluer et de vérifier lui-même les installations et applications réalisées avec des produits, logiciels ou services non expressément référencés par IBM.

IBM peut détenir des brevets ou des demandes de brevet couvrant les produits mentionnés dans le présent document. La remise de ce document ne vous donne aucun droit de licence sur ces brevets ou demandes de brevet. Si vous désirez recevoir des informations concernant l'acquisition de licences, veuillez en faire la demande par écrit à l'adresse suivante :

IBM EMEA Director of Licensing IBM Europe Middle-East Africa Tour Descartes 92066 Paris-La Défense Cedex 50 France

Pour le Canada, veuillez adresser votre courrier à :

IBM Director of Commercial Relations IBM Canada Ltd 3600 Steeles Avenue East Markham, Ontario L3R 9Z7 Canada

Le paragraphe suivant ne s'applique ni au Royaume-Uni, ni dans aucun pays dans lequel il serait contraire aux lois locales.

LE PRESENT DOCUMENT EST LIVRE EN L'ETAT. IBM DECLINE TOUTE RESPONSABILITE, EXPLICITE OU IMPLICITE, RELATIVE AUX INFORMATIONS QUI Y SONT CONTENUES, Y COMPRIS ET DE FACON NON LIMITATIVE, TOUTE GARANTIE IMPLICITE DE NON-CONTREFACON OU D'APTITUDE A L'EXECUTION D'UN TRAVAIL DONNE. Certaines juridictions n'autorisent pas l'exclusion des garanties implicites, auquel cas l'exclusion ci-dessus ne vous sera pas applicable.

Le présent document peut contenir des inexactitudes ou des coquilles. Il est mis à jour périodiquement. Chaque nouvelle édition inclut les mises à jour. IBM peut modifier sans préavis les produits et logiciels décrits dans ce document.

Les références à des sites Web non IBM sont fournies à titre d'information uniquement et n'impliquent en aucun cas une adhésion aux données qu'ils contiennent. Les éléments figurant sur ces sites Web ne font pas partie des éléments du présent produit IBM et l'utilisation de ces sites relève de votre seule responsabilité.

IBM pourra utiliser ou diffuser, de toute manière qu'elle jugera appropriée et sans aucune obligation de sa part, tout ou partie des informations qui lui seront fournies.

Les licenciés souhaitant obtenir des informations permettant : (i) l'échange des données entre des logiciels créés de façon indépendante et d'autres logiciels (dont celui-ci), et (ii) l'utilisation mutuelle des données ainsi échangées, doivent adresser leur demande à :

IBM Burlingame Laboratory Director IBM Burlingame Laboratory 577 Airport Blvd., Suite 800 Burlingame, CA 94010 U.S.A

Ces informations peuvent être soumises à des conditions particulières, prévoyant notamment le paiement d'une redevance.

Le logiciel sous licence décrit dans ce document et tous les éléments sous licence disponibles s'y rapportant sont fournis par IBM conformément aux dispositions de l'ICA, des Conditions internationales d'utilisation des logiciels IBM ou de tout autre accord équivalent.

Les données de performance indiquées dans ce document ont été déterminées dans un environnement contrôlé. Par conséquent, les résultats peuvent varier de manière significative selon l'environnement d'exploitation utilisé. Certaines mesures évaluées sur des systèmes en cours de développement ne sont pas garanties sur tous les systèmes disponibles. En outre, elles peuvent résulter d'extrapolations. Les résultats peuvent donc varier. Il incombe aux utilisateurs de ce document de vérifier si ces données sont applicables à leur environnement d'exploitation.

Les informations concernant des produits non IBM ont été obtenues auprès des fournisseurs de ces produits, par l'intermédiaire d'annonces publiques ou via d'autres sources disponibles. IBM n'a pas testé ces produits et ne peut confirmer l'exactitude de leurs performances ni leur compatibilité. Elle ne peut recevoir aucune réclamation concernant des produits non IBM. Toute question concernant les performances de produits non IBM doit être adressée aux fournisseurs de ces produits.

Le présent document peut contenir des exemples de données et de rapports utilisés couramment dans l'environnement professionnel. Ces exemples peuvent mentionner des noms fictifs de personnes, de sociétés, de marques ou de produits à des fins illustratives ou explicatives uniquement. Toute ressemblance avec des noms de personnes, de sociétés ou des données réelles serait purement fortuite.

Toute instruction relative aux intentions d'IBM pour ses opérations à venir est susceptible d'être modifiée ou annulée sans préavis, et doit être considérée uniquement comme un objectif.

#### Licence sur les droits d'auteur

Le présent logiciel peut contenir des exemples de programmes d'application en langage source destinés à illustrer les techniques de programmation sur différentes plateformes d'exploitation. Vous avez le droit de copier, de modifier et de distribuer ces exemples de programmes sous quelque forme que ce soit et sans

paiement d'aucune redevance à IBM, à des fins de développement, d'utilisation, de vente ou de distribution de programmes d'application conformes aux interfaces de programmation des plateformes pour lesquels ils ont été écrits ou aux interfaces de programmation IBM. Ces exemples de programmes n'ont pas été rigoureusement testés dans toutes les conditions. Par conséquent, IBM ne peut garantir expressément ou implicitement la fiabilité, la maintenabilité ou le fonctionnement de ces programmes.

#### **Informations sur l'interface de programmation**

Les informations sur l'interface de programmation, lorsqu'elles sont fournies, sont destinées à vous aider à créer des logiciels applicatifs à l'aide de ce programme.

Les interfaces de programmation génériques vous permettent de créer des logiciels applicatifs qui font appel aux services des outils de ce programme.

Ces informations peuvent toutefois également contenir des données de diagnostic, de modification et d'optimisation. Ces dernières vous aident à déboguer vos logiciels applicatifs.

**Remarque :** N'utilisez pas ces informations de diagnostic, de modification et d'optimisation comme interface de programmation car elles peuvent être modifiées.

#### **Marques**

Les termes qui suivent sont des marques d'International Business Machines Corporation aux Etats-Unis et/ou dans certains autres pays :

IBM le logo IBM AIX CrossWorlds D<sub>B2</sub> DB2 Universal Database Domino Lotus Lotus Notes MQIntegrator **MOSeries** Tivoli WebSphere

Microsoft, Windows, Windows NT et le logo Windows sont des marques de Microsoft Corporation aux Etats-Unis et/ou dans certains autres pays.

MMX, Pentium et ProShare sont des marques de Intel Corporation aux Etats-Unis et/ou dans certains autres pays.

Java, ou toutes les marques et logos incluant Java, sont des marques de Sun Microsystems, Inc. aux Etats-Unis et/ou dans certains autres pays.

UNIX est une marque enregistrée de The Open Goup aux Etats-Unis et/ou dans certains autres pays.

Linux est une marque de Linus Torvalds aux Etats-Unis et/ou dans certains autres pays.

D'autres sociétés sont propriétaires des autres marques, noms de produits ou logos qui pourraient apparaître dans ce document.

Ce produit contient un logiciel développé par Eclipse Project (http://www.eclipse.org/).

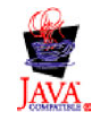

WebSphere Business Integration Server Express V4.3.1, WebSphere Business Integration Server Express Plus V4.3.1

## **Index**

## **A**

Adapter Capacity Pack [désinstallation](#page-55-0) à l'aide de l'interface [graphique](#page-55-0) 44 [désinstallation](#page-98-0) automatique 87 [installation](#page-52-0) à l'aide de l'interface [graphique](#page-52-0) 41 installation [automatique](#page-97-0) 86 mise à [niveau](#page-83-0) 72 Administration [InterChange](#page-46-0) Server Express 35 [WebSphere](#page-46-0) Business Integration Server [Express](#page-46-0) et Express Plus 35 automatique [désinstallation](#page-98-0) d'Adapter Capacity [Pack](#page-98-0) 87 [désinstallation](#page-98-0) de Collaboration [Capacity](#page-98-0) Pack 87 [désinstallation](#page-97-0) de WebSphere Business [Integration](#page-97-0) Server Express et [Express](#page-97-0) Plus 86 [installation](#page-97-0) d'Adapter Capacity [Pack](#page-97-0) 86 installation de [Collaboration](#page-98-0) Capacity [Pack](#page-98-0) 87 [installation](#page-28-0) de DB2 Express 17 installation de [WebSphere](#page-96-0) Business [Integration](#page-96-0) Server Express et [Express](#page-96-0) Plus 85 installation de [WebSphere](#page-25-0) MQ 14

# **C**

Capacity Pack [adaptateur](#page-52-0) 41 [Collaboration](#page-58-0) 47 Collaboration Capacity Pack [désinstallation](#page-61-0) à l'aide de l'interface [graphique](#page-61-0) 50 [désinstallation](#page-98-0) automatique 87 [installation](#page-58-0) à l'aide de l'interface [graphique](#page-58-0) 47 installation [automatique](#page-98-0) 87 mise à [niveau](#page-86-0) 75 configuration [DB2](#page-28-0) 17, [18](#page-29-0) [Microsoft](#page-30-0) SQL Server 2000 19 [serveur](#page-39-0) de noms 28 configuration logicielle requise [installation](#page-23-0) 12 [vérification](#page-19-0) 8, [79](#page-90-0) [configuration](#page-90-0) matérielle requise 79 Conventions [typographiques](#page-9-0) viii

# **D**

D<sub>B2</sub> [configuration](#page-28-0) 17, [18](#page-29-0) critères [minimum](#page-93-0) 82 DB2 Express, [installation](#page-28-0) 17 démarrage [tableau](#page-14-0) de bord 3 Démarrage [InterChange](#page-46-0) Server Express 35 System [Manager](#page-46-0) 35 [WebSphere](#page-46-0) Business Integration Server [Express](#page-46-0) et Express Plus 35 désinstallation Adapter [Capacity](#page-55-0) Pack 44 [Collaboration](#page-61-0) Capacity Pack 50 [WebSphere](#page-43-0) Business Integration Server [Express](#page-43-0) et Express Plus 32

# **E**

[Enregistrement](#page-47-0) d'InterChange Server [Express](#page-47-0) 36 espace [disque](#page-90-0) requis 79 Etape suivante pour [l'installation](#page-88-0) d'Adapter Capacity [Pack](#page-88-0) 77 pour l'installation de [Collaboration](#page-88-0) [Capacity](#page-88-0) Pack 77 pour la [familiarisation](#page-13-0) avec les [fonctions](#page-13-0) de base du Tableau de [bord](#page-13-0) 2 pour le contrôle de [l'installation](#page-48-0) de [WebSphere](#page-48-0) Business Integration Server [Express](#page-48-0) et Express Plus 37 étape suivante démarrage de [WebSphere](#page-44-0) Business [Integration](#page-44-0) Server Express et de [Express](#page-44-0) Plus 33 pour [l'installation](#page-50-0) d'Adapter Capacity [Pack](#page-50-0) 39 pour l'installation de [Collaboration](#page-50-0) [Capacity](#page-50-0) Pack 39, [45](#page-56-0) pour la mise à niveau du [système](#page-50-0) 39 [vérification](#page-16-0) et installation des logiciels [prérequis](#page-16-0) 5

# **F**

Failed Event Manager [configuration](#page-63-0) lors de l'utilisation d'un [serveur](#page-63-0) Web 52 [configuration](#page-67-0) manuelle pour utiliser [Tomcat](#page-67-0) 56 [configuration](#page-63-0) manuelle pour utiliser WebSphere [Application](#page-63-0) Server et WebSphere [Application](#page-63-0) Server [Express](#page-63-0) 52 [configuration](#page-65-0) sans utiliser un serveur [Web](#page-65-0) 54 [emplacement](#page-43-0) du répertoire 32 installation de [WebSphere](#page-68-0) Studio Site [Developer](#page-68-0) 57 fichier de [licence,](#page-55-0) mise à jour 44

fichier Log, installation de [WebSphere](#page-42-0) Business [Integration](#page-42-0) Server Express et [Express](#page-42-0) Plus 31

- fichiers de réponses [désinstallation](#page-98-0) automatique d'Adapter [Capacity](#page-98-0) Pack 87
	- installation [automatique](#page-97-0) d'Adapter [Capacity](#page-97-0) Pack 86
	- installation [automatique](#page-98-0) de [Collaboration](#page-98-0) Capacity Pack 87
	- installation [automatique](#page-96-0) de [WebSphere](#page-96-0) Business Integration
	- Server [Express](#page-96-0) et Express Plus 85

## **G**

Guide de [démarrage](#page-16-0) rapide, [consultation](#page-16-0) 5, [39](#page-50-0)

# **I**

IBM Java [Development](#page-24-0) Kit, [installation](#page-24-0) 13 installation Adapter [Capacity](#page-52-0) Pack 41 [Collaboration](#page-58-0) Capacity Pack 47 [configuration](#page-23-0) logicielle requise 12 DB2 [Express](#page-28-0) 17 IBM Java [Development](#page-24-0) Kit 13 WebSphere [Application](#page-30-0) Server [Express](#page-30-0) 19 [WebSphere](#page-25-0) MQ 14 [WebSphere](#page-68-0) Studio Site Developer 57 Installation [aperçu](#page-12-0) 1 InterChange Server Express [administration](#page-46-0) 35 [connexion](#page-47-0) à System Manager 36 [démarrage](#page-46-0) 35 [enregistrement](#page-47-0) 36 [modification](#page-47-0) du mot de passe 36 [redémarrage](#page-48-0) 37

#### **J**

Java [Development](#page-24-0) Kit, IBM, [installation](#page-24-0) 13

# **L**

logiciels pré-requis [logiciels](#page-19-0) 8, [12](#page-23-0)

## **M**

mémoire, [minimum](#page-90-0) requis 79 Microsoft SQL Server 2000 [configuration](#page-30-0) 19 critères [minimum](#page-94-0) 83

Mise à niveau Adapter [Capacity](#page-83-0) Pack 72 [Collaboration](#page-86-0) Capacity Pack 75 [contrôle](#page-87-0) d'échec 76 [démarrage](#page-87-0) de la version mise à [jour](#page-87-0) 76 [fermeture](#page-73-0) du système 62 [identification](#page-70-0) des scénarios et [hypothèses](#page-70-0) de mise à niveau pris en [charge](#page-70-0) 59 mise du [système](#page-71-0) à l'état de veille 60 [préparation](#page-71-0) du système existant 60 [sauvegarde](#page-71-0) du système 60 test de la [version](#page-88-0) mise à niveau 77 [validation](#page-87-0) 76 [WebSphere](#page-80-0) Business Integration Server [Express](#page-80-0) Plus V4.3 en Express Plus [V4.3.1](#page-80-0) 69 [WebSphere](#page-73-0) Business Integration Server [Express](#page-73-0) V4.3.1 en Express Plus [V4.3.1](#page-73-0) 62 [WebSphere](#page-76-0) Business Integration Server [Express](#page-76-0) V4.3 en Express [V4.3.1](#page-76-0) 65 Mot de passe, [InterChange](#page-47-0) Server Express, [modification](#page-47-0) 36

# **P**

pré-requis [logiciels](#page-90-0) 79 [matériel](#page-90-0) 79 [processeur,](#page-90-0) minimum requis 79 [programme](#page-39-0) d'écoute, ajout d'un service [WebSphere](#page-39-0) MQ 28

# **R**

Redémarrage [d'InterChange](#page-48-0) Server [Express](#page-48-0) 37

# **S**

serveur de noms, [configuration](#page-39-0) 28 System Manager connexion à [InterChange](#page-47-0) Server [Express](#page-47-0) 36 [démarrage](#page-46-0) 35 System Monitor [configuration](#page-63-0) lors de l'utilisation d'un [serveur](#page-63-0) Web 52 [configuration](#page-66-0) manuelle pour utiliser [Tomcat](#page-66-0) 55 [configuration](#page-63-0) manuelle pour utiliser WebSphere [Application](#page-63-0) Server et WebSphere [Application](#page-63-0) Server [Express](#page-63-0) 52 [configuration](#page-65-0) sans utiliserun serveur [Web](#page-65-0) 54 [emplacement](#page-43-0) du répertoire 32

# **T**

tableau de bord [arrêt](#page-16-0) 5

tableau de bord *(suite)* [consultation](#page-16-0) du Guide de démarrage [rapide](#page-16-0) 5, [39](#page-50-0) [démarrage](#page-14-0) 3 [installation](#page-52-0) d'Adapter Capacity [Pack](#page-52-0) 41 installation de [Collaboration](#page-58-0) Capacity [Pack](#page-58-0) 47 installation de [WebSphere](#page-32-0) Business [Integration](#page-32-0) Server Express et [Express](#page-32-0) Plus 21 [installation](#page-23-0) des logiciels [pré-requis](#page-23-0) 12 vérification de la [configuration](#page-19-0) [logicielle](#page-19-0) requise 8

# **V**

Vérification de [l'installation](#page-50-0) de [WebSphere](#page-50-0) Business Integration Server [Express](#page-50-0) et Express Plus 39

## **W**

WebSphere [Application](#page-30-0) Server Express, [installation](#page-30-0) 19 WebSphere Business Integration Server Express et Express Plus [administration](#page-46-0) 35 [démarrage](#page-46-0) 35 [désinstallation](#page-43-0) à l'aide de l'interface [graphique](#page-43-0) 32 [désinstallation](#page-97-0) automatique 86 [installation](#page-32-0) à l'aide de l'interface [graphique](#page-32-0) 21 installation [automatique](#page-96-0) 85 mise à [niveau](#page-70-0) 59 structure de [répertoires](#page-41-0) 30 vérification de [l'installation](#page-50-0) 39 WebSphere MQ ajout d'un [programme](#page-39-0) d'écoute 28 [installation](#page-25-0) 14 [WebSphere](#page-68-0) Studio Site Developer 57

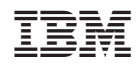